# 2WIN-S 2WIN-S Plus MANUALE OPERATORE

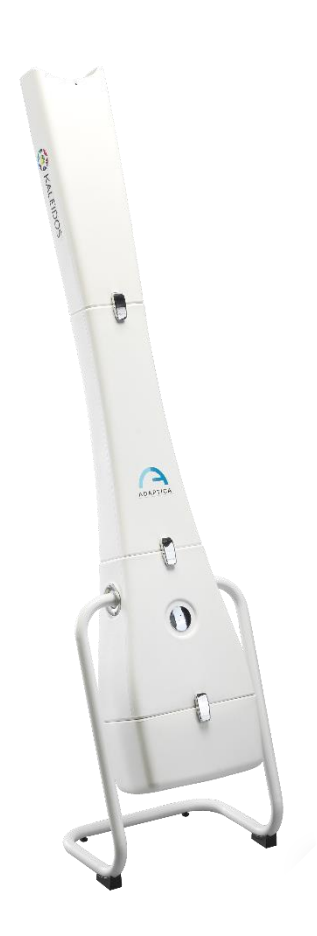

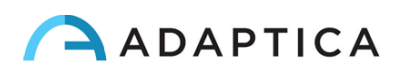

# <span id="page-1-0"></span>Note di revisione

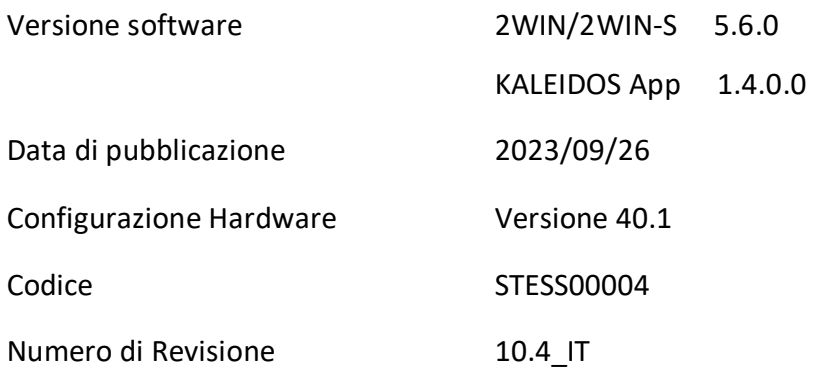

# Note generali

<span id="page-1-1"></span>**Famiglia**: 2WIN VISION ANALYZER

**Uso inteso della famiglia**: Strumenti portatili per la misura della refrazione binoculare e monoculare, tramite fotorefrazione ad infrarossi

**Modelli**: 2WIN, 2WIN-S, 2WIN-S PLUS

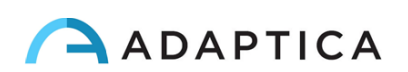

# <span id="page-2-0"></span>**Sommario**

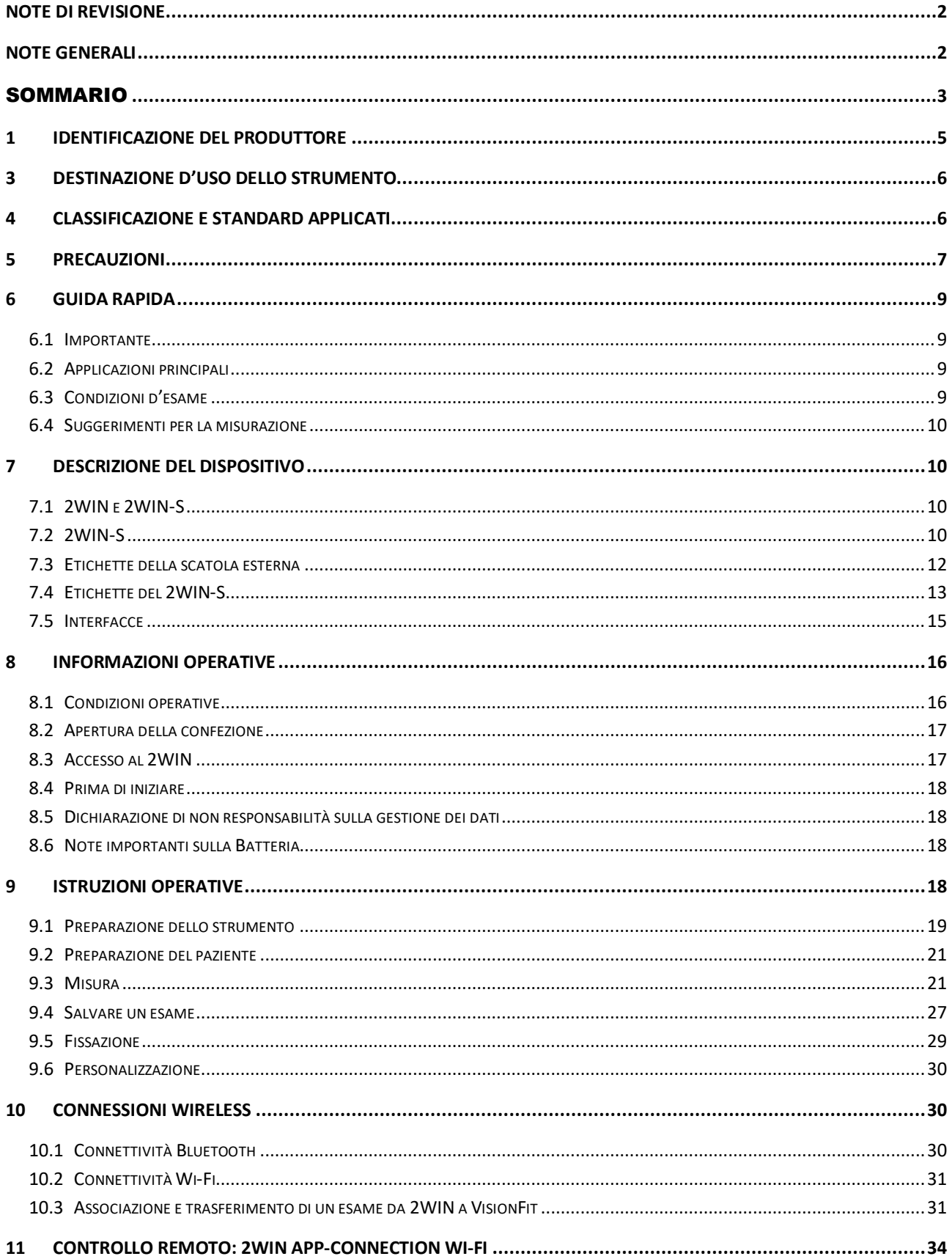

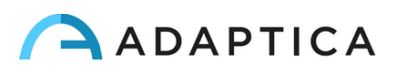

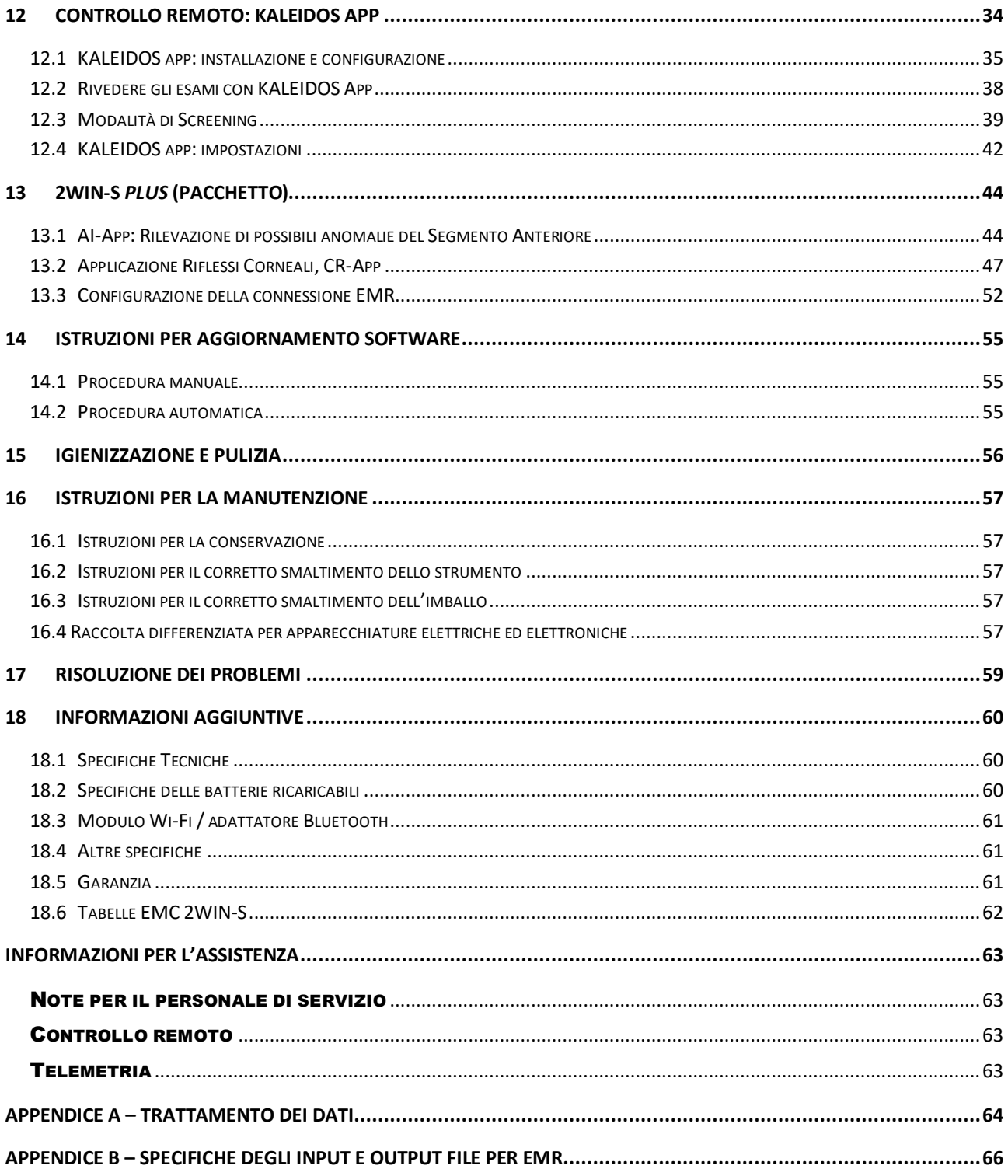

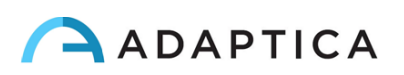

# <span id="page-4-0"></span>1 Identificazione del Produttore

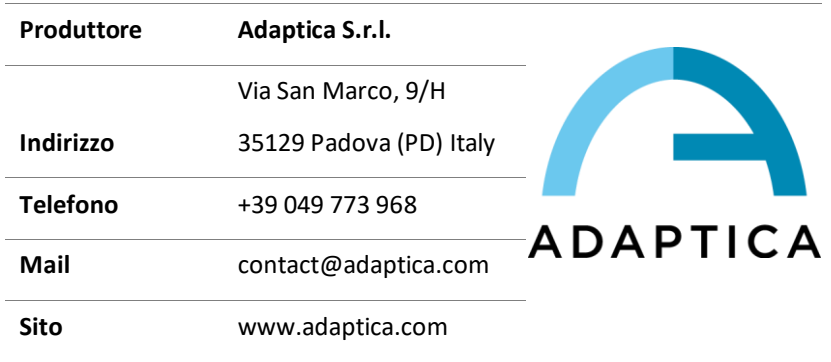

# 2 Legenda dei simboli

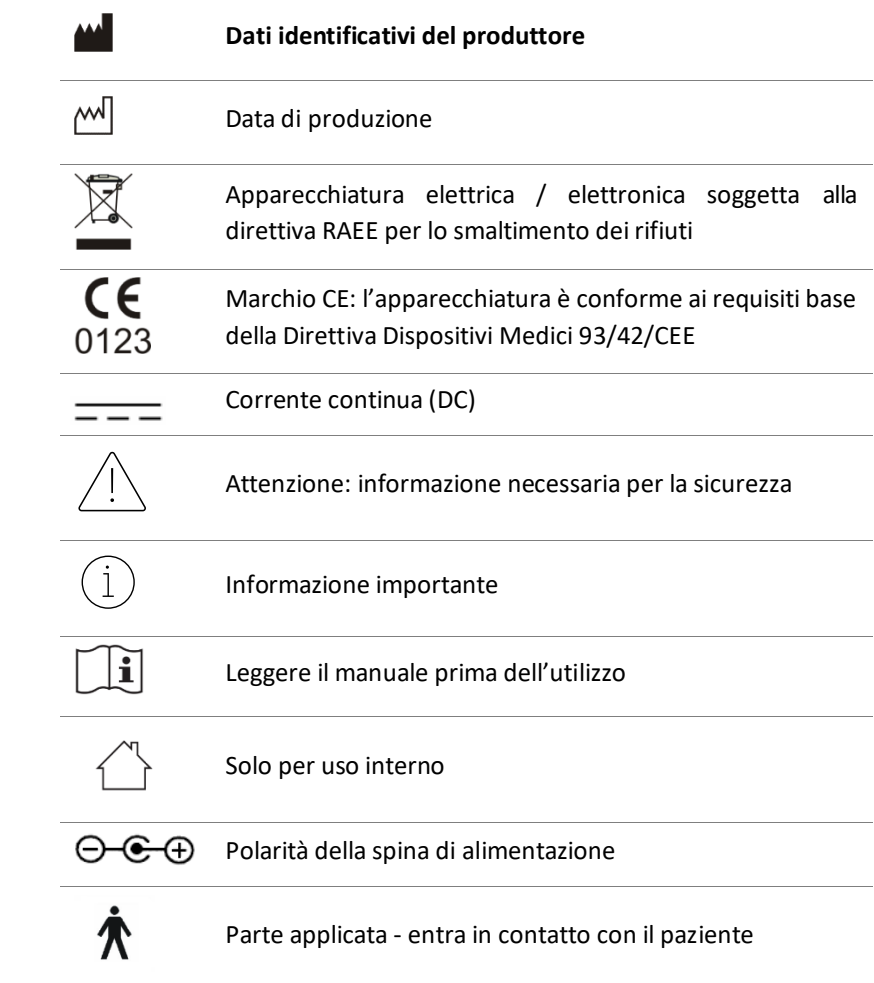

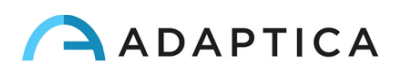

## <span id="page-5-0"></span>3 Destinazione d'uso dello strumento

Strumento per la misura della refrazione binoculare e monoculare, tramite fotorefrazione ad infrarossi (IR).

## <span id="page-5-1"></span>4 Classificazione e standard applicati

## Classificazione secondo MDD 93/42/EEC, Allegato IX, regola 10

Classe IIa.

## Tipo delle parti applicate secondo EN 60601-1, regole c) e d)

Tipo B.

## Classificazione dell'alimentatore secondo EN 60601-1

Classe I.

## Classificazione IP

IPX0 (grado di protezione fornito dai gusci di plastica esterni rispetto all'infiltrazione di particolari materiali o di acqua).

## Compatibilità elettromagnetica

Questo dispositivo è stato classificato in classe B in accordo con la normativa IEC 60601-1-2.

## Standard applicati

EN 60601-1; EN 60601-1-2; EN ISO 15004.

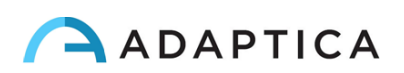

# <span id="page-6-0"></span>5 Precauzioni

## Compatibilità Elettromagnetica

Questo dispositivo è stato testato e trovato conforme ai vincoli per i dispositivi medici contenuti nella IEC60601-1-2 e nella direttiva 93/42/CEE sui dispositivi medici. Questi vincoli hanno lo scopo di fornire una protezione ragionevole contro le interferenze dannose in una tipica installazione medica. Questo strumento genera, utilizza e può irradiare energie a radiofrequenza e, se non installato e utilizzato in conformità a queste istruzioni, può causare interferenze dannose ad altri dispositivi nelle vicinanze. Tuttavia, non vi è alcuna garanzia che non si verifichino interferenze in una particolare installazione. Se il sistema causa interferenze dannose ad altri dispositivi, cosa che può essere determinata spegnendo e riaccendendo il sistema, cercare di eliminare l'interferenza adottando una o più delle seguenti misure:

- Riorientare e/o riposizionare il dispositivo
- Aumentare la distanza tra i dispositivi
- In caso di ricarica del dispositivo, collegare il sistema ad una presa su un circuito diverso da quello a cui sono collegati gli altri dispositivi
- Consultare il produttore o il tecnico dell'assistenza per ricevere aiuto

Su questa apparecchiatura è stata verificata la conformità con i vincoli per un dispositivo di classe B, secondo le regole FCC. Per mantenere la conformità alle norme FCC, con questa apparecchiatura devono essere utilizzati cavi schermati. Il funzionamento con apparecchiature non approvate o con cavi non schermati può causare interferenze alla ricezione radio e TV. Si avverte l'utente che i cambiamenti e le modifiche apportate all'apparecchiatura senza l'approvazione del produttore potrebbero annullare l'autorità dell'utente ad utilizzare questa apparecchiatura.

Le apparecchiature di comunicazione RF portatili e mobili, come i telefoni cellulari, possono influenzare le apparecchiature mediche elettriche: qualsiasi apparecchiatura di comunicazione RF deve essere utilizzata a non più di 30 cm (12 pollici) da qualsiasi parte del 2WIN, compresi i cavi.

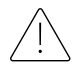

L'area in cui il dispositivo viene installato deve essere conforme agli standard IEC/ISO relativi all'uso medico di un'area.

Il dispositivo NON deve essere utilizzato in ambienti ricchi di ossigeno o in presenza di prodotti infiammabili.

Il dispositivo non deve essere installato in un ambiente esposto ad agenti chimico-fisici aggressivi (come solfuri, sale, polvere, ecc.), né esposto alla luce diretta del sole o in un ambiente con scarsa ventilazione, elevata umidità, improvvisi sbalzi o abbassamenti di temperatura. La sicurezza e l'efficienza dello strumento non sono garantite in queste condizioni.

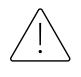

Questo dispositivo è progettato per essere utilizzato all'interno. Non esporre il dispositivo all'acqua: ciò potrebbe causare incendi o scosse elettriche.

Lo strumento non deve essere utilizzato durante un volo.

## Radiazione luminosa

La luce emessa da questo strumento è potenzialmente pericolosa. Più lunga è la durata dell'esposizione, maggiore è il rischio di danni oculari. L'esposizione alla luce di questo strumento, quando operato alla massima intensità, supererà le linee guida di sicurezza dopo 30 minuti.

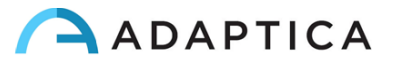

## Precauzioni e avvertenze generali

L'interpretazione clinica dei dati forniti dal dispositivo è limitata agli operatori della vista autorizzati.

Il processo di formulazione di una diagnosi utilizzando i risultati del dispositivo è responsabilità del professionista della vista.

Per poter utilizzare il sistema, è necessaria una formazione specifica per ogni operatore.

Per il corretto utilizzo del dispositivo è obbligatorio leggere attentamente le istruzioni del *Capitolo 8 – Informazioni operative*.

La parte applicata che entra in contatto con il paziente, cioè il cuscino per il viso, deve essere disinfettata prima di ogni cambio di paziente, per evitare la contaminazione del paziente da agenti infettivi. Si prega di seguire le istruzioni fornite nel *Capitolo 15 – Igienizzazione e pulizia* del presente manuale.

Non aprire il dispositivo: ciò potrebbe causare scosse elettriche o danni al sistema. Non è consentita alcuna modifica a questo dispositivo. Non utilizzare lo strumento se il coperchio o altre parti del dispositivo sono state rimosse.

Solo i tecnici autorizzati dal produttore possono eseguire la manutenzione del dispositivo. Il produttore non può essere ritenuto responsabile della sicurezza del sistema se il dispositivo viene aperto, se vengono effettuate riparazioni, se viene installato un software di terze parti o se le parti vengono sostituite da persone non autorizzate.

All'interno della memoria interna del controller remoto (tablet) del 2WIN-S sono salvati dati relativi ai pazienti. Queste informazioni possono contenere dati sensibili come name/cognome/età. La gestione di queste informazioni è responsabilità dell'operatore.

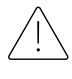

Per ragioni di sicurezza, solo l'adattatore di corrente fornito da Adaptica può essere utilizzato per caricare le batterie del 2WIN-S.

Per ragioni di sicurezza (rischio di esplosione), le componenti della batteria contenute nell'accessorio 2WIN-S non possono essere sostituite da dispositivi equivalenti non forniti da Adaptica.

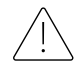

Le componenti della batteria contenute nell'accessorio 2WIN-S non possono essere sostituite dall'utente, ma solo da personale di assistenza autorizzato.

Non utilizzare configurazioni diverse di 2WIN e KALEIDOS per comporre il 2WIN-S. Il numero di serie di 2WIN e KALEIDOS sono abbinati per creare la configurazione 2WIN-S, per ragioni di produzione e di garanzia.

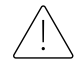

L'operatore non è autorizzato ad eseguire un DOWNGRADE del software 2WIN. Adaptica non è responsabile per l'uso improprio del dispositivo con una versione del software declassata.

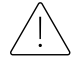

Non posizionare oggetti sopra il dispositivo e non cercare di sedersi sul dispositivo. Assicurarsi che il dispositivo sia fermo sul pavimento e non sopra altri oggetti che possono influire sulla sua stabilità.

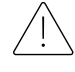

Non rimuovere il 2WIN dal tubo KALEIDOS: la calibrazione e l'allineamento del dispositivo potrebbero essere compromessi.

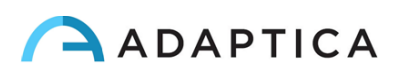

# <span id="page-8-0"></span>6 Guida rapida

## <span id="page-8-1"></span>6.1 Importante

- Leggere attentamente il *Capitolo 5 - Precauzioni* del presente manuale prima di utilizzare il dispositivo.
- Il 2WIN-S è un refrattometro binoculare indipendente e *vision analyzer*. Misura la refrazione di entrambi gli occhi, contemporaneamente.
- Il 2WIN-S non deve essere confuso con un auto-refrattometro da tavolo (AR). Gli auto-refrattometri sono progettati per misurare gli errori di refrazione di un occhio alla volta, in una condizione artificiale di fissazione da lontano.
- Si prega di familiarizzare con le condizioni e le tecniche di misurazione di 2WIN-S al fine di sfruttare appieno le sue potenzialità.

## <span id="page-8-2"></span>6.2 Applicazioni principali

- Il 2WIN-S è un refrattometro binoculare indipendente e *vision analyzer*. Rileva in tempo reale la refrazione di un paziente in condizioni ambientali naturali.
- È uno strumento binoculare che misura la refrazione sulla base della schiascopia eccentrica ad infrarossi (detta anche foto-retinoscopia). Entrambi gli occhi sono misurati simultaneamente con libertà di movimento, alla distanza di un 1 metro.
- È portatile, a batteria, non invasivo, veloce e facile da usare.
- Misura automaticamente la refrazione binoculare, la distanza interpupillare, la dimensione pupillare, la direzione della fissazione e anomalie di fissazione.
- Misura binoculare della refrazione di bambini dai 3 anni di età agli adulti.
- Individuazione precoce e documentazione di molteplici fattori ambliogenici.
- Misura della refrazione con occhiali o lenti a contatto indossate.
- OPTIONALE (APP), CR-App: misurazione di forie e tropie.
- Pacchetto PLUS (2WIN-S *Plus*):
	- CR-App: misurazione di forie e tropie;
	- AI-App: screening di possibili patologie del segmento anteriore dell'occhio;
	- Tablet personalizzato;
	- Connessione con EMR.

## <span id="page-8-3"></span>6.3 Condizioni d'esame

Il dispositivo deve essere associato ad un tablet attraverso connessione Wi-Fi o Bluetooth, a seconda del modello.

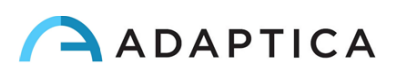

## <span id="page-9-0"></span>6.4 Suggerimenti per la misurazione

- Per la sfera e per il cilindro, la precisione della misura è ±0,25 D o ±0,50 D a seconda degli intervalli. L'asse del cilindro è calcolato tra 1° e 180° (step 1°) con una precisione di ±5°. Per errori di refrazione alti (sopra +7 D e sotto -7 D), il 2WIN mostra la scritta "High M" (alta miopia) o "High H" (alta ipermetropia) nella parte superiore del display. Per errori di refrazione più alti (sopra +15 D e sotto -15 D), il 2WIN mostra comunque la scritta "High M" o "High H": in questo caso il 2WIN non mostra un valore numerico, ma indicherà "N.D." (misura non disponibile). Per grandi errori refrattivi, nel caso il 2WIN riesca a stimare solamente il potere sferico, questa stima apparirà sulla parte superiore dello schermo. La stima sferica massima sarà tra ±15 D. Fare riferimento alla Sezione 18.1 per ulteriori informazioni.
- Assicurarsi che la notazione del cilindro (negativa o positiva) sia impostata secondo preferenza.
- Assicurarsi che l'Indice di Affidabilità della misura sia superiore a 6 (il max. è 9). In caso sia inferiore a 6, verrà mostrato sul display un messaggio di aiuto, per la ripetizione della misura.
- Si ricorda che la misura della refrazione effettuata senza cicloplegia può variare a seconda di diverse condizioni e parametri della funzione visiva binoculare; in alcuni pazienti specifici, soprattutto nei bambini (che accomodano molto), le misurazioni del 2WIN possono variare.

## <span id="page-9-1"></span>7 Descrizione del dispositivo

#### <span id="page-9-2"></span>7.1 2WIN e 2WIN-S

Il 2WIN-S comprende il dispositivo 2WIN e il tubo accessorio KALEIDOS.

Un numero di caratteristiche addizionali del 2WIN-S può essere gestito solo attraverso il dispositivo 2WIN. Si prega di fare riferimento al manuale *2WIN Manuale Operatore* per queste opzioni. Questo manuale può essere trovato all'interno della MicroSD del 2WIN, oltre che scaricato dal nostr[o sito:](https://www.adaptica.com/products/2win/) **adaptica.com > Products > 2WIN > Manuals Download > Italian**.

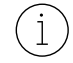

 $(i)$ 

Non rimuovere il 2WIN dal tubo KALEIDOS: la calibrazione e l'allineamento del dispositivo potrebbero essere compromessi

## <span id="page-9-3"></span>7.2 2WIN-S

Il principio di funzionamento del 2WIN-S si basa sulla foto-retinoscopia ad infrarossi. Con questa tecnica, la luce infrarossa viene proiettata attraverso le pupille del paziente sulla retina. A seconda dell'errore refrattivo, la luce forma uno specifico schema di luminosità a forma di mezzaluna crescente all'interno della pupilla. La refrazione sferica viene calcolata sulla base dell'intensità di questo crescente luminoso. Le misurazioni di cilindro e asse si basano sullo stesso tipo di calcolo, ripetuto su quattro diversi meridiani.

Il 2WIN-S esegue la misura alla distanza di 1 metro dal paziente (misura senza contatto), con rilevamento continuo del riflesso corneale, per l'analisi dell'allineamento binoculare. Il dispositivo lavora come fosse una stanza oscura portatile e permette una misura senza contatto tra paziente e operatore.

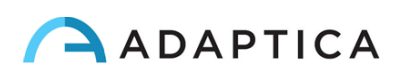

Il 2WIN-S accetta un diametro pupillare tra 4 e 7 millimetri ed è compatibile con la misura sia in midriasi (dilatazione della pupilla) che in miosi (restrizione della pupilla). È possibile misurare da 3,5 fino a 11 millimetri, ma ciò dipende da diverse condizioni. Fuori dal range 4-7 millimetri la precisione complessiva potrebbe diminuire. Si noti che il tubo KALEIDOS aiuta ad indurre una leggera midriasi.

Il 2WIN-S è inoltre capace di rilevare solo la refrazione di pazienti i cui occhi presentano delle buone immagini di Purkinje. Anomalie di tali immagini, causate ad esempio da interventi chirurgici agli occhi o dalla presenza di lenti intraoculari (IOL), non permettono una misura accurate della refrazione.

Il 2WIN-S è portatile, alimentato a batteria, dotato di una unità di calcolo integrata e controllato attraverso un tablet Android.

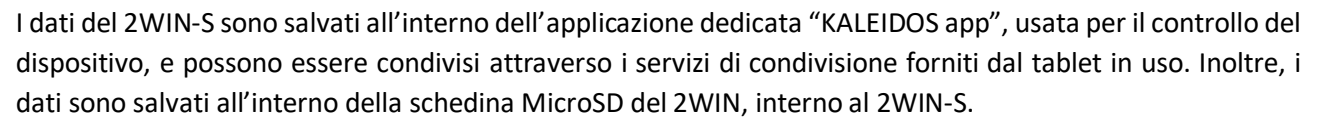

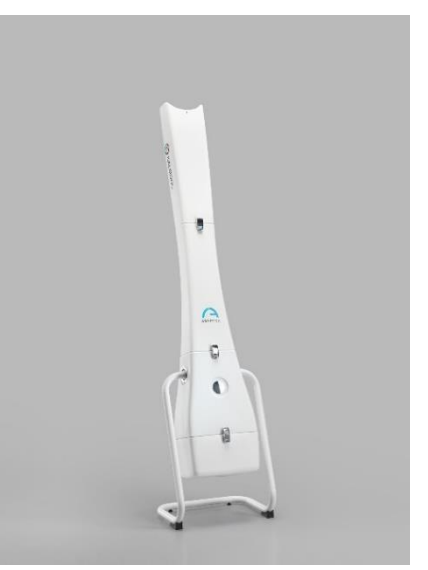

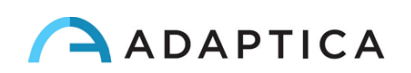

## 7.3 Etichette della scatola esterna

<span id="page-11-0"></span>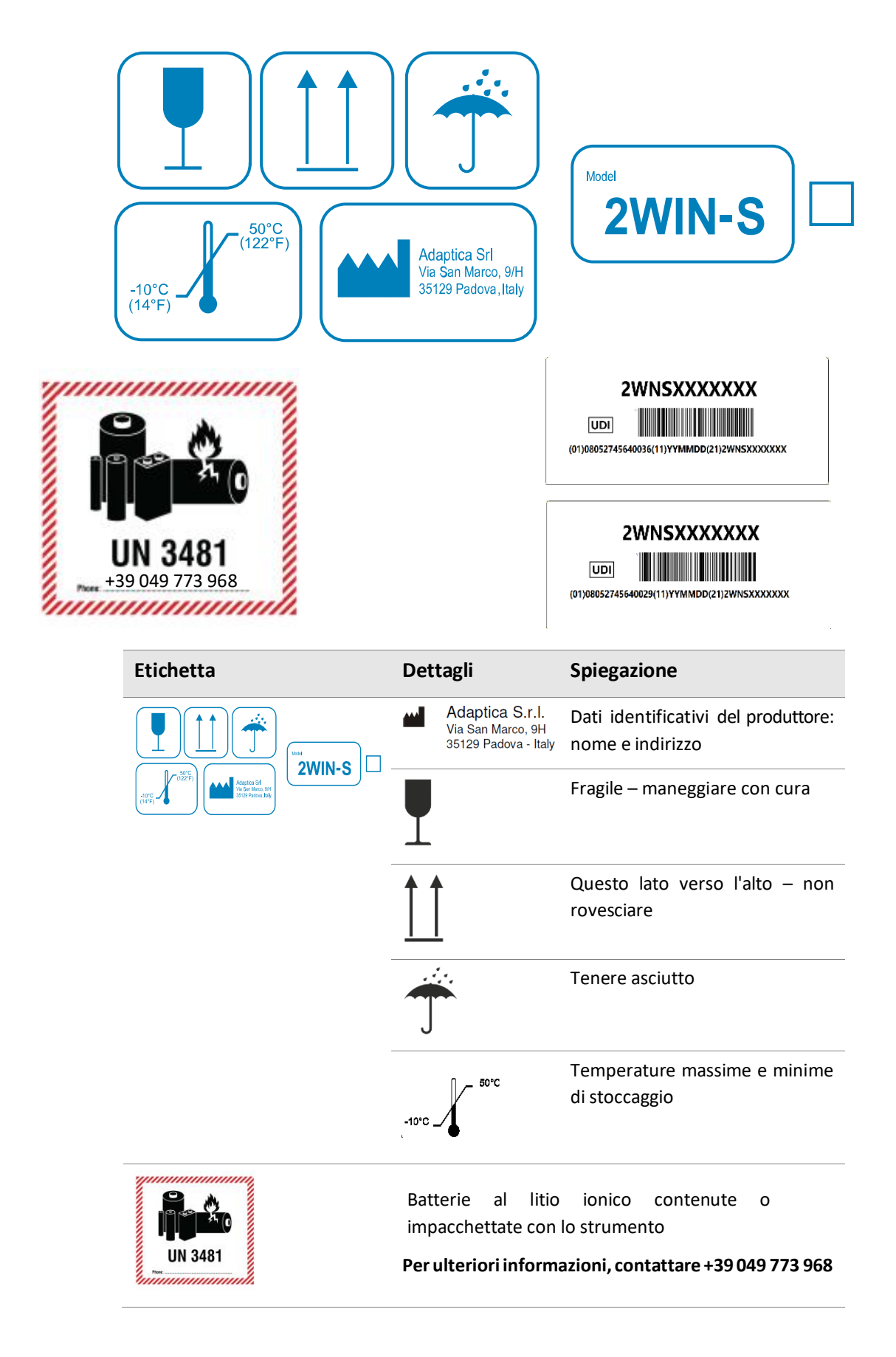

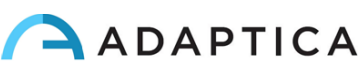

## 7.4 Etichette del 2WIN-S

<span id="page-12-0"></span>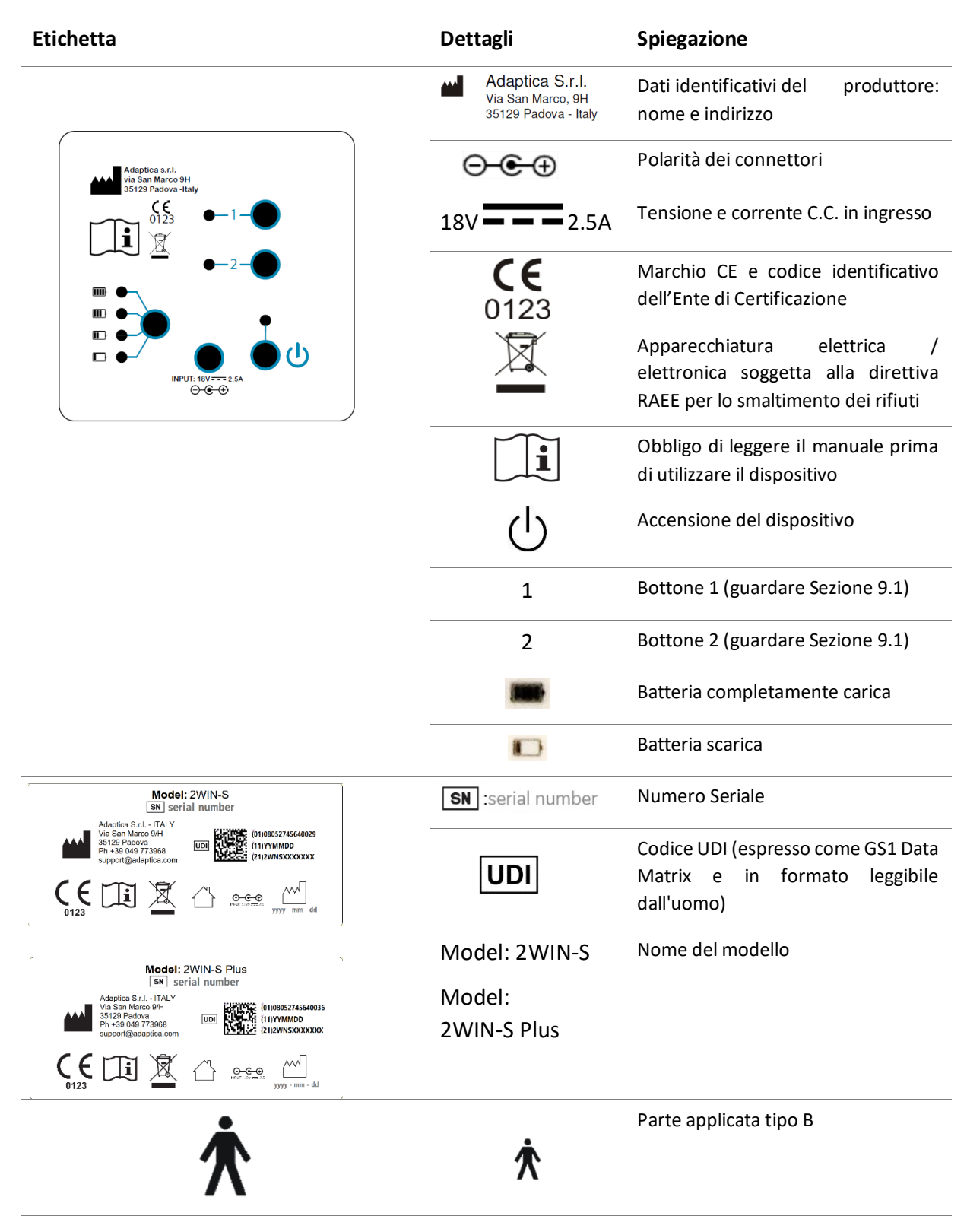

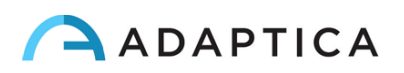

#### **INTERNO**

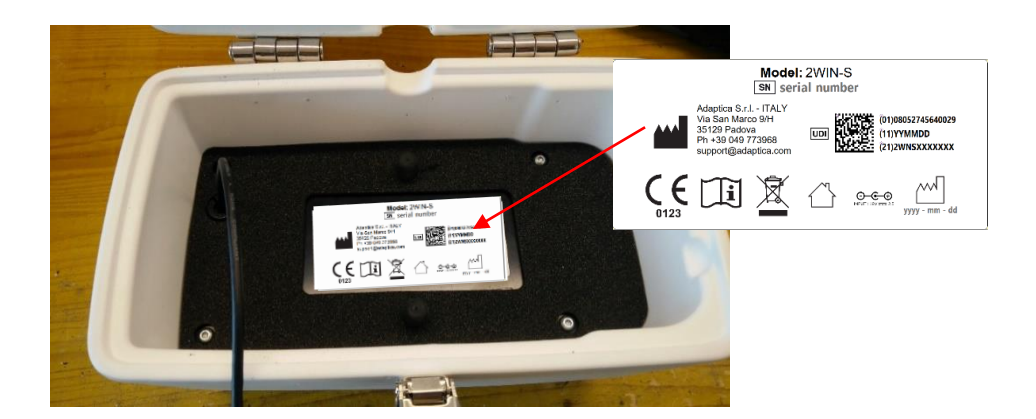

#### **PANNELLO DI CONTROLLO**

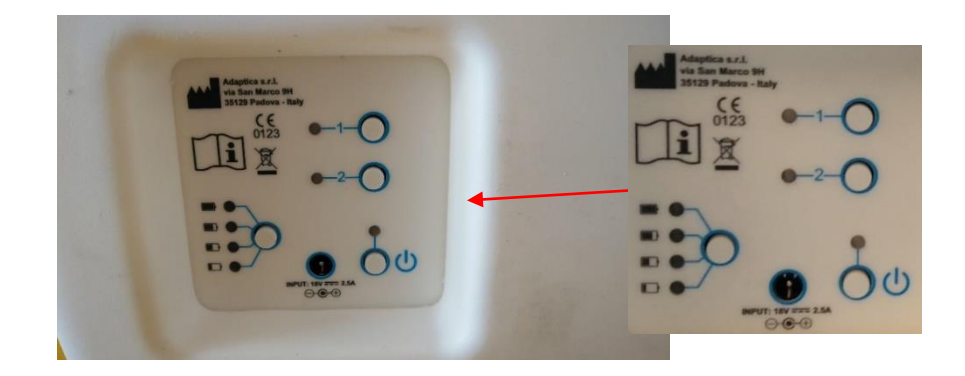

#### **PARTE SUPERIORE**

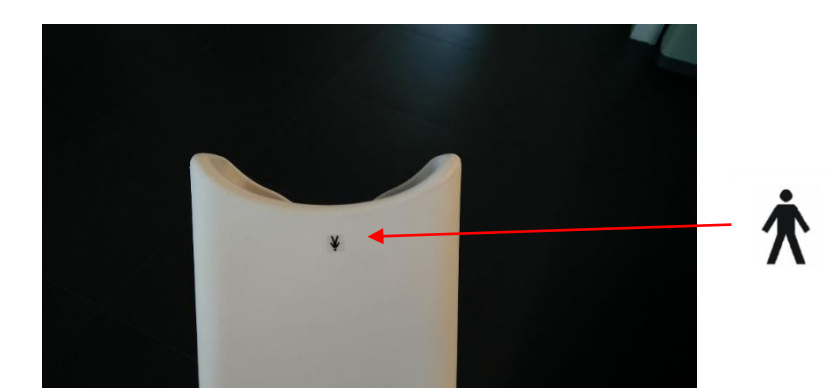

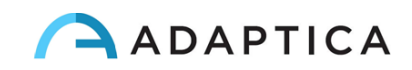

## <span id="page-14-0"></span>7.5 Interfacce

## 2WIN-S

Il cliente può operare il 2WIN-S attraverso il pannello di controllo illustrato in figura. La funzionalità dei tasti è descritta di seguito, oltre che nella Sezione 9.1.

#### **A: TASTO 1 – "MISURA"**

Premere per 2 secondi per iniziare una nuova misura.

#### **B: TASTO 2 - "CONNESSIONE"**

- Premere per 2 secondi per riavviare la connessione Wi-Fi e Bluetooth
- Premer per 4 secondi per preparare il sistema alla sincronizzazione con la 2WIN-App: questa è una funzionalità deprecata.

#### **C: TASTO DI ACCENSIONE**

- Premere brevemente per avviare il sistema
- Premere per 2 secondi per spegnere il dispositivo
- Premere a lungo per forzare lo spegnimento

#### **D: TASTO LIVELLO BATTERIA**

Premere brevemente in modo da vedere il livello della batteria del 2WIN-S

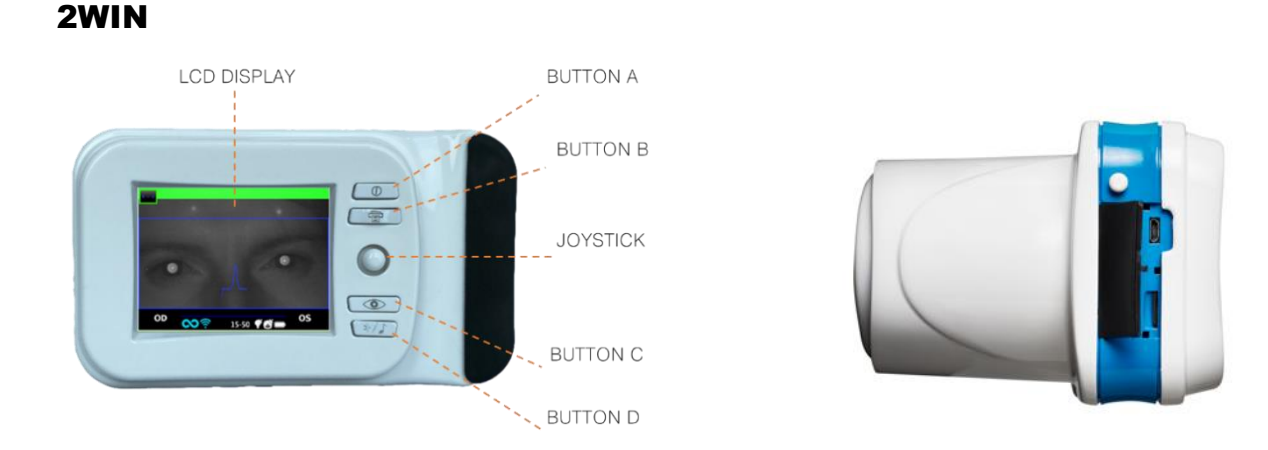

#### All'interno della porta di connessione USB e SD ci sono una porta Micro-USB, che permette la connessione tra il dispositivo 2WIN e il tubo KALEIDOS, e un supporto per scheda MicroSD.

Per un riepilogo delle funzionalità dei tasti fare riferimento alla seguente tabella, oltre che al manuale *2WIN Manuale Operatore*.

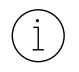

Si prega di notare che l'operatore può avere accesso al menù del dispositivo 2WIN se, e solo se, l'applicazione KALEIDOS App NON è connessa con il dispositivo 2WIN-S.

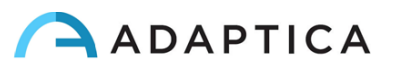

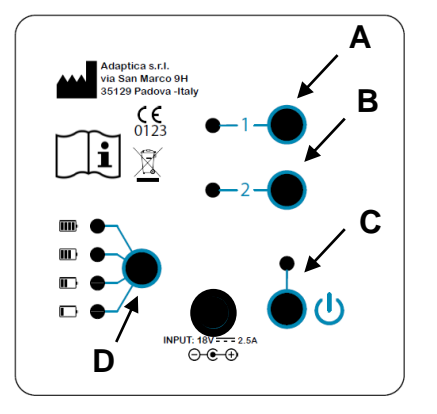

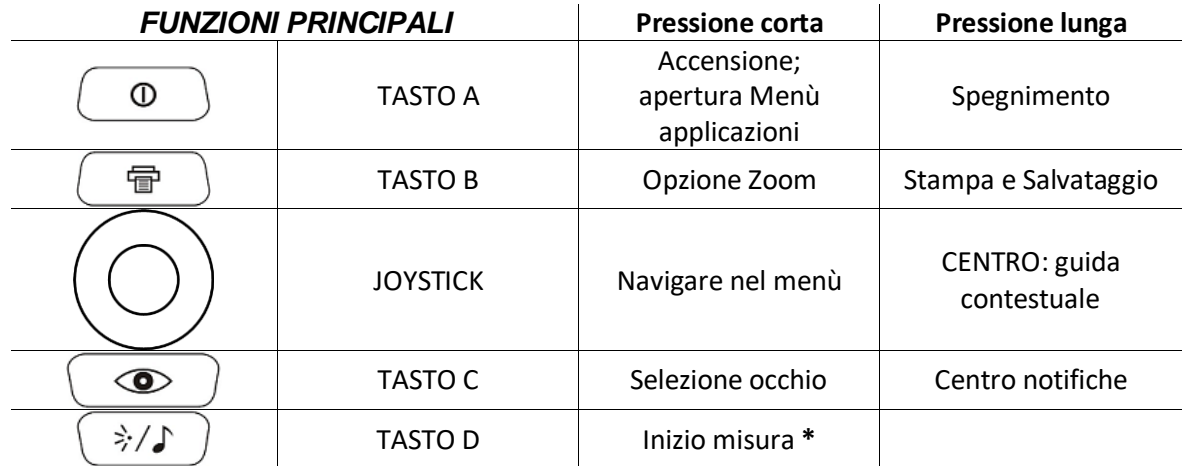

**\*:** Questa funzionalità è operativa solo se la modalità "*KALEIDOS*" è attiva (di default in configurazione  $(i)$ 2WIN-S); altrimenti le funzionalità del TASTO D possono differire. Fare riferimento alle Sezioni 7.4 e 9.7 del *2WIN Manuale Operatore* per ulteriori informazioni.

#### **Funzionalità contestuali del tasto JOYSTICK:**

- Premere al CENTRO per entrare nel menù o per confermare la scelta
- Le altre quattro direzioni permettono all'operatore di navigare all'interno del menù

Si prega di fare riferimento al *2WIN Manuale Operatore* per ulteriori informazioni.

## <span id="page-15-0"></span>8 Informazioni operative

 $\mathbf{1}$ 

#### <span id="page-15-1"></span>8.1 Condizioni operative

Il dispositivo deve essere utilizzato nelle seguenti condizioni ambientali:

- Temperatura: da 10 a 40 C° (da 50 a 104 F°)
- Umidità (massima): 90% senza condensa

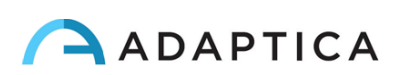

## <span id="page-16-0"></span>8.2 Apertura della confezione

La confezione contiene (configurazione predefinita):

- Dispositivo 2WIN-S, così suddiviso:
	- Alto (Parte A)
	- Medio (Parte B)
	- Basso (Parte C)
	- Base di supporto, culla (Parte D)
- Carica batterie del 2WIN-S
- Adattatore EU/US AC
- Accessori del 2WIN (fare riferimento a *2WIN Manuale Operatore*):
	- una scheda di memoria MicroSD (contenente le versioni elettroniche dei Manuali) il filesystem della scheda SD deve essere FAT32
	- un cavo USB (da Micro-USB a USB-A)
	- un occlusore (sistema di occlusione oculare del paziente a infrarossi)
- La scheda MicroSD, oltre a contenere la versione elettronica dei manuali, contiene anche presentazioni e istruzioni aggiuntive per utilizzare al meglio lo strumento.
- Per maggiori informazioni riguardo l'utilizzo del 2WIN e delle sue App è possibile visionare dei video tutorial presenti sul canale YouTube di Adaptica[: https://www.youtube.com/user/AdapticaSrl.](https://www.youtube.com/user/AdapticaSrl)

## <span id="page-16-1"></span>8.3 Accesso al 2WIN

Per avere accesso al dispositivo 2WIN, il coperchio posteriore del tubo KALEIDOS deve essere aperto.

## Rimuovere la memoria MicroSD

Prima rimuovere il cavo USB dal dispositivo 2WIN, e poi rimuovere la memoria MicroSD dal dispositivo.

## Navigare nel menù del 2WIN

Si prega di notare che l'operatore può avere accesso al menù del dispositivo 2WIN se, e solo se,  $(i)$ l'applicazione KALEIDOS App NON è connessa con il dispositivo 2WIN-S. Fare riferimento al *Capitolo 12 – Controllo remoto: KALEIDOS App* del presente manuale.

Il Menù si attiva premendo al centro il tasto JOYSTICK. Per uscire dal Menù, premere sinistra nella pagina principale del Menù, o premendo il TASTO A.

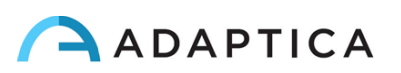

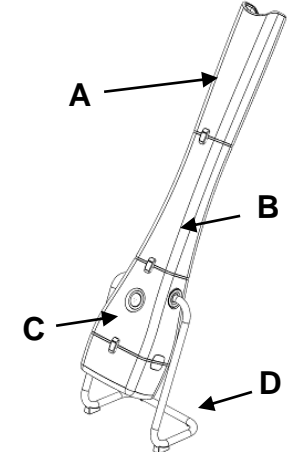

Per navigare nel Menù, usare le quattro direzioni del JOYSTICK: su e giù selezioneranno le varie opzioni sopra o sotto, destra selezionerà l'opzione navigando all'interno per ulteriori opzioni, sinistra farà tornare al precedente livello del Menù.

Per ulteriori dettagli, si prega di fare riferimento a *2WIN Manuale Operatore > Sezione 9.7 - Menù*

## <span id="page-17-0"></span>8.4 Prima di iniziare

Dopo aver caricato completamente la batteria, assicurarsi di impostare la data e l'ora. La data e l'ora correnti verranno anche utilizzate nella stampa dell'esame.

Il dispositivo dispone di una procedura di test automatico dell'hardware che può essere attivata dal 2WIN all'interno del KALEIDOS come opzione nel MENU dello strumento in **FUNZIONI > Funzioni ausiliarie > Test Automatico**. Questa procedura può essere eseguita in qualsiasi momento per verificare l'integrità dell'hardware.

## <span id="page-17-1"></span>8.5 Dichiarazione di non responsabilità sulla gestione dei dati

Alla prima accensione, 2WIN-S presenta un documento di dichiarazione di non responsabilità relativo alla gestione dei dati della telemetria dello strumento. All'operatore viene richiesto di leggere il documento e di accettare i termini. Se i termini non vengono accettati è possibile utilizzare 2WIN-S, ma alcune funzionalità saranno disabilitate (telemetria e accesso remoto). È possibile leggere il documento alla fine di questo manuale (Appendice A) per tutti i dettagli.

## <span id="page-17-2"></span>8.6 Note importanti sulla Batteria

Il dispositivo deve essere caricato almeno una volta ogni 30 giorni.

**Quando si utilizza il dispositivo 2WIN-S, il 2WIN è collegato con il pacchetto batteria del KALEIDOS attraverso il cavo USB: la batteria interna del 2WINdeve essere rimossa, qualora fosse stata inserita per l'utilizzo separato del 2WIN.** 

Rimuovendo il cavo USB, il dispositivo 2WIN si spegnerà nel giro di 3secondi.

## <span id="page-17-3"></span>9 Istruzioni operative

 $\mathbf{1}$ 

Per accendere il 2WIN-S, premere il tasto ON/OFF dal pannello di controllo del KALEIDOS (fare riferimento alla Sezione 7.5).

Per spegnere il dispositivo, premere a lungo il tasto ON/OFF. In alternativa, si può spegnere il dispositivo dall'applicazione KALEIDOS App attraverso: **Settings > General > System > Shut Down**.

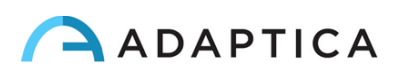

Il 2WIN-S non ha un timer di autospegnimento.

Per utilizzare lo strumento in modo corretto, è importante eseguire i seguenti passaggi**:**

- **1. Preparazione dello strumento**
- **2. Preparazione del paziente**
- **3. Misura**

 $(i)$ 

#### <span id="page-18-0"></span>9.1 Preparazione dello strumento

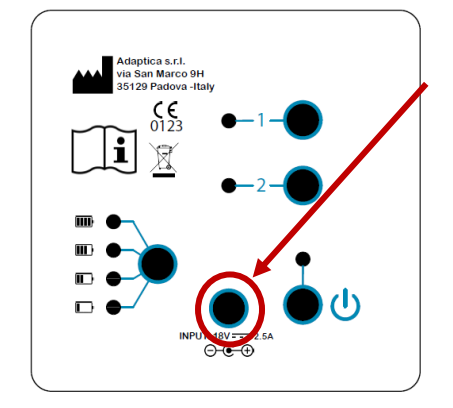

Per caricare il dispositivo:

1. Collegare il cavo di corrente fornito all'ingresso INPUT 18V – 25° segnato in figura.

2. Collegare l'altro capo del cavo alla rete elettrica.

3. Per controllare il livello di carica della batteria, premere il pulsante livello batteria.

#### Passi per la configurazione

Fare riferimento al Capitolo 11 di questo manuale per la configurazione del 2WIN-S usando l'applicazione per tablet Wi-Fi (funzionalità di *legacy* deprecata).

La configurazione del 2WIN-S usando l'applicazione per tablet Bluetooth (KALEIDOS app) è brevemente riassunta di seguito.

Al primo utilizzo, è necessario accoppiare il 2WIN-S al tablet, seguendo queste istruzioni:

- Installare la KALEIDOS App nel vostro tablet
- Controllare che la connessione Bluetooth sia attivata
- Accendere il 2WIN-S
- Aprire l'applicazione KALEIDOS App sul tablet
- Premere sull'icona Bluetooth sulla schermata della KALEIDOS App per far partire la ricerca di dispositivi Bluetooth disponibili. Una finestra comparirà mostrando tutti i dispositivi 2WIN-S disponibili.
- Selezionare il 2WIN-S desiderato. Se l'accoppiamento è avvenuto con successo un messaggio di conferma verrà visualizzato.

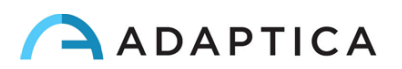

Fare riferimento al *Capitolo 12* per ulteriori informazioni.

Nella configurazione 2WIN-S *Plus*, il tablet fornito è già accoppiato con il dispositivo.

Per la configurazione iniziale del 2WIN-S e per come assemblare il dispositivo fare riferimento alla *2WIN-S Quick Start Guide* fornita con il sistema.

## Età del paziente

 $\mathbf{1}$  $\widetilde{\cdot}$ 

Il 2WIN-S utilizza l'età del paziente / intervallo di età come parametro correttivo per determinare la refrazione. Questa informazione è utilizzata in particolare per compensare l'accomodazione in pazienti giovani con errore di refrazione ipermetrope. Fare attenzione a selezionare l'età corretta prima di effettuare la misurazione. Tenete presente che l'intervallo di età predefinito è 0-2 anni.

## Funzionalità del pannello di controllo

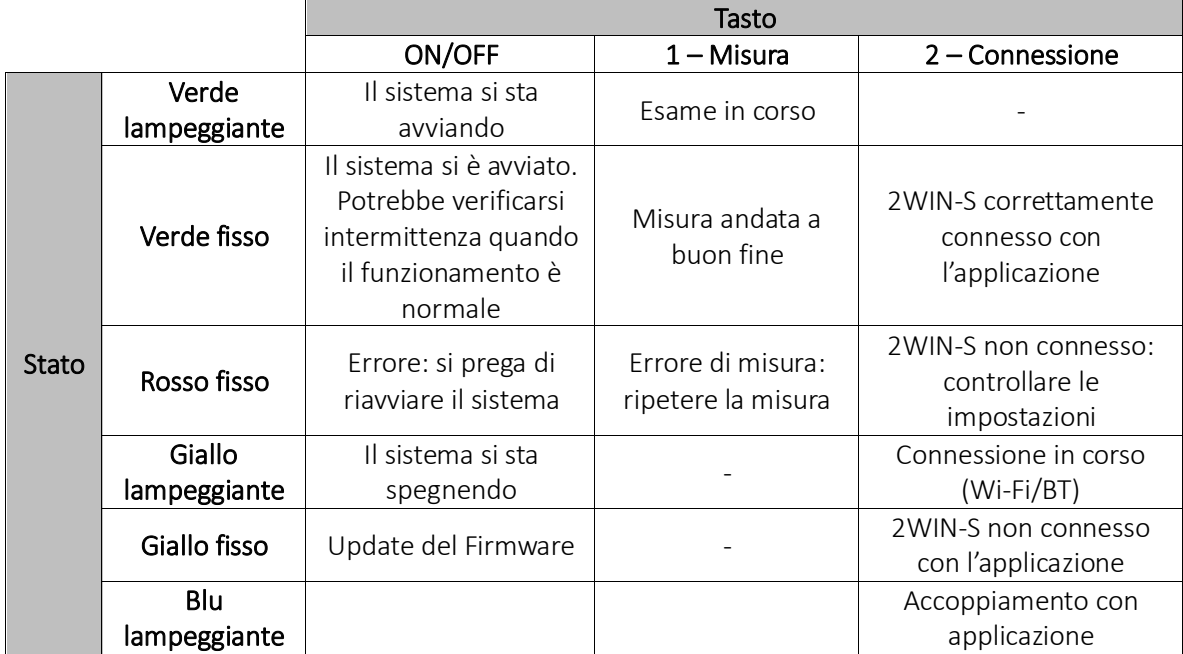

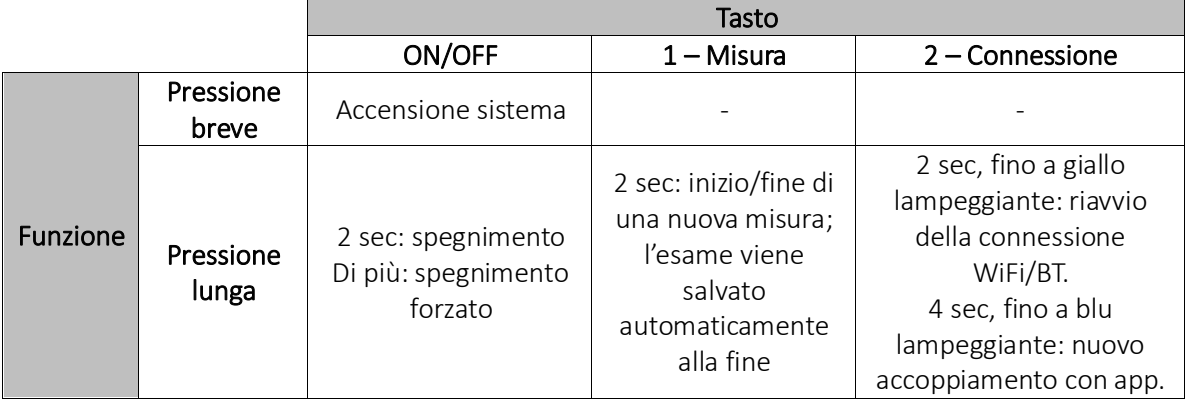

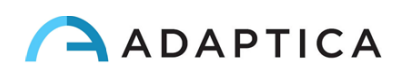

## <span id="page-20-0"></span>9.2 Preparazione del paziente

L'operatore deve istruire il paziente a guardare all'interno del tubo e tenere aperti gli occhi, per evitare che le ciglia coprano le pupille.

L'operatore deve istruire il paziente a guardare, per tutto il tempo dell'esame, un punto di fissazione posto alla fine del tubo: tre puntini bianchi a formare un triangolo. Molto importante è che il paziente non segua con gli occhi le luci rosse in movimento durante l'esame ma che si concentri su un punto fisso.

In caso di misura monoculare, chiedere al paziente di coprire l'altro occhio con l'occlusore fornito.

#### <span id="page-20-1"></span>9.3 Misura

Accendere il dispositivo 2WIN-S premendo il tasto ON/OFF per 1 sec. Un suono avvisa che il dispositivo si sta accendendo.

Selezionare "Inizia una nuova misurazione" (*"Start a new measurement"*) dalla finestra principale di KALEIDOS App.

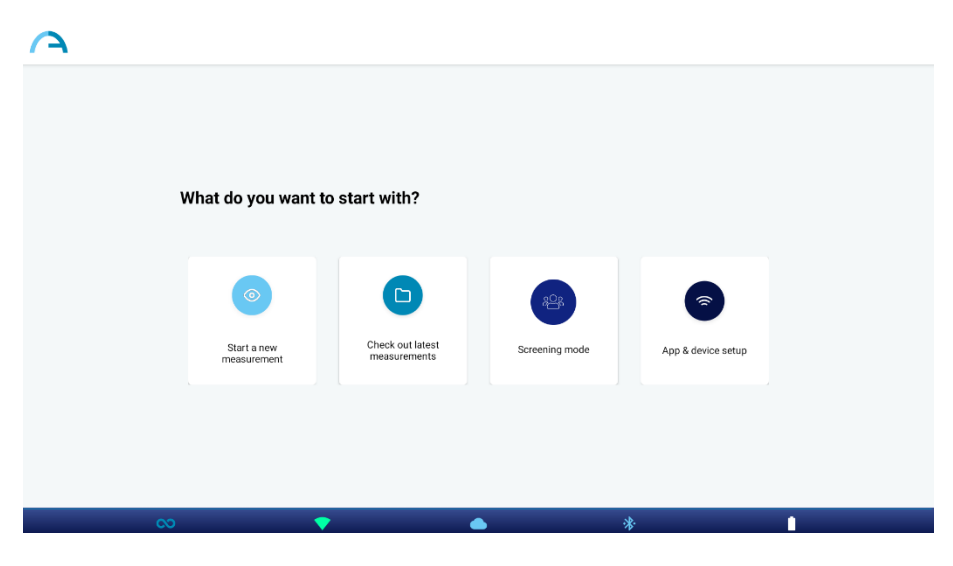

Inserire il nome del paziente e la data di nascita. Quando viene impostata la data di nascita del paziente, viene automaticamente selezionata la fascia d'età corretta. Quindi impostare il tipo di misurazione: occhio destro, occhio sinistro o entrambi gli occhi. In alternativa, è possibile selezionare solo la fascia di età del paziente, senza inserire i dati personali del paziente

Selezionare la tipologia di misura si vuole effettuare su "Eye measurement": binoculare ("both") o monoculare ("left" o "right").

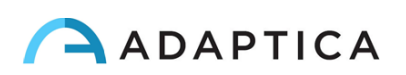

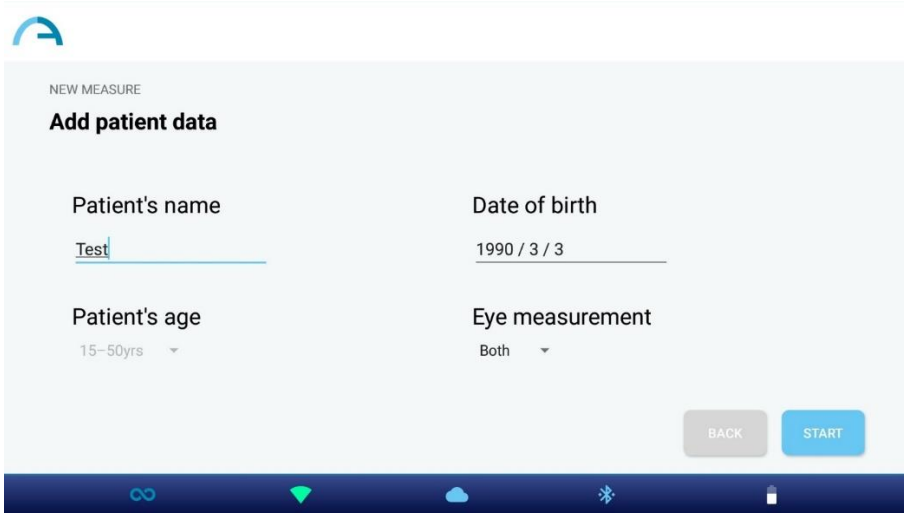

Premere il pulsante START. La misurazione ha inizio e viene visualizzata una barra di avanzamento. Questo passo durerà poco più di 3 secondi.

Durante la misura, le pupille del paziente sono cerchiate in verde (figura di sinistra). Se le pupille del paziente sono cerchiate in rosso (figura di destra), la misurazione non è corretta e deve essere ripetuta. I diametri delle pupille vengono visualizzati sotto l'immagine degli occhi durante la fase di misurazione.

Se il paziente non è posizionato correttamente durante la misurazione, il rettangolo che incornicia l'immagine degli occhi diventa rosso. In questo caso l'operatore deve chiedere al paziente di posizionarsi correttamente.

Il grafico nella parte inferiore della finestra è il misuratore di messa a fuoco. Massimizzando il valore del grafico si otterrà una misurazione migliore: questo è fatto automaticamente dal sistema.

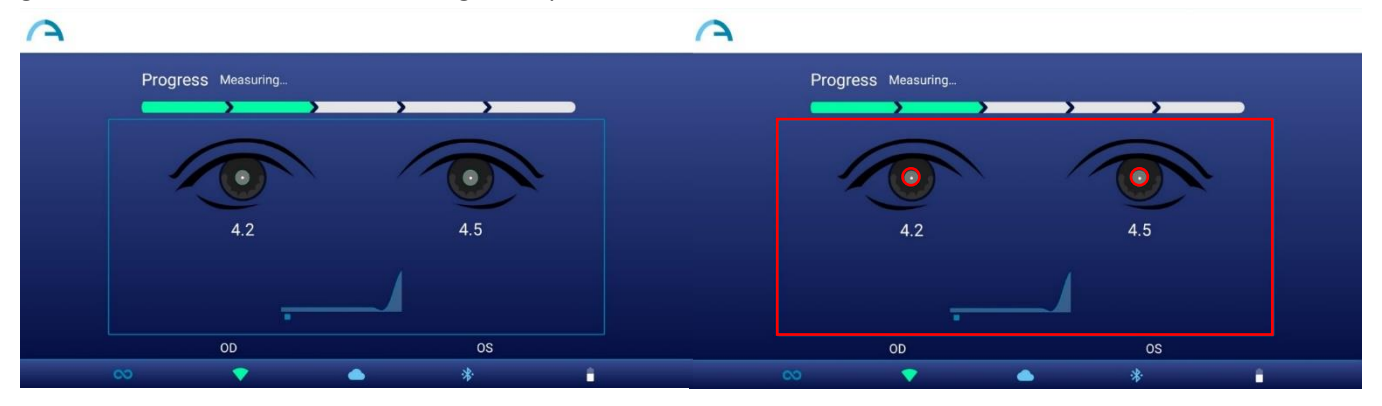

Un suono con 1 *beep* indica che la misura è terminata, mentre un doppio *beep* indica che la misura è stata correttamente analizzata (questa è una opzione selezionabile dal 2WIN all'interno del 2WIN-S, in **Misurazione > Suoneria > Avvertimenti > Beep Finale**).

Se qualcosa va storto durante la misurazione e appare un messaggio; le cause possono essere:

- Pupilla/e troppo piccole o troppo grandi
- Rumore IR elevato
- Condizioni instabili dei dati a causa di altri problemi oculari
- Altri fattori inattesi

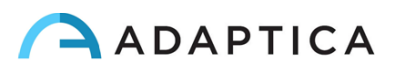

Se il problema persiste dopo aver ripetuto la misura più volte, suggerire al paziente di sottoporsi a un esame oculare specialistico.

Per qualsiasi problema durante il funzionamento, consultare il *Capitolo 17Error! Reference source not found. - Risoluzione dei problemi.*

Alla fine della misurazione, vengono visualizzati i seguenti risultati (dall'alto verso il basso):

- Equivalente sferico (SE);
- Risultati di refrazione (Sfera, Cilindro e Asse);
- "Reliability index", indice di affidabilità, calcolato indipendentemente per occhio destro e sinistro;
- Dimensione delle pupille (PS).

 $\mathbf{i}$ 

Gli angoli degli assi sono espressi secondo il sistema TABO.

In fondo alla schermata dei risultati: grafici di fissazione, informazioni sullo sguardo e distanza interpupillare.

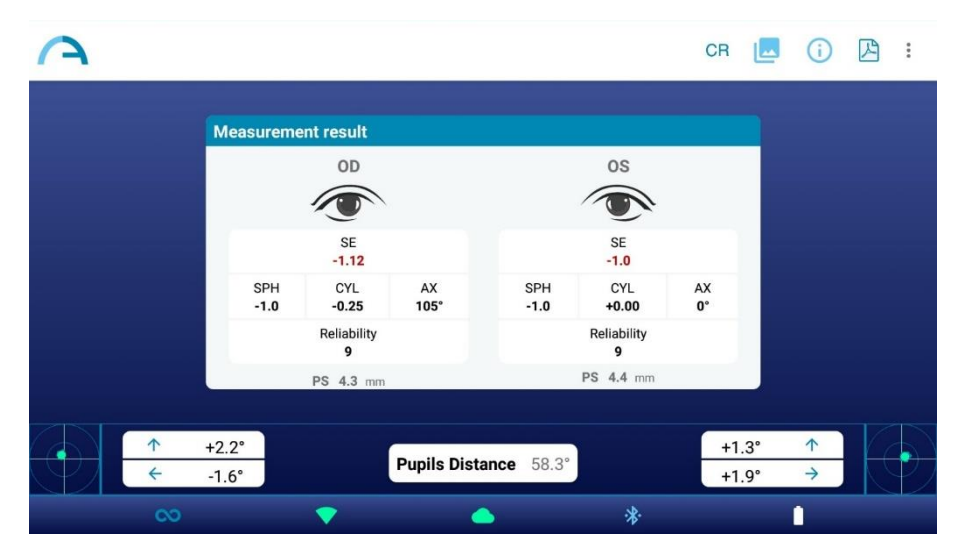

Il riflesso corneale è rappresentato sul grafico in una posizione invertita: se il riflesso corneale è nasale al centro, è rappresentato come temporale nel diagramma del 2WIN.

L'indice di affidabilità è un numero compreso tra R1 e R9 (maggiore è l'indice, più affidabile è la misura). È necessario ripetere una misura con un indice di affidabilità R6 o inferiore.

Se "*N.A.*" viene visualizzato, ciò indica che la refrazione è al di fuori dell'intervallo di misura del 2WIN-S.

"Pupilla" e "Gaze" rappresentano, rispettivamente per OD e OS, i diametri delle pupille e gli angoli di deviazione orizzontale e verticale (in questo ordine) della posizione media del riflesso corneale rispetto al centro della pupilla rilevata.

Il Gaze è anche rappresentato graficamente per ciascun occhio nei due angoli inferiori del display, sotto forma di una nuvola di punti e una croce (che rappresenta la media della distribuzione) all'interno di due cerchi concentrici blu.

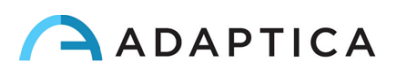

Quando la croce risiede all'interno del cerchio più piccolo, l'attenzione del paziente è stata sufficiente durante l'esame.

In caso di alti valori di "Gaze" (croce al di fuori del cerchio interno) e paziente collaborativo, si raccomanda di ripetere l'esame dopo aver ricordato al paziente di focalizzarsi su un singolo punto, oppure di effettuare due esami monoculari.

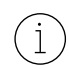

Per informazioni aggiuntive presenti solo nella configurazione *Plus* del 2WIN-S si prega di fare riferimento al *Capitolo 13*.

Dalla schermata dei risultati le opzioni sono:

1. premere il pulsante "Immagine" in alto a destra nella finestra dei risultati per visualizzare le immagini degli occhi e delle pupille del paziente:

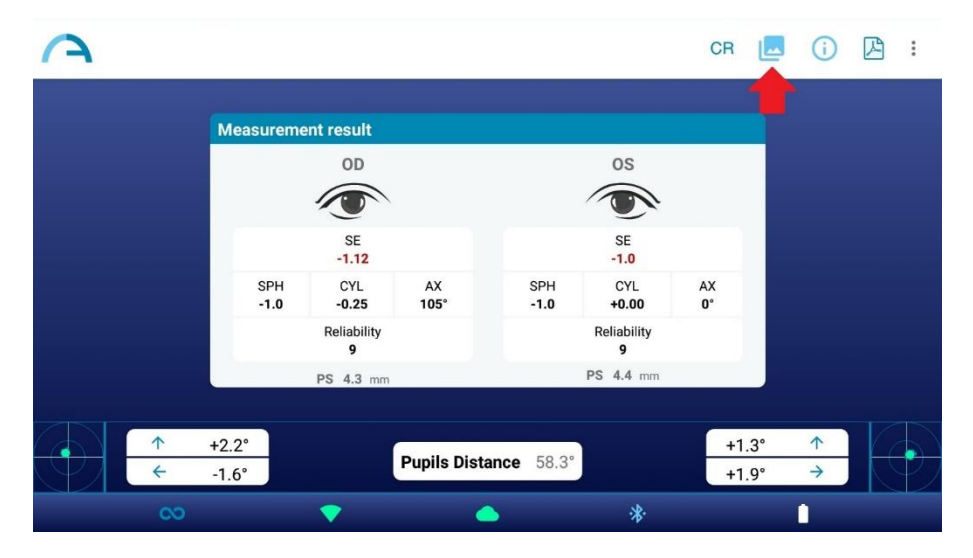

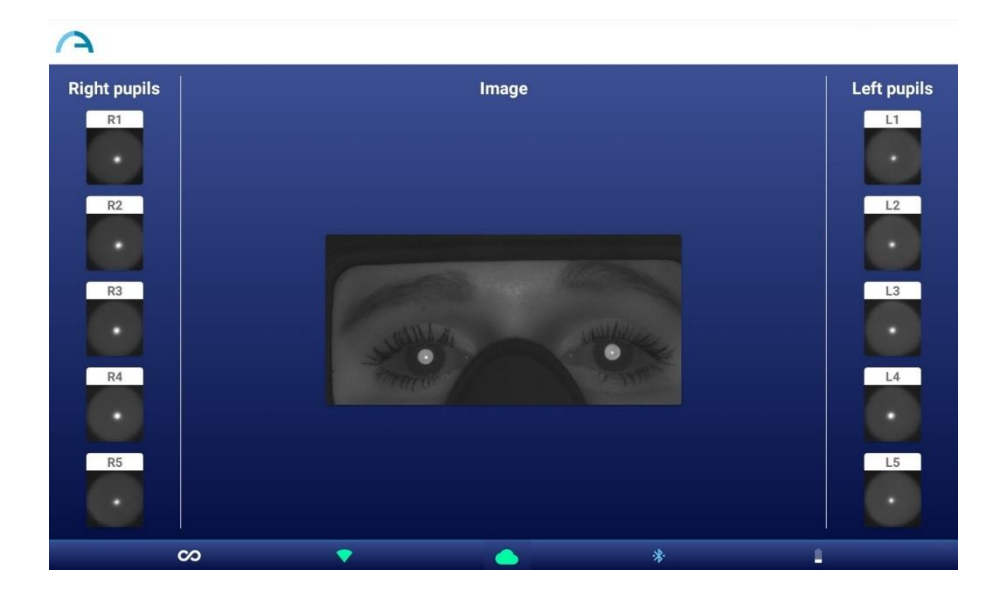

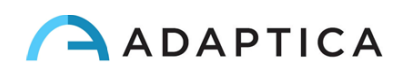

2. Per visualizzare i risultati della "Tabella di screening", premere il pulsante "Info" in alto a destra nella finestra dei risultati:

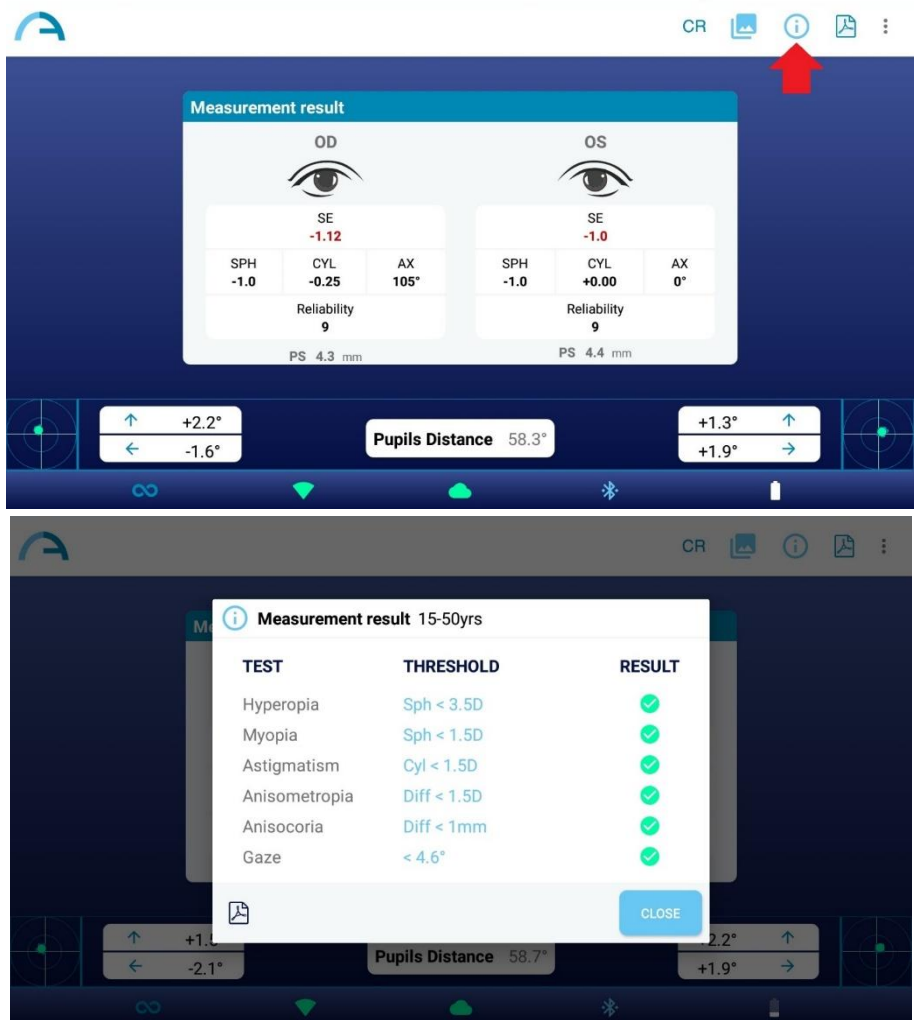

La tabella di screening è l'insieme di soglie utilizzate da 2WIN-S per determinare se un paziente si trova all'interno o all'esterno delle linee guida (AAPOS) per il rilevamento dell'ambliopia.

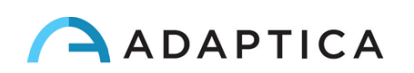

3. Toccare l'icona PDF sotto la tabella dei risultati di screening per generare il report PDF dell'esame. In alternativa, è possibile creare il report PDF toccando l'icona PDF nella finestra dei risultati della misurazione:

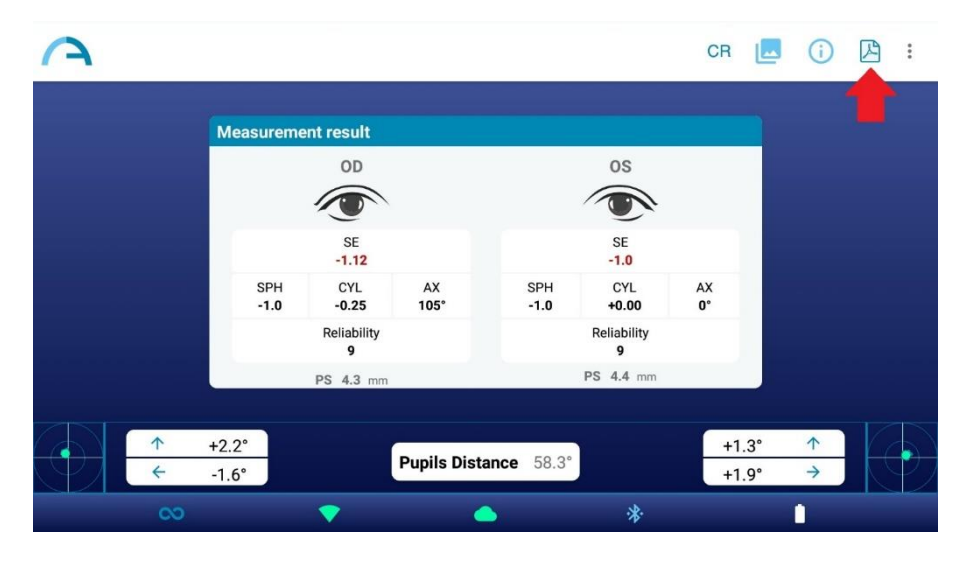

4. Per salvare la misurazione, premere il pulsante "Salva" nel menu a tendina che appare facendo clic sui tre punti in alto a destra nella finestra dei risultati. Dopo il salvataggio, viene visualizzato un messaggio di conferma. Se si vuole ripetere la misura, premendo il tasto "Repeat", i dati del paziente attuale verranno mantenuti:

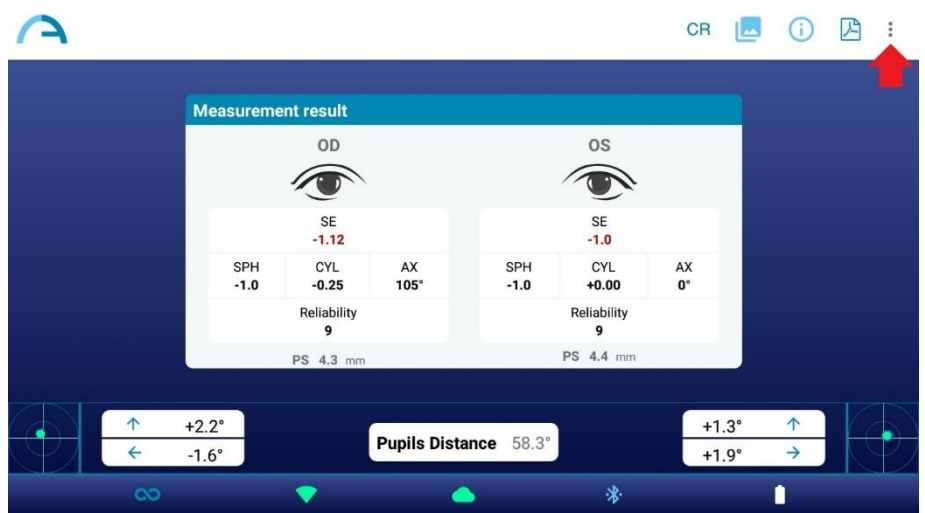

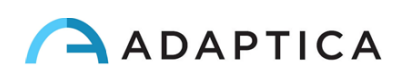

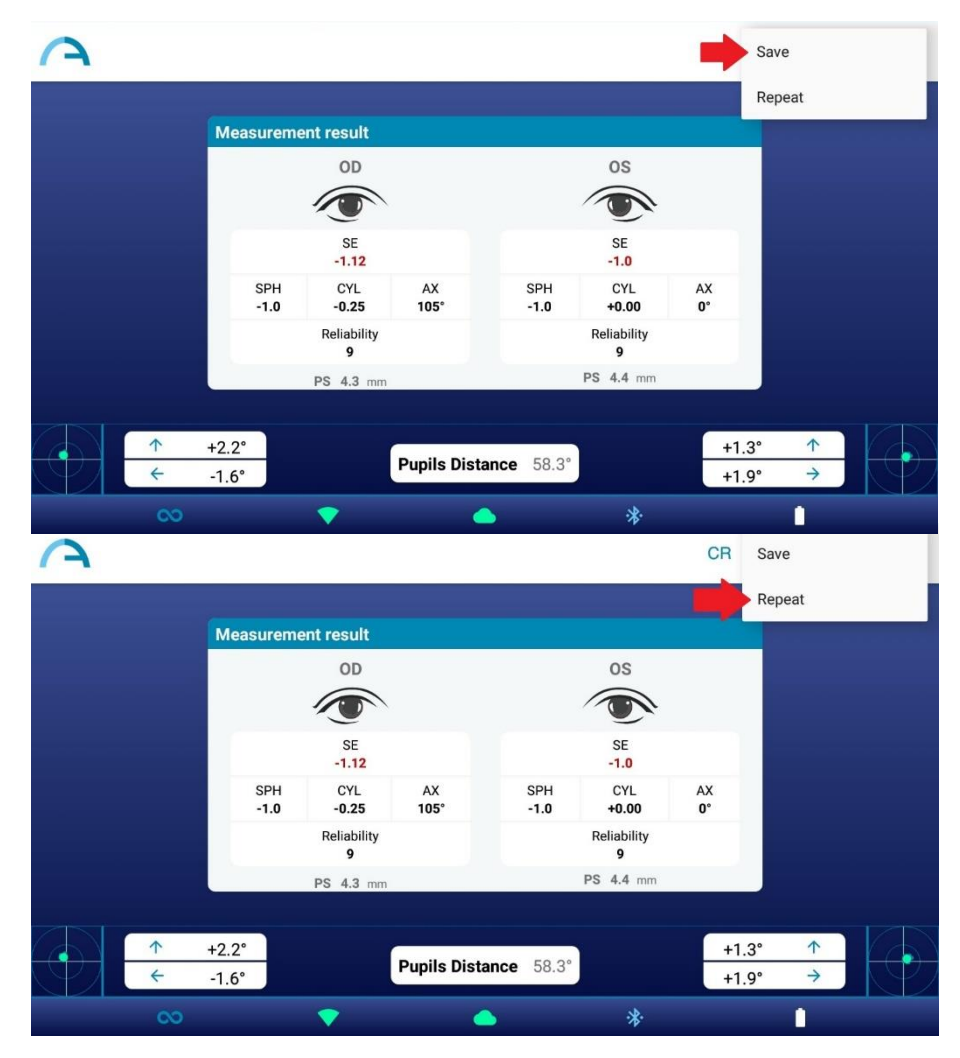

Premendo il pulsante "Salva", l'esame viene automaticamente salvato sia nel tablet che nella scheda  $\mathbf{1}$ MicroSD del 2WIN (all'interno del 2WIN-S). Il report PDF viene salvato solo nel tablet.

Il percorso in cui viene salvato il report PDF è: Memoria Interna\Documenti\Adaptica.

## <span id="page-26-0"></span>9.4 Salvare un esame

 $\mathbf{i}$ 

Gli esami salvati possono essere riaperti nella KALEIDOS App premendo "Controlla ultime misure" *("Check out latest measurement"*) nella schermata principale. Una lista di tutti gli esami salvati verrà visualizzata, da cui si potrà selezionare l'esame di interesse.

Il report PDF degli esami verrà salvato nella Memoria Interna del tablet: Documenti > Adaptica. Il nome del file sarà "ExamNumber\_*number*\_*date*", dove *date* è la data corrente e *number* un numero sequenziale.

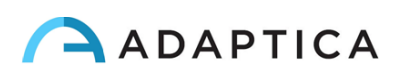

Di seguito la descrizione del report PDF:

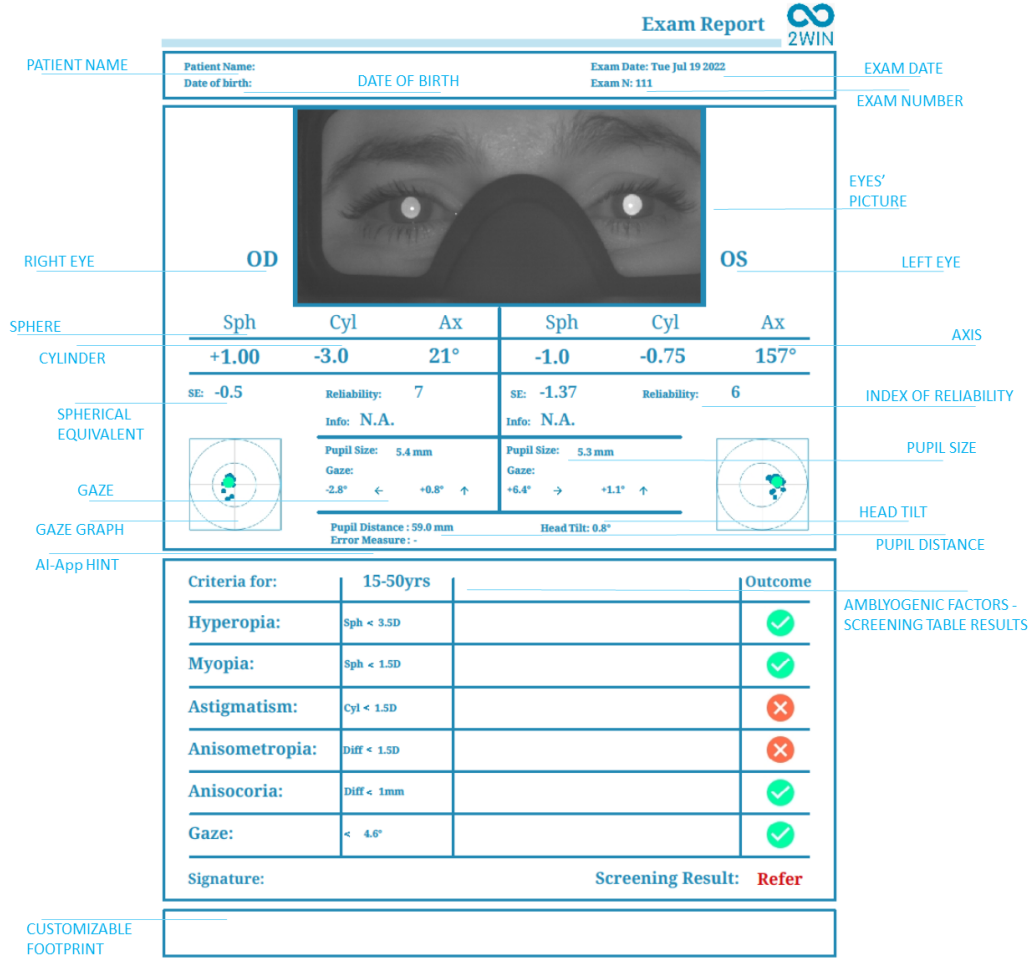

Il numero di stampe prima che il dispositivo cominci a sovrascrivere i file più vecchi è di 1000 report.

Se la memoria SD è inserita nel 2WIN, al suo interno un set di 3 file per ogni esame viene salvato nella cartella "2WIN Exams". Viene creata una sottocartella denominata "Exam #*number date*".

La sottocartella contiene almeno 3 file, con lo stesso nome della cartella, ma estensioni diverse:

- \*.pdf = risultati dell'esame in formato A4; altri PDF possono essere scritti da funzioni specifiche.
- \*.xml = versione xml del file dei risultati della misurazione.
- \*.json = file interno (solo a scopi legati all'assistenza).

## Esportare il riepilogo dei pazienti in CSV

Il 2WIN-S consente di esportare tutti gli esami memorizzati nella scheda MicroSD in un file CSV, selezionando **Menu > Stampa > Esporta riepilogo dati paziente** dal 2WIN all'interno del 2WIN-S.

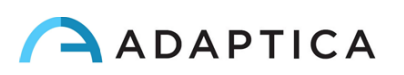

Una volta attivata la funzione di esportazione, 2WIN creerà nella directory principale della scheda di memoria SD il file CSV con il seguente formato nome: *Resume\_Data\_Ora*.

Per una descrizione dettagliata del file CSV, consultare il Manuale Operatore 2WIN.

## <span id="page-28-0"></span>9.5 Fissazione

 $\left(1\right)$ 

Le mappe della Fissazione ("*Gaze*") in basso sulla schermata dei risultati danno un'indicazione sulla posizione dell'occhio (sguardo). Questa viene calcolata sulla base della posizione del riflesso corneale, che viene compensata perché la luce non è centrata, e la direzione del movimento dell'occhio è opposta rispetto al movimento del riflesso.

Le informazioni sulla Fissazione mostrano lo spostamento dell'asse visivo rispetto al centro della pupilla. In alcuni casi questo spostamento può essere indicatore di strabismo, ma normalmente corrisponde all'angolo *K*. Questa indicazione può essere confermata utilizzando l'applicazione Riflessi Corneali (CR-App), che permette di identificare la Fissazione in maniera indipendente rispetto all'angolo *K*.

La direzione dello sguardo è misurata come la distanza tra il riflesso corneale e il centro geometrico della pupilla.

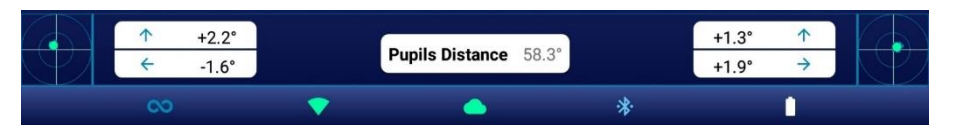

Il riflesso corneale è rappresentato sul grafico in una posizione invertita: se il riflesso corneale è nasale al centro, è rappresentato come temporale nel diagramma.

La direzione della fissazione misurata da questo strumento non è direttamente collegata alla misura con cover test.

La rappresentazione grafica suggerisce la presenza di tropie e stabilità/instabilità della fissazione.

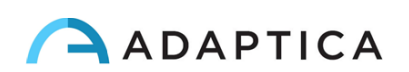

## <span id="page-29-0"></span>9.6 Personalizzazione

Alcune funzioni del dispositivo possono essere personalizzate dall'utente.

#### Stampe personalizzate

Dall'applicazione KALEIDOS App, in **Settings > Customization** è possibile modificare e personalizzare il piè di pagina del report PDF.

Per personalizzare il report PDF report, si può modificare fino a tre righe. Queste righe verranno aggiunte al piè di pagina del report.

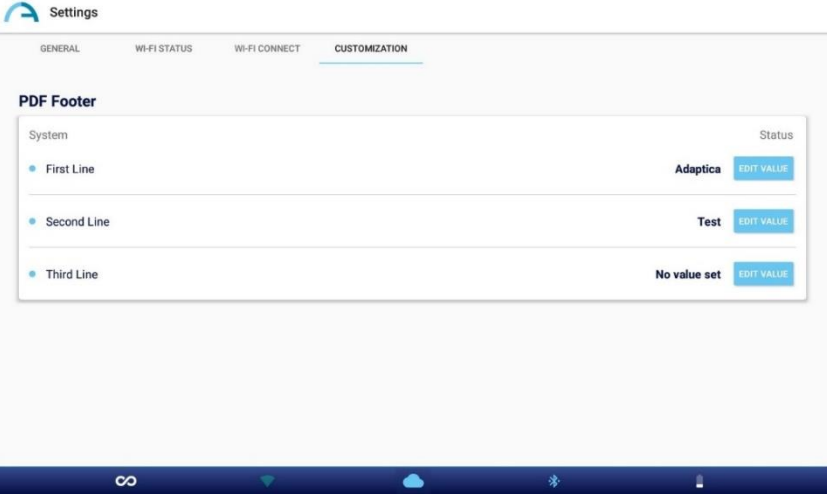

#### Altre personalizzazioni

Per una lista e la descrizione di ulteriori opzioni di personalizzazione, si prega di fare riferimento al manuale *2 WIN Manuale Operatore* > *Sezione 9.15 – Personalizzazione*.

## <span id="page-29-1"></span>10 Connessioni Wireless

#### <span id="page-29-2"></span>10.1 Connettività Bluetooth

I dispositivi 2WIN-S dotati di modulo Bluetooth, permettono:

- la trasmissione dei risultati di refrazione del 2WIN-S al VisionFit SC solo dalla versione software del 2WIN/2WIN-S 5.4 (fare riferimento al Paragrafo 10.3 per le istruzioni di associazione);
- controllo remoto del 2WIN-S attraverso applicazione KALEIDOS App BT, funzionante su tablet Android (fare riferimento al Capitolo 12 per le istruzioni di associazione).

La connettività Bluetooth può essere abilitata dal 2WIN all'interno del 2WIN-S in **Menu > Impostazioni > Bluetooth**. L'icona del Bluetooth sarà visibile sullo schermo del 2WIN:

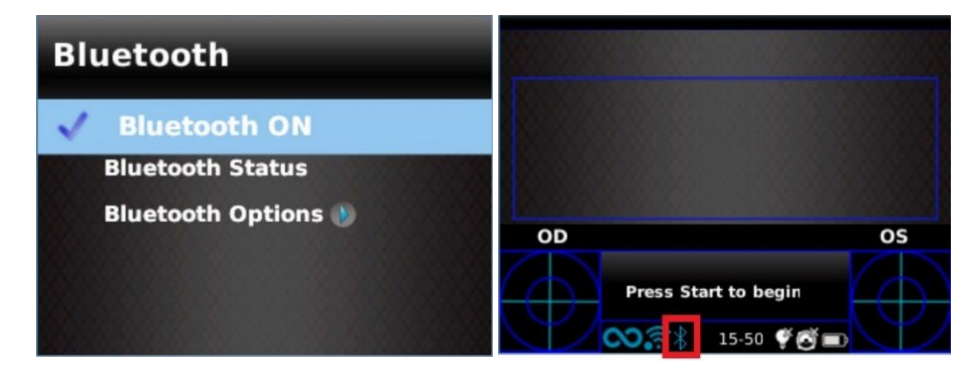

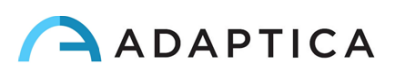

La connettività Bluetooth è abilitata di default su questo dispositivo.

Fare riferimento alla Sezione 10.1 del *2WIN Manuale Operatore* per ulteriori informazioni.

#### <span id="page-30-0"></span>10.2 Connettività Wi-Fi

 $(i)$ 

 $\mathbf{1}$ 

 $\perp$ 

Un 2WIN-S dotato di modulo Wi-Fi può essere collegato ad una rete Wi-Fi, per i seguenti scopi:

- a) controllare remotamente il 2WIN-S tramite la 2WIN App-Connection Wi-Fi, installata in tablet Android: funzionalità non supportata, menzionata solo per retrocompatibilità;
- b) controllo remoto per servizi di Service e Supporto;
- c) scaricare l'ultima versione software disponibile.

La connettività Wi-Fi del 2WIN-S può essere abilitata come segue:

- 1. Premere su "**App & device setup**" nella schermata dell'applicazione KALEIDOS App.
- 2. Selezionare "**Wi-Fi Connect**" e scegliere la rete preferita. Dopo aver premuto su "**Connect**", inserire la **Password** nella finestra apparsa, e poi confermare premendo su "**Confirm**".

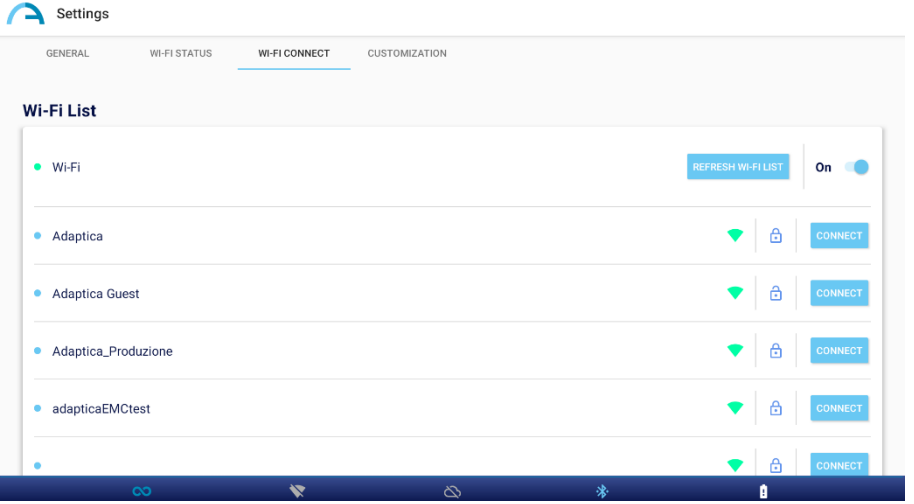

3. Premere su "**Wi-Fi Status"** per (1) **controllare se il dispositivo 2WIN-S è connesso con la rete desiderata** e (2) per **determinare l'indirizzo IP del 2WIN-S**.

#### <span id="page-30-1"></span>10.3 Associazione e trasferimento di un esame da 2WIN a VisionFit

Di seguito verrà descritta la procedura di accoppiamento tra 2WIN e VisionFit SC. Questa è una funzionalità di legacy deprecata, descritta solo per retrocompatibilità.

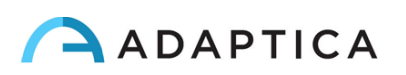

VisionFit SC è un forottero portatile e indossabile che può essere utilizzato in combinazione con 2WIN-S. Una volta accoppiati è possibile trasmettere i risultati della refrazione oggettiva da 2WIN-S a VisionFit SC, per velocizzare la misurazione della refrazione soggettiva.

La prima volta che si trasferisce un esame a VisionFit SC, è necessario fare l'associazione come segue:

- 1. Abilitare la connessione Bluetooth sul 2WIN-S da **Menu > Settings**.
- 2. Dall'applicazione tablet VisionFit SC, accedere a **Impostazioni** e impostare **2WIN Tipo di connessione: BT**

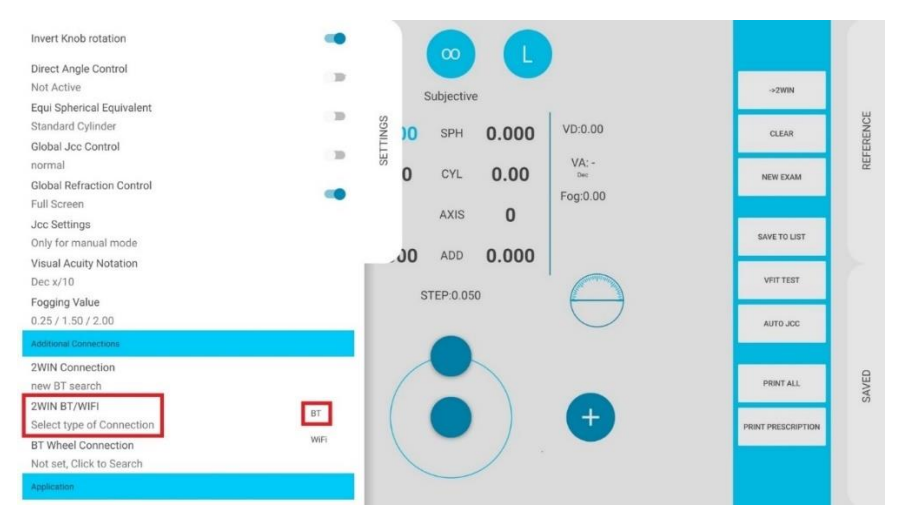

3. Successivamente, selezionare **Connessione 2WIN**. L'accoppiamento si avvia in autonomia.

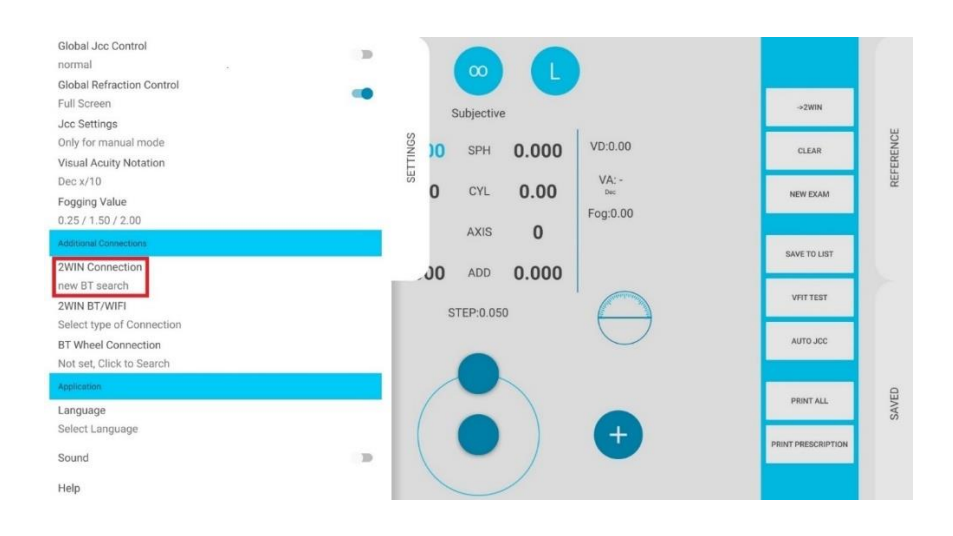

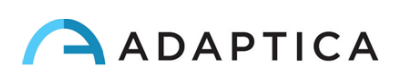

4. Premere sull'icona 2WIN per visualizzare una lista di dispositivi 2WIN disponibili: selezionare il dispositivo desiderato. Al termine dell'associazione, viene visualizzato un cerchio verde sull'icona 2WIN.

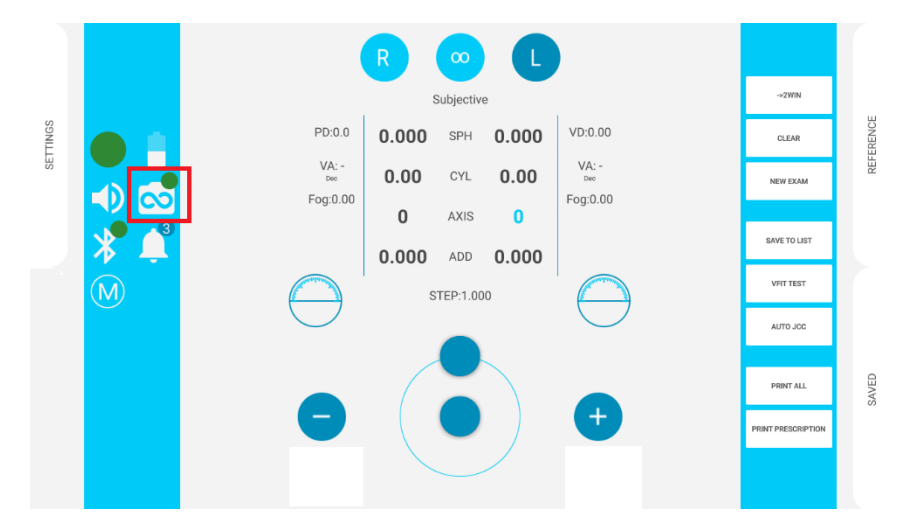

Per trasferire una misurazione 2WIN-S su VisionFit SC, procedere come segue:

- 1. Eseguire un test utilizzando 2WIN-S e salvarlo.
- 2. Accedere all'area **Reference** nell'applicazione tablet VisionFit SC e cliccare l'icona **2WIN +**.

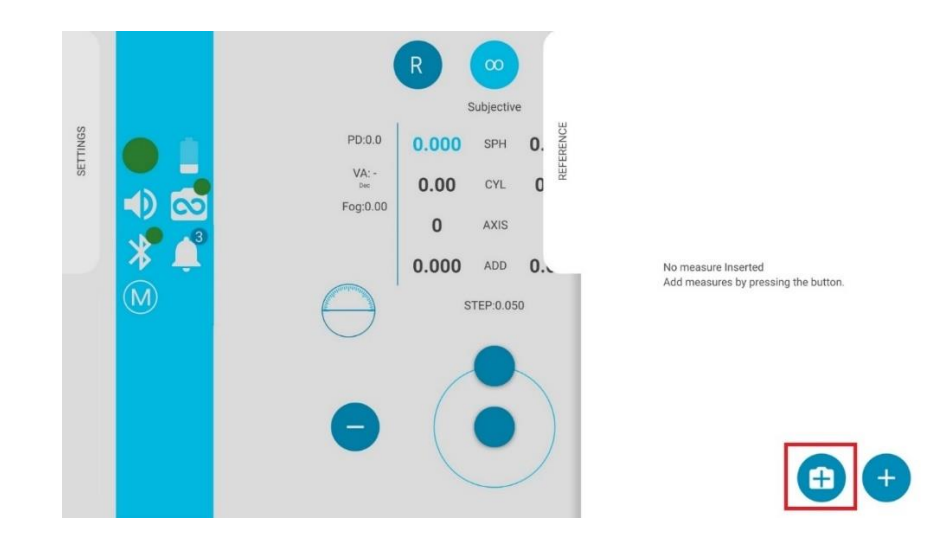

3. I dati 2WIN-S appariranno istantaneamente nell'area Reference dell'applicazione VisionFit SC.

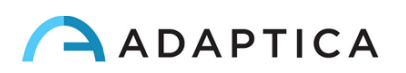

4. Premere **TO MAIN** nell'applicazione VisionFit SC per inviare i risultati alle lenti dello strumento.

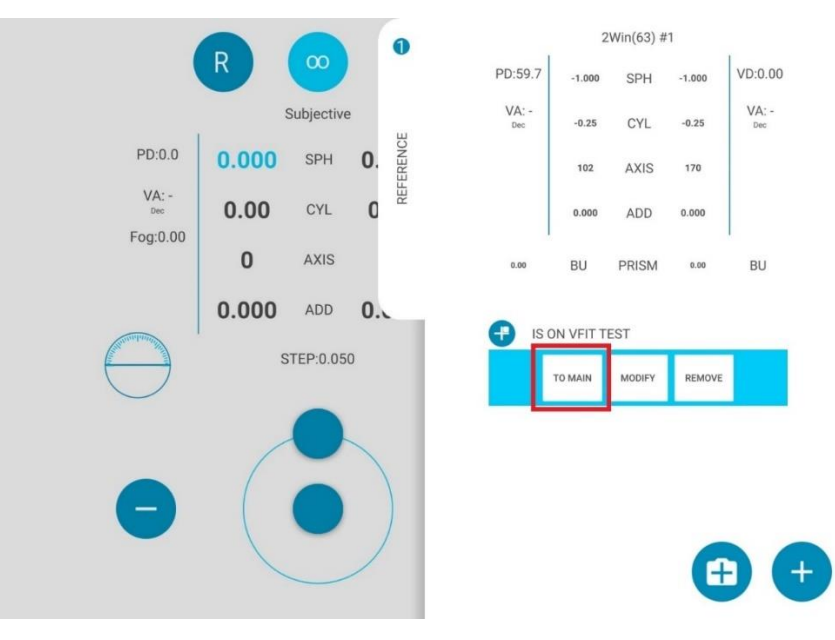

L'associazione è necessaria solo la prima volta. Deve essere eseguita di nuovo solo se si cambiano i dispositivi (2WIN-S o VisionFit SC).

Una misurazione non disponibile da 2WIN-S non può essere trasferita su VisionFit SC.

# <span id="page-33-0"></span>11 Controllo Remoto: 2WIN App-Connection Wi-Fi

La 2WIN App-Connection Wi-Fi permette di controllare in remoto un 2WIN, tramite un tablet Android e connettività Wi-Fi. Tuttavia, questa è una funzionalità di legacy non più supportata, riportata solo per retrocompatibilità. Ulteriori informazioni sono disponibili sul nostro sito in Products > 2WIN-S > Manuals Download > Italian. Altrimenti potete contattare [support@adaptica.com.](mailto:support@adaptica.com)

# <span id="page-33-1"></span>12 Controllo Remoto: KALEIDOS App

L'applicazione KALEIDOS App permette il controllo da remoto del 2WIN-S, utilizzando un tablet Android attraverso una connessione Bluetooth.

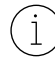

 $\mathbf{i}$ 

 $\overline{1}$ 

 $(i)$ 

Potete scaricare l'applicazione KALEIDOS sul vostro dispositivo da Google Play Store [\(qui\)](https://play.google.com/store/apps/details?id=it.twospecials.adaptica). Altrimenti, è possibile scaricare il file di installazione sul proprio tablet dal [sito web](https://www.adaptica.com/products/2win-s/) di Adaptica nella sezione **Technical Information > Downloads > KALEIDOS App: installation file.**

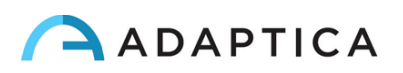

Il tablet deve soddisfare i seguenti requisiti:

- Versione Android: 8.0, 8.1, 9, 10, 11, 12, 13
- Versione Bluetooth: 2.0 Low energy
- Dimensioni Display: 10" o maggiore
- Processore tipo: ARMv7

Questi sono i modelli di tablet consigliati che sono stati testati in modo intensivo con l'applicazione KALEIDOS:

- Huawei MediaPad T5 (AGS2-W09)
- Samsung Tab A6 (SM-T580)
- Lenovo Tab M10 2 $\degree$  e 3 $\degree$  Gen (TB-X605L e TB-328XU)
- Lenovo Tab M10 HD (TB-X306X)
- Lenovo Tab M10 Plus 3<sup>^</sup> e 4<sup>^</sup> Gen (TB-125FU e TB128FU)

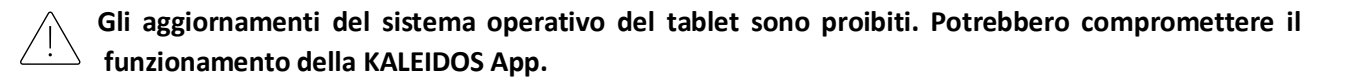

#### <span id="page-34-0"></span>12.1 KALEIDOS app: installazione e configurazione

Per utilizzare KALEIDOS app per il controllo remoto del 2WIN-S, il dispositivo e l'applicazione devono essere associati per la prima volta come segue:

- 1. Installare l'applicazione KALEIDOS App sul vostro tablet.
- 2. Verificare che il Bluetooth sia abilitato sul tablet
- 3. Accendere 2WIN-S
- 4. Eseguire KALEIDOS App
- 5. Toccare l'icona Bluetooth sulla KALEIDOS App per avviare la ricerca di dispositivi Bluetooth disponibili. Si aprirà una finestra che mostra tutti i 2WIN-S disponibili.

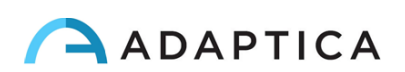

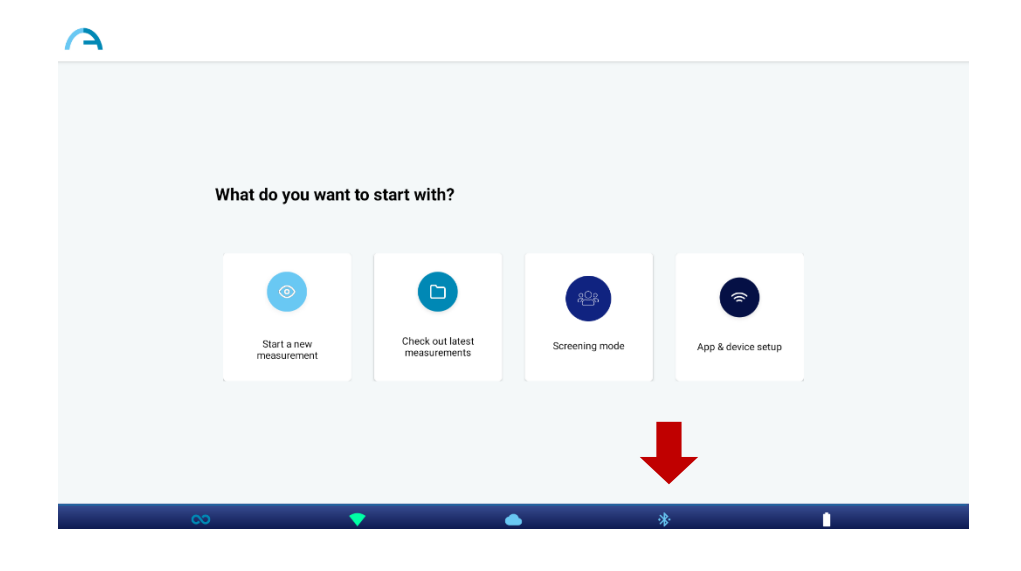

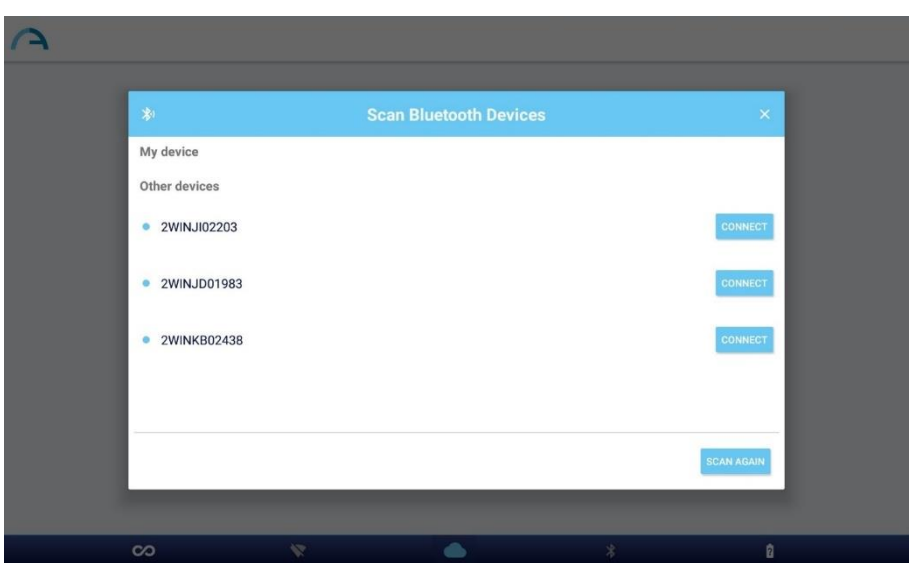

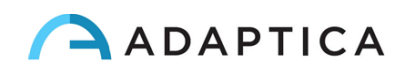

6. Connettersi al 2WIN-S desiderato. Al termine dell'associazione, verrà visualizzato un messaggio di conferma.

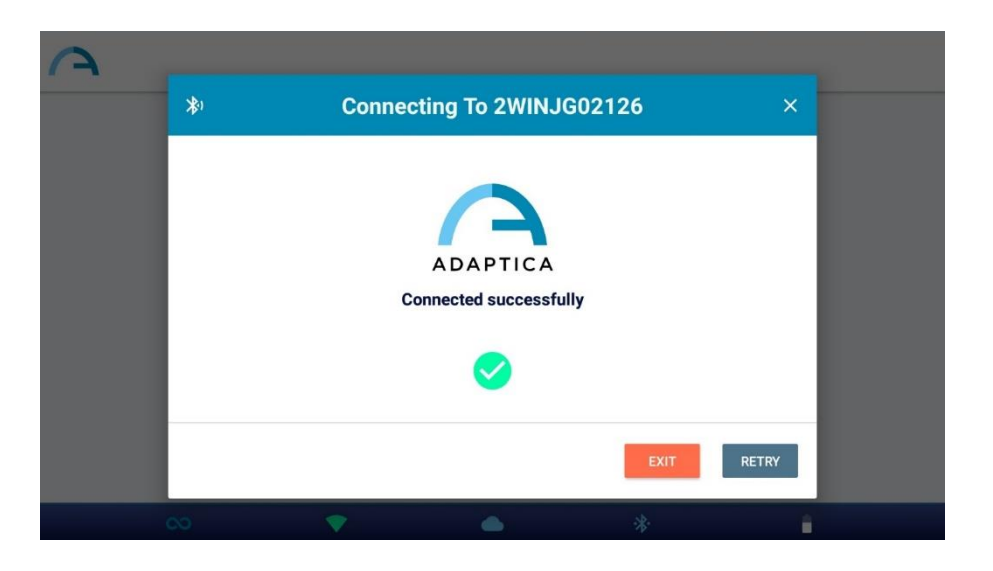

Al prossimo avvio, KALEIDOS App si riconnetterà automaticamente al 2WIN-S associato, a meno che  $(i)$ l'utente non lo disconnetta.

KALEIDOS App è pensata per essere utilizzata per controllare 2WIN-S e non consente il controllo remoto di 2WIN.

KALEIDOS App è compatibile con 2WIN-S con versione software 5.4.2 o successiva e versione hardware 29.1 o successiva.

Nella configurazione 2WIN-S *Plus*, il tablet fornito è già accoppiato con il dispositivo.

**In rispetto del 'Regolamento generale sulla protezione dei dati' (GDPR), Per utilizzare KALEIDOS App è necessario abilitare il meccanismo di blocco dello schermo sul tablet. Se tale meccanismo non è attivo, l'applicazione non si avvia.**

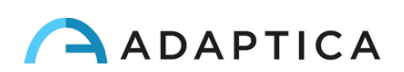

## <span id="page-37-0"></span>12.2 Rivedere gli esami con KALEIDOS App

Per visualizzare gli esami acquisiti in precedenza, selezionare "Ultime misurazioni" (*"Check out latest measurements"*) dalla finestra principale di KALEIDOS App. Viene visualizzato l'elenco degli esami acquisiti.

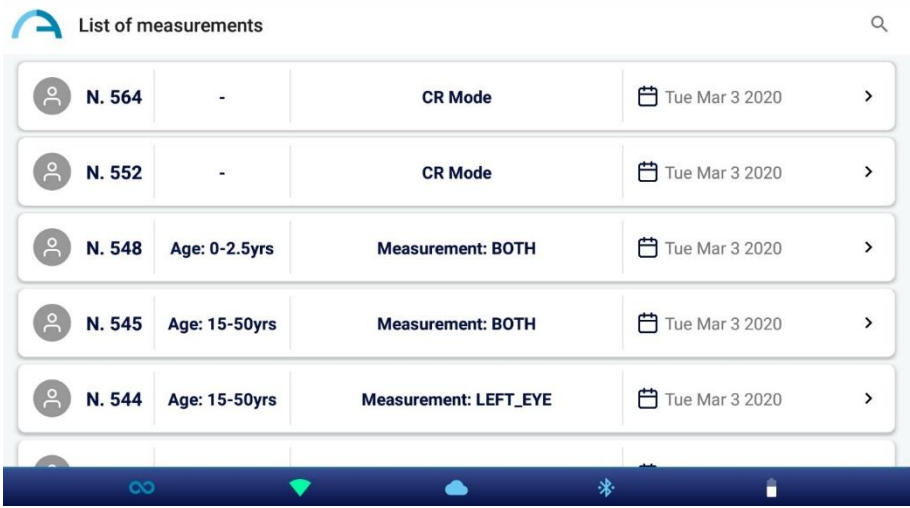

Gli esami acquisiti in modalità Refrazione riportano l'indicazione dell'occhio esaminato: entrambi gli occhi, occhio sinistro oppure occhio destro. Gli esami Riflessi Corneali (CR), invece, sono contrassegnati con un'etichetta "Modalità CR". Fare riferimento al *Capitolo 13 – 2WIS-S Plus* del presente manuale per ulteriori informazioni sull'applicazione Riflessi Corneali.

Selezionando sugli esami di Refrazione è possibile rivedere la tabella di screening dell'esame e aprire, condividere e stampare il report PDF.

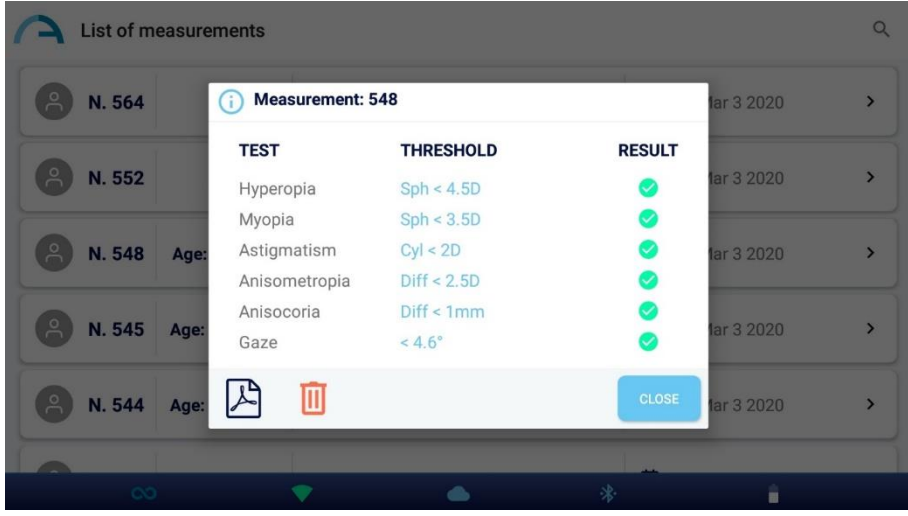

Selezionando gli esami CR è possibile aprire il report PDF, che può anche essere condiviso o stampato.

Premendo sull'icona del cestino è anche possibile eliminare l'esame selezionato.

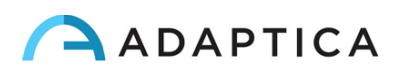

## <span id="page-38-0"></span>12.3 Modalità di Screening

La KALEIDOS App consente di gestire un processo di screening di massa. Seguite le seguenti istruzioni per eseguire le sezioni di screening.

1. Un elenco di pazienti può essere preparato in anticipo in un computer portatile o PC, utilizzando il file modello "SCREENING\_IN.csv" disponibile sul nostro [sito web,](https://www.adaptica.com/products/2win-s/) **Technical Information > Downloads > Screening file**. Questo file può essere facilmente letto e modificato utilizzando Microsoft® Excel o programmi simili: si prega di aggiungere le informazioni degli utenti nelle relative colonne.

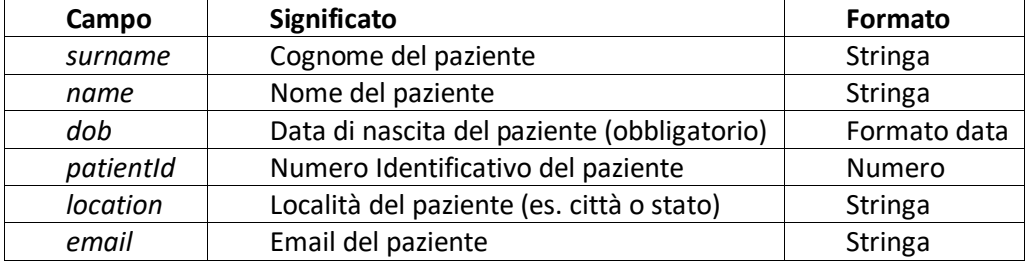

Si noti che la voce "Data di nascita" deve essere in uno dei seguenti formati, altrimenti la misurazione non può essere eseguita correttamente: "AAAA-MM-GG", "MM-GG-AAAA", "GG-MM-AAAA", "AAAA/MM/GG", "MM/GG/AAAA" o "GG/MM/AAAA".

La prima riga del file di input, contenente le informazioni di intestazione, non deve essere  $\mathbf{1}$ modificata in alcun modo: al contrario, l'App KALEIDOS non sarà in grado di eseguire la modalità di screening.

- 2. Collegare il tablet a un PC/laptop utilizzando un cavo USB. Creare una nuova cartella denominata "SCREENING" all'interno del tablet nel percorso *Memoria interna > Documenti > Adaptica*. In questa nuova cartella, copiare il file "SCREENING\_IN.csv" accuratamente compilato.
- 3. Aprire la KALEIDOS App e accedere alla "modalità di screening", premendo il relativo pulsante.

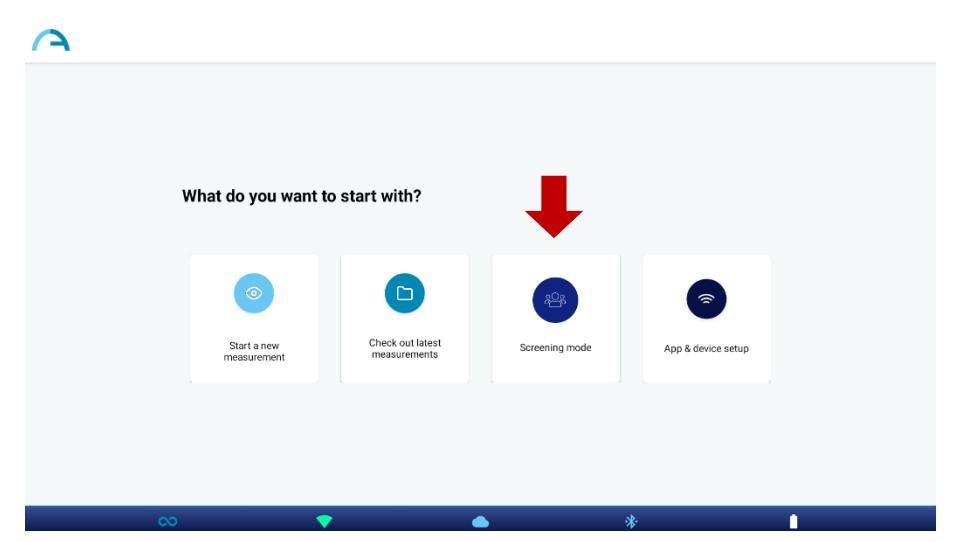

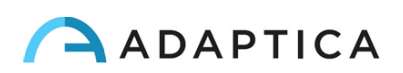

4. Premere il pulsante "Load" per importare le informazioni sui pazienti: navigare in *Memoria interna > Documenti > Adaptica > SCREENING* e selezionare il file "SCREENING\_IN.csv".

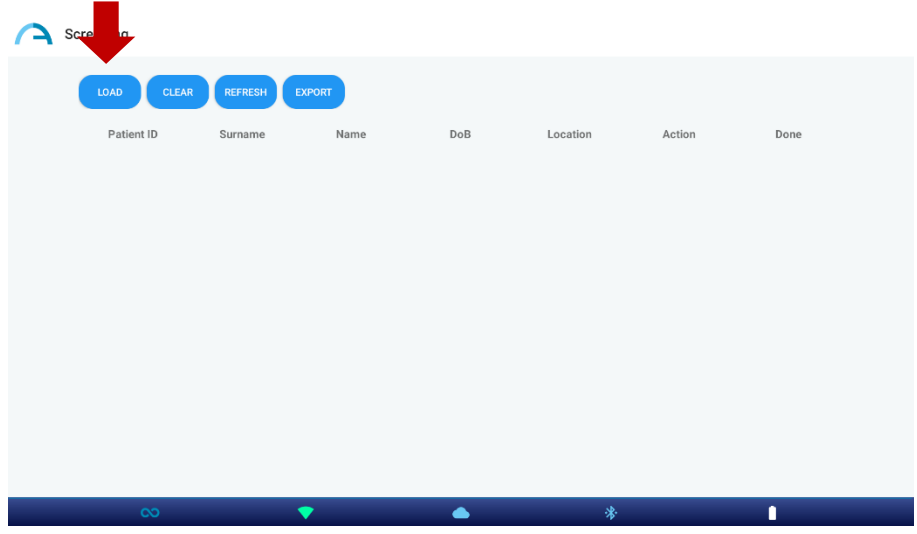

5. Selezionare il paziente che eseguirà la misurazione successiva premendo il pulsante "Start".

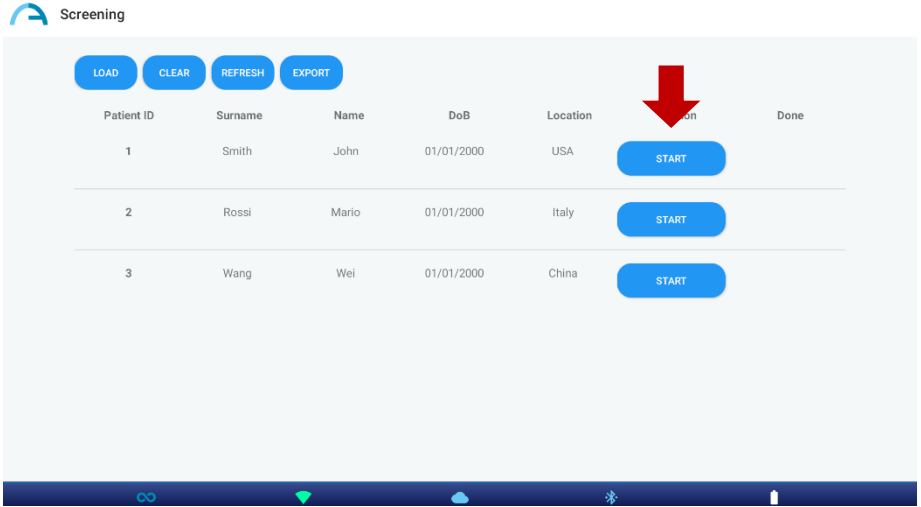

Dopo aver eseguito l'esame, premere l'icona dell'applicazione (angolo superiore sinistro dell'App KALEIDOS) o la freccia indietro del tablet per continuare lo screening.

L'icona v apparirà sotto la voce "Done" vicino alla riga delle informazioni sul paziente quando il salvataggio è stato effettuato correttamente.

Se l'icona non appare subito dopo l'esame, premere il pulsante "Refresh".

 $\mathbf{i}$ 

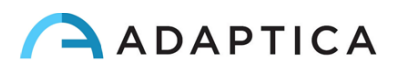

6. Al termine dello screening, premere il pulsante "Export".

 $\ket{1}$ 

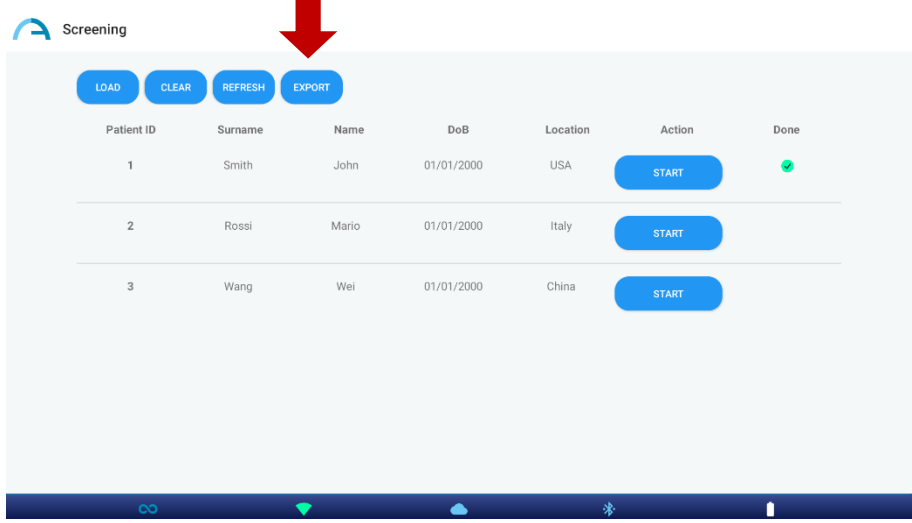

Un file ".csv" verrà salvato nella cartella selezionata dall'utente. Questo file conterrà tutte le informazioni sui pazienti e i dati relativi alla refrazione.

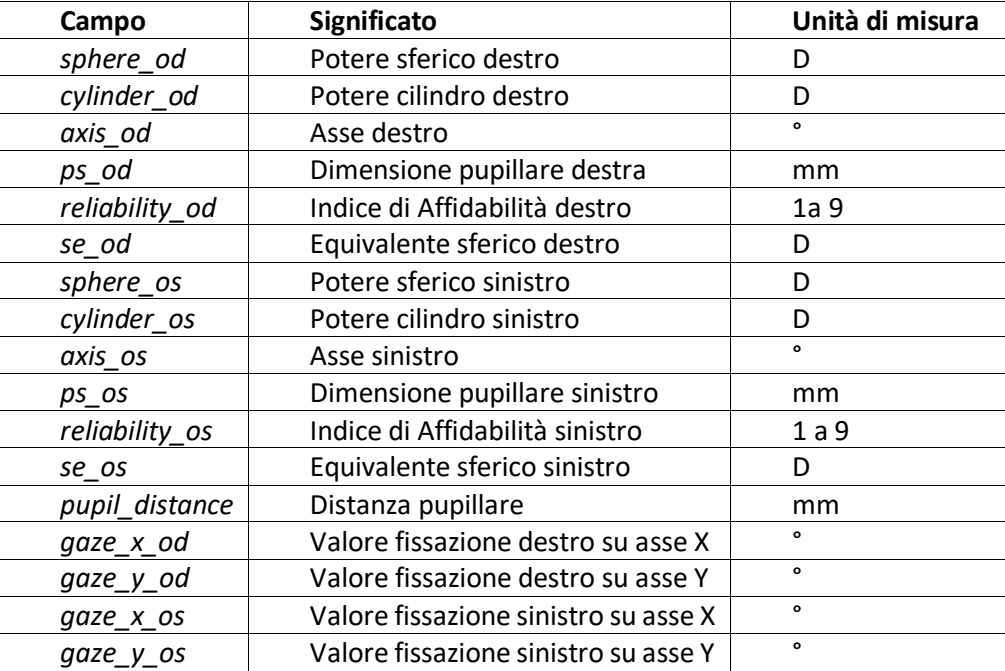

Se necessario, premere il pulsante "Clear" nella finestra della modalità Screening per eliminare tutte le informazioni sui pazienti.

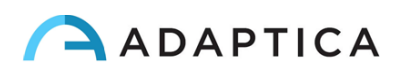

## <span id="page-41-0"></span>12.4 KALEIDOS app: impostazioni

KALEIDOS App consente di leggere diversi parametri del 2WIN-S e anche di configurare la connessione Wi-Fi. Per accedere al menu Impostazioni, selezionare "Configurazione app e dispositivo" (*"App & device setup"*) dalla finestra principale dell'applicazione.

#### **GENERALE**

Nella scheda "generale" ("*GENERAL"*) sono visualizzate le seguenti informazioni:

- **Stato**: stato Wi-Fi, stato batteria, modalità KALEIDOS.
- **Versione**: versione software 2WIN-S, versione hardware 2WIN-S, versione protocollo 2WIN-S BT, numero seriale 2WIN-S e 2WIN.
- **Sistema**: il pulsante "*SHUT DOWN*" consente di spegnere il 2WIN-S.

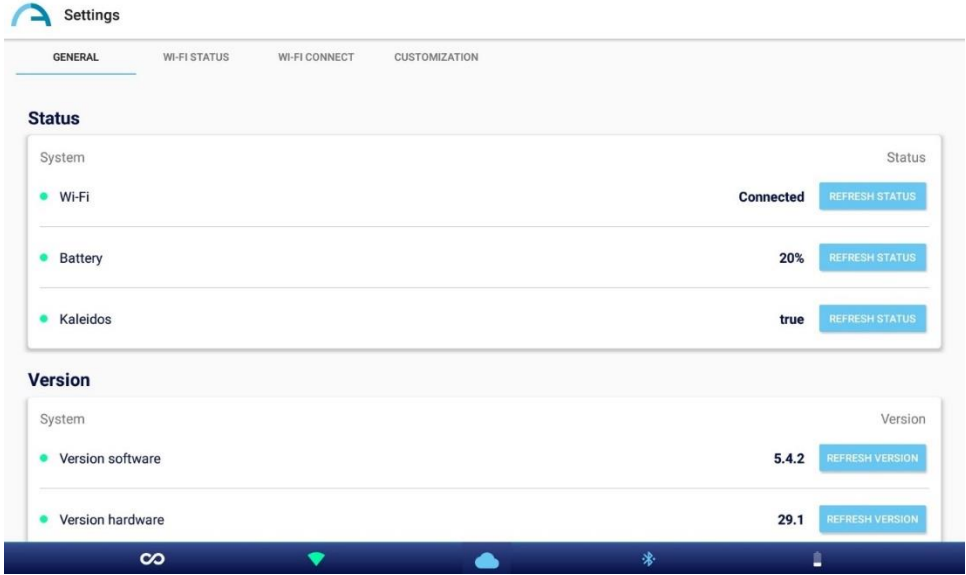

#### **STATO WI-FI**

Dalla scheda "stato Wi-Fi" (*"Wi-Fi status"*) è possibile ottenere informazioni sulla connessione Wi-Fi del 2WIN-S:

- Stato del Wi-Fi
- Potenza del Wi-Fi
- Nome della rete
- IP di rete
- Tipo di rete

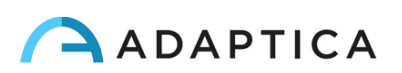

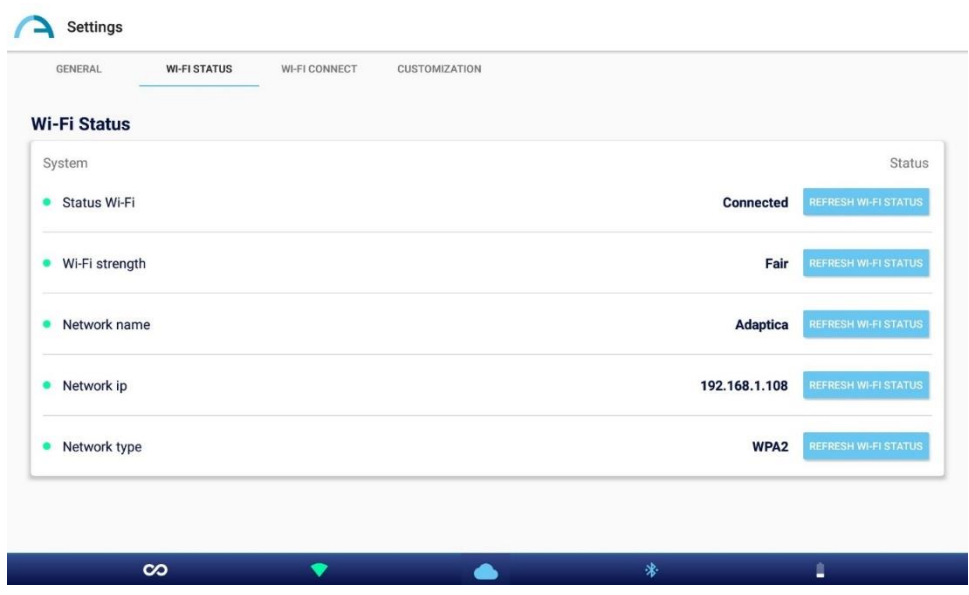

#### **CONNESSIONE WI-FI**

Dalla scheda "connessione Wi-Fi" (*"WI-FI CONNECT"*) è possibile scansionare le reti Wi-Fi disponibili e connettersi a una rete Wi-Fi.

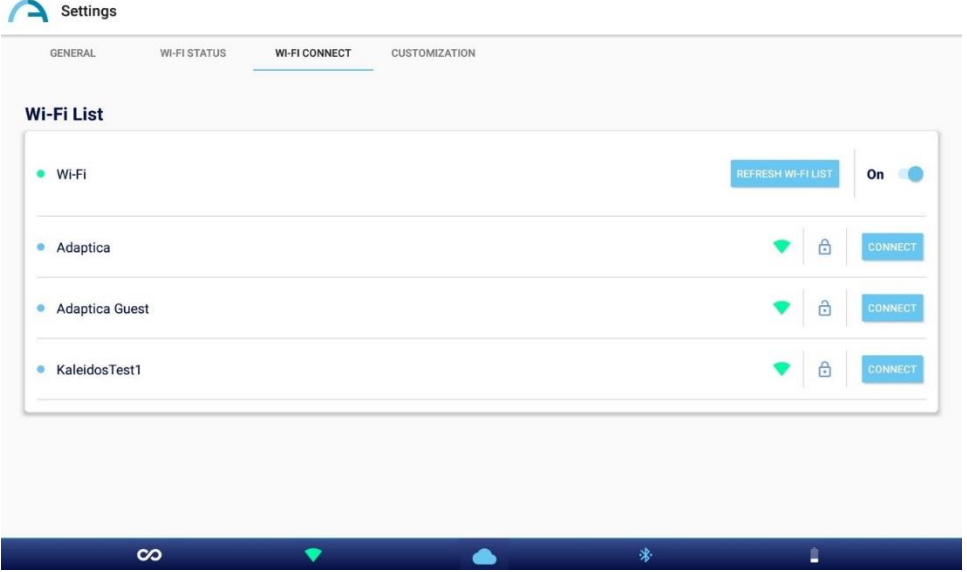

#### **PERSONALIZZAZIONE**

Dalla scheda "personalizzazione" (*"CUSTOMIZATION"*) è possibile personalizzare il piè di pagina del report PDF e impostare la connessione EMR (per il secondo fare riferimento alla Sezione 13.3).

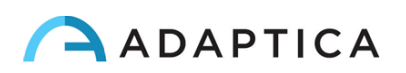

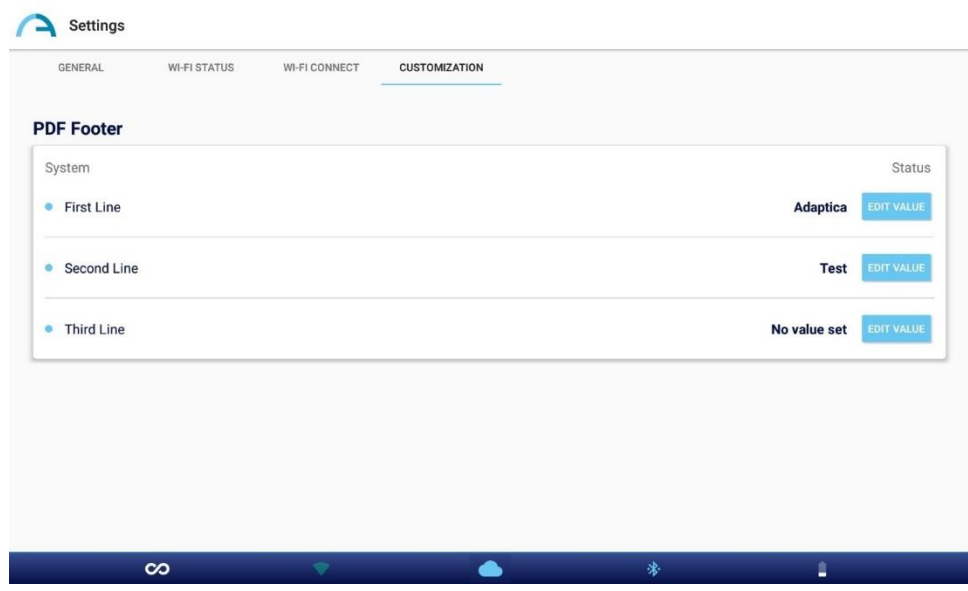

# <span id="page-43-0"></span>13 2WIN-S *Plus* (Pacchetto)

Il 2WIN-S (versione Bluetooth) è anche disponibile nella configurazione 2WIN-S *Plus*. Questa ha le stesse caratteristiche dello standard 2WIN-S, ma include anche funzionalità software e hardware addizionali come:

- Tablet Personalizzato;
- AI-App: rilevazione di anomalie nel Segmento Anteriore dell'occhio;
- CR-App: Applicazione riflessi corneali;
- Connessione con EMR.

La configurazione *Plus* non è disponibile in tutti i paesi.

## <span id="page-43-1"></span>13.1 AI-App: Rilevazione di possibili anomalie del Segmento Anteriore

La funzionalità di rilevazione di possibili anomalie del Segmento Anteriore (*"Anterior Segment Hint", AI-App*) è una innovativa opzione che utilizza algoritmi innovativi di intelligenza artificiale (AI) basato sul cloud di Adaptica, sviluppato per ottenere indizi su possibili anomalie del segmento anteriore dell'occhio nei casi in cui 2WIN-S non è in grado di misurare la refrazione del paziente.

"Anterior Segment Hint" è già attivo nella configurazione 2WIN-S *Plus*. Per abilitare l'AI-App se non si  $\left( \begin{array}{c} 1 \end{array} \right)$ possiede la configurazione *Plus*, si prega di contattare il proprio distributore locale per ottenere l'upgrade e il codice di attivazione.

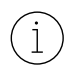

 $\mathbf{1}$ 

Per visualizzare correttamente eventuali suggerimenti sulle possibili anomalie del segmento anteriore è necessario che 2WIN-S sia collegato a una rete Wi-Fi con accesso a Internet.

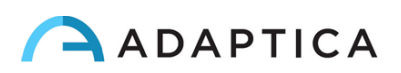

Se l'AI-App è abilitata sul 2WIN-S e se il tablet è connesso a una rete Wi-Fi con accesso a Internet, l'icona cloud (icona a forma di nuvola) sulla KALEIDOS App è blu, come mostrato nella figura seguente. Altrimenti, l'icona cloud è grigia.

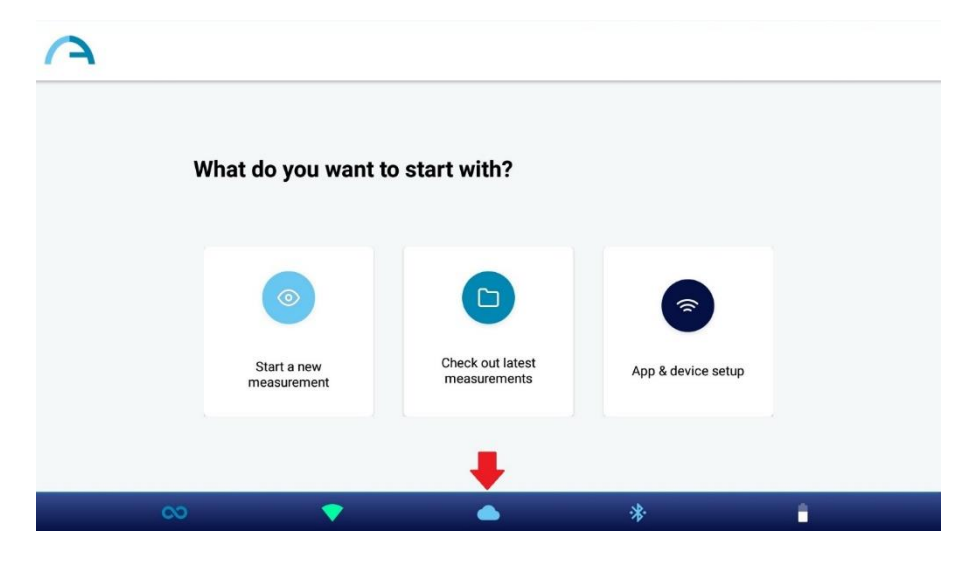

I dati raccolti durante l'esame in modalità Refrazione vengono elaborati istantaneamente dall' algoritmo di intelligenza artificiale per ottenere indizi su eventuali anomalie del segmento anteriore. Quando l'esame viene elaborato, l'icona cloud nella finestra dei risultati della misurazione passa da blu a verde.

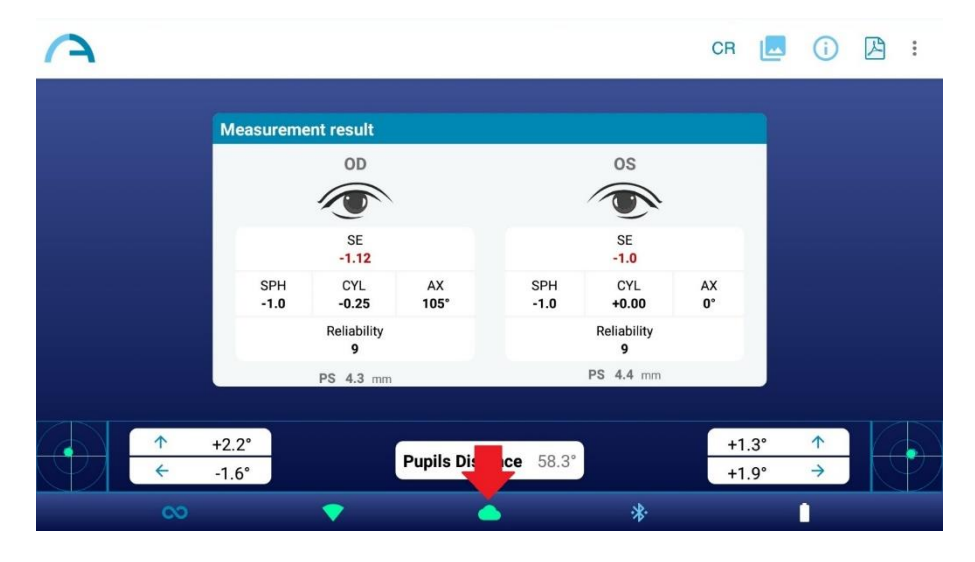

Se il 2WIN-S non è in grado di misurare la refrazione del paziente e viene rilevata qualsiasi possibile anomalia del segmento anteriore, viene segnalato all'operatore l'avvertimento "Possibile anomalia del segmento anteriore" (*"Possible anomaly of the Anterior Segment"*) con l'indicazione dell'occhio (sinistro, destro o entrambi).

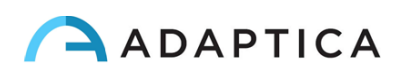

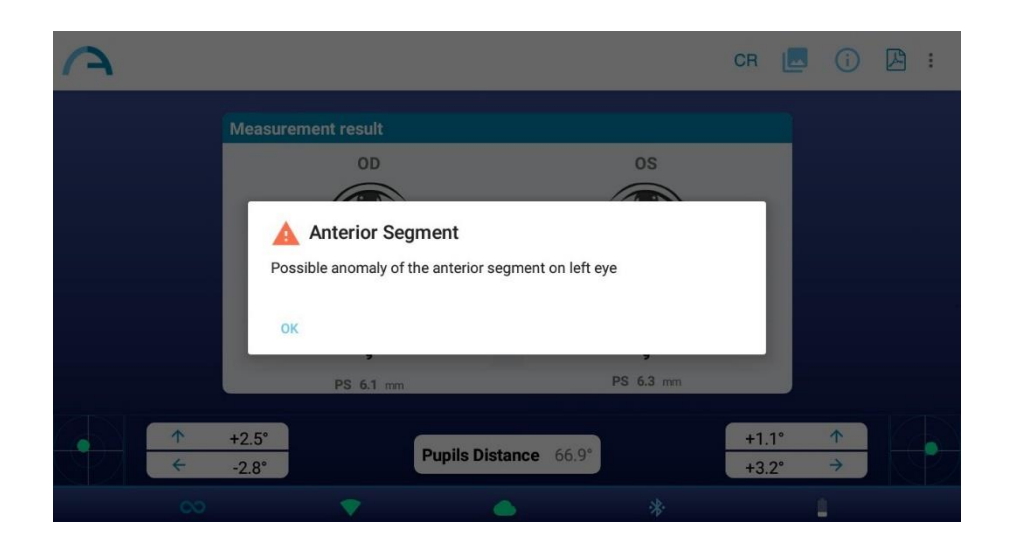

**Il messaggio "Possibile anomalia del segmento anteriore" (***"Possible anomaly of the Anterior Segment"***) non deve essere frainteso come una diagnosi. La misurazione deve comunque essere utilizzata per indirizzare il paziente da uno specialista per ulteriori valutazioni.**

Se si verifica un errore durante la connessione al cloud Adaptica o durante il caricamento delle immagini delle pupille, l'icona del cloud cambia in icona di errore:

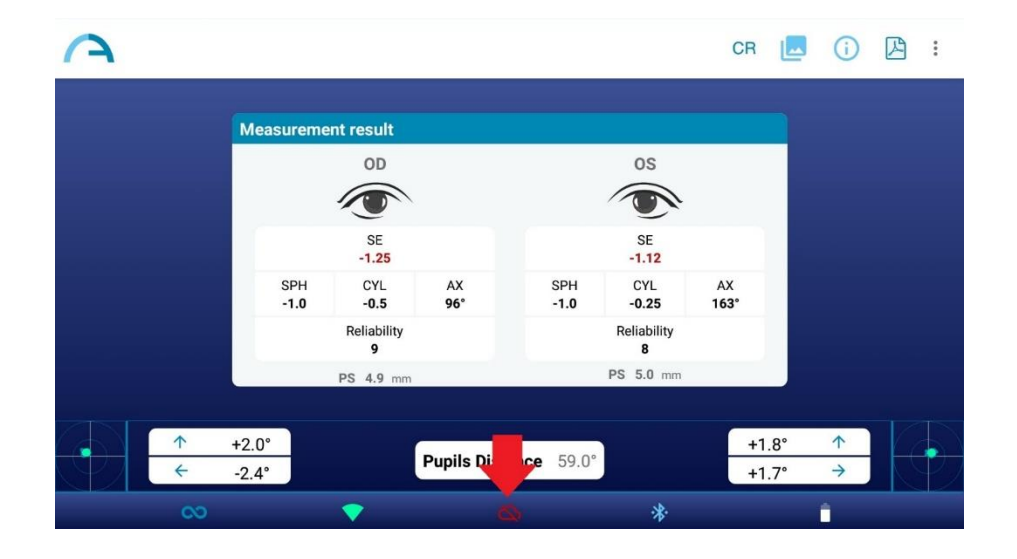

Quando l'AI-App è attiva, dopo aver eseguito una misura, attendere che venga visualizzato il messaggio pop-up "*Upload completed*" o "*Failure uploading AI data*" prima di fare qualsiasi altra cosa.

 $\dot{1}$ 

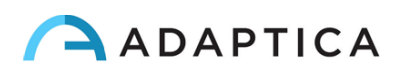

## <span id="page-46-0"></span>13.2 Applicazione Riflessi Corneali, CR-App

Dall'applicazione KALEIDOS App è possibile selezionare la modalità di misurazione Riflessi Corneali (CR).

La modalità di misurazione CR fornisce informazioni sulla posizione dei riflessi corneali, fornendo suggerimenti su possibili forie e tropie. La misura durerà all'incirca 10 secondi in totale.

La modalità di misurazione CR è già attiva se si utilizza un 2WIN-S *Plus*. Altrimenti, se si possiede solo un 2WIN-S, per richiedere un codice di attivazione per abilitare l'App, si prega di contattare il proprio distributore.

Per abilitare la modalità di misurazione dei riflessi corneali, toccare l'icona della modalità di misurazione standard (simbolo infinito) nella schermata principale dell'applicazione:

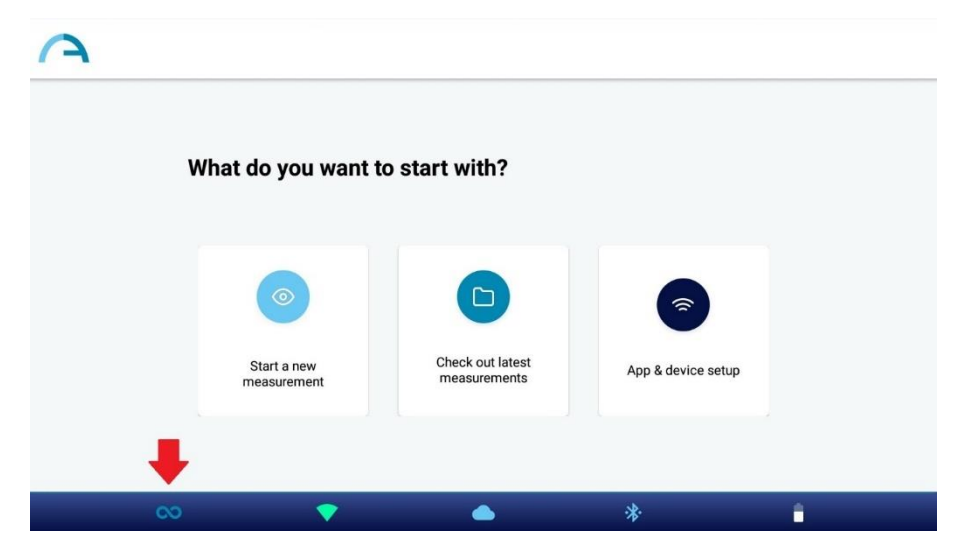

Viene visualizzata la finestra di dialogo "Tipo di misurazione" (*"Measurement Type"*). Selezionare la modalità desiderata e premere il pulsante "salva" (*"SAVE"*). Quando è selezionata la modalità Riflessi Corneali (CR), l'icona dell'applicazione nella home page della KALEIDOS App cambia e viene visualizzata l'icona 'CR'.

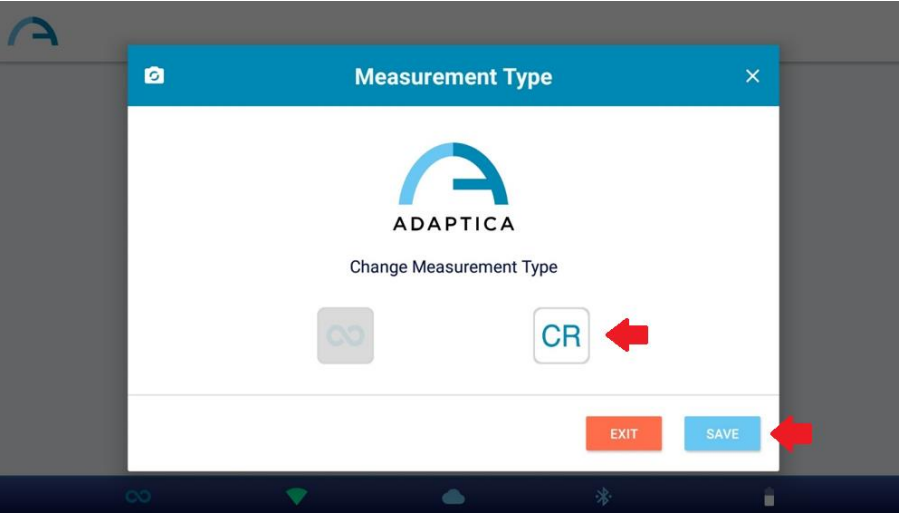

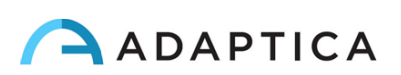

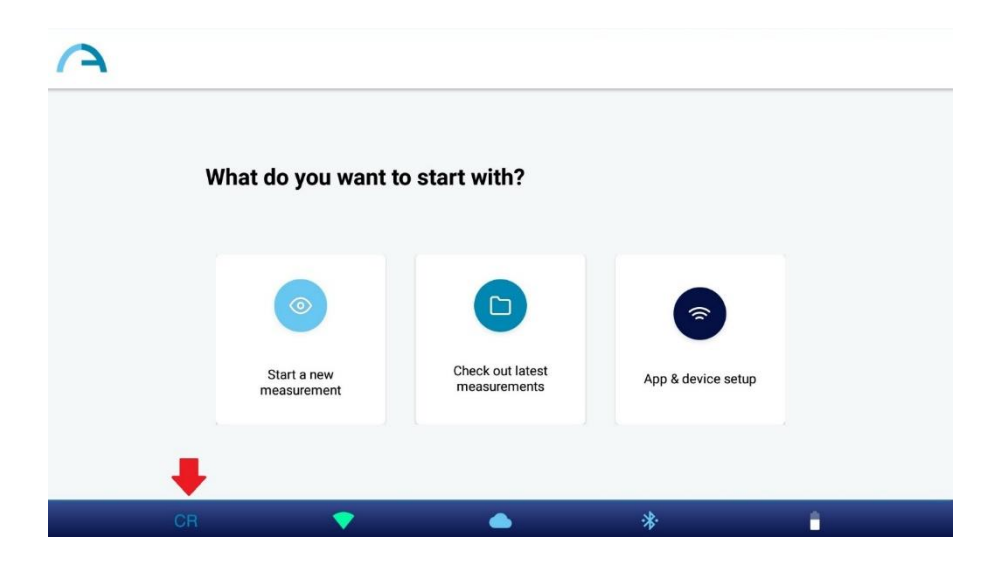

La modalità predefinita è la modalità Refrazione (simbolo 2WIN, infinito). Quando la KALEIDOS App viene riavviata, viene caricata la modalità Refrazione.

#### Procedura di esame CR

 $\frac{1}{\pi}$ 

L'esame CR consiste in una sequenza di tre acquisizioni: una binoculare e due cover test utilizzando un occlusore ad infrarossi (IR) (coprendo rispettivamente l'occhio sinistro e l'occhio destro). Il paziente deve fissare il LED bianco che si accende durante la misurazione.

Per eseguire una misurazione dei riflessi corneali, attenersi alla seguente procedura:

- 1. Selezionare la modalità CR, come descritto in precedenza.
- 2. Toccare il pulsante "Avvia una nuova misurazione" (*"Start a new measurement"*).
- 3. Immettere il nome e la data di nascita del paziente. Se necessario, è possibile saltare questo passaggio.

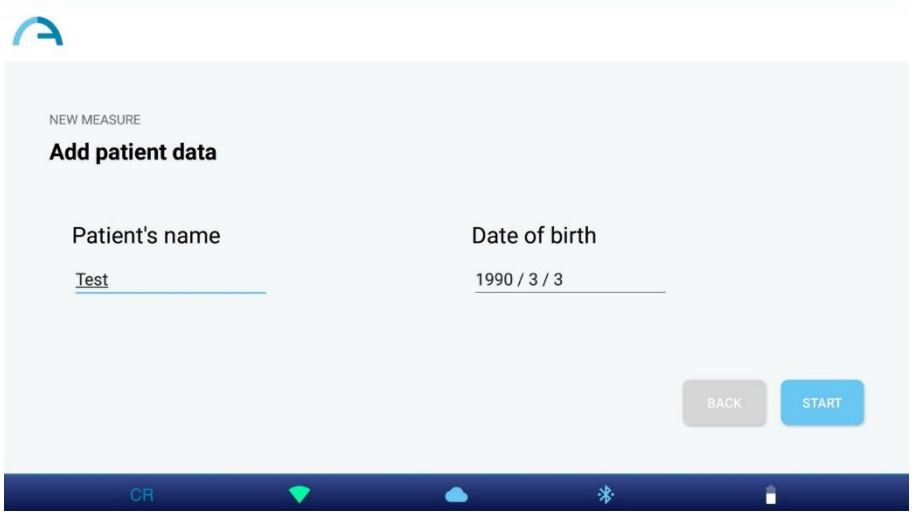

4. Premendo *"Start"* si apre la finestra di misurazione dei riflessi corneali.

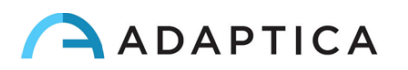

5. Chiedere al paziente di guardare dentro il 2WIN-S e fissare il LED bianco. Premere uno dei pulsanti di "pausa" per avviare la misurazione corrispondente. È possibile eseguire le tre misurazioni in qualsiasi ordine.

Quando si effettua uno dei due cover test, usare l'occlusore IR fornito da Adaptica per coprire l'occhio

 $\triangle$ **Corneal Reflexes Both Cover Left Cover Right**  $\bm{\mathcal{G}}$  $\mathcal{C}$ (ii) Completed Press to start In progress 湪  $\blacktriangle$ î

controlaterale. È vietato l'uso di altri occlusori.

 $\left(1\right)$ 

6. Una volta completate tutte le misurazioni necessarie, appare il pulsante "risultati" (*"RESULTS"*). Premere il pulsante per vedere le immagini delle pupille del paziente e i risultati dell'esame.

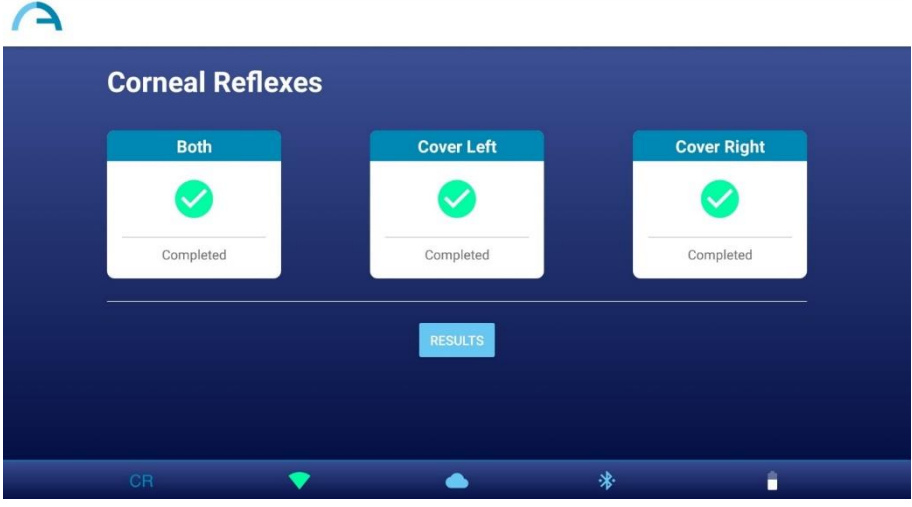

È possibile ripetere ogni misurazione tutte le volte che si desidera, semplicemente toccando il  $(i)$ pulsante corrispondente. Dopo aver premuto il pulsante *"RESULTS"* non è più possibile modificare le misurazioni.

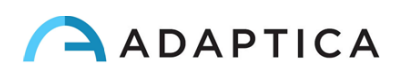

7. Nella finestra "risultati misurazione CR" (*"CR Measurement Result"*) vengono visualizzate le pupille del paziente, acquisite nelle tre misurazioni. Accanto alle pupille viene riportato il risultato del cover test. Fare riferimento al paragrafo seguente per l'interpretazione dei risultati della misurazione CR.

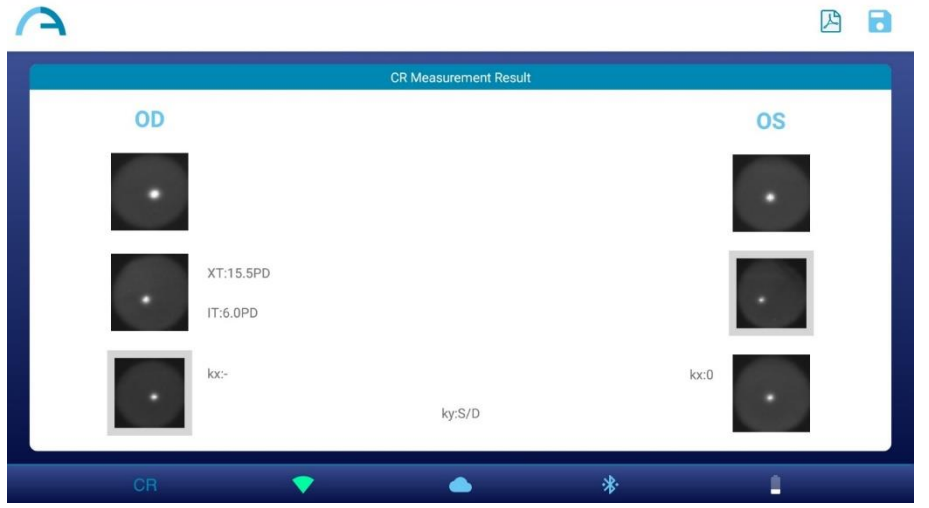

- 8. Creare il report dell'esame premendo il pulsante Report PDF nella finestra "risultati della misurazione CR".
- 9. Per salvare la misurazione premere il pulsante "salva" (*"SAVE"*) sulla finestra "risultati della misurazione CR". Al termine del salvataggio, viene visualizzato un messaggio di conferma.

È anche possibile iniziare un esame CR subito dopo un esame di Refrazione, premendo il pulsante *CR* nella finestra dei risultati di misura dell'esame di Refrazione. In questo modo, l'esame CR inizierà con gli stessi dati paziente utilizzati per l'esame di Refrazione.

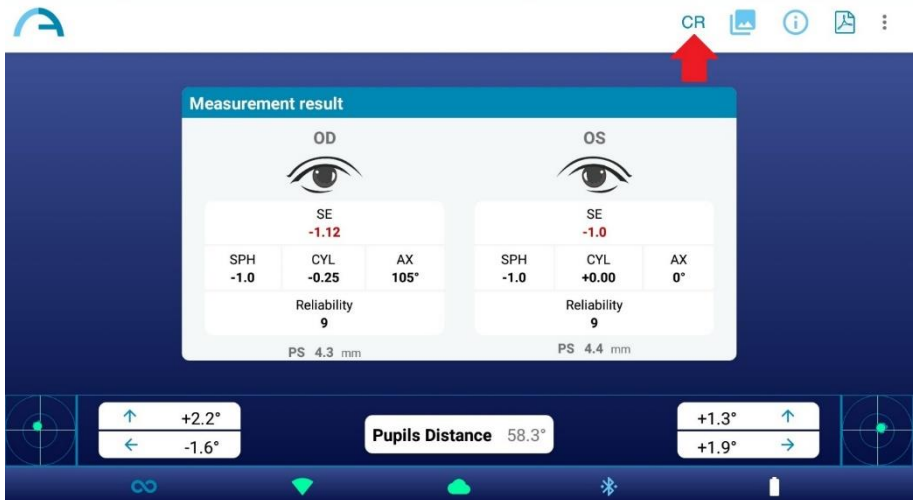

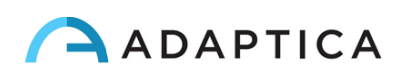

Seguire queste istruzioni per il corretto posizionamento dell'occlusore IR:

- 1. Tenere l'occlusore in posizione verticale e con la maniglia rivolta verso il basso.
- 2. Tenere l'occlusore usando la mano omolaterale sull'occhio coperto (ad esempio, tenere l'occlusore con la mano destra se è necessario coprire l'occhio destro e viceversa)
- 3. Posizionare l'occlusore davanti all'occhio, mantenendo il bordo dell'occlusore a contatto con il lato del naso
- 4. Non premere l'occlusore contro l'occhio: i movimenti delle palpebre devono essere possibili e non ostacolati
- 5. Guardare nel 2WIN-S mantenendo l'occlusore nella posizione corretta. Prestare attenzione a posizionarsi a contatto con il bordo del 2WIN-S: la luce ambientale non deve entrare nel dispositivo durante l'esame.

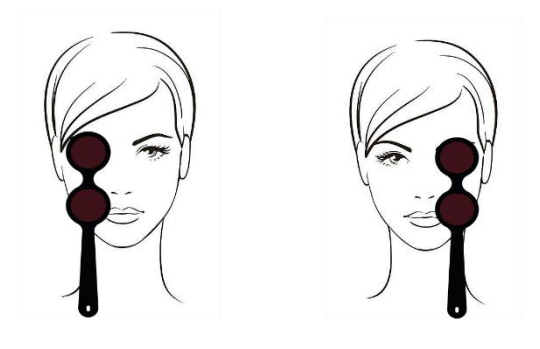

## Risultati dell'Esame CR

Nella finestra "risultati misurazione CR" (*"CR Measurement Result"*) vengono visualizzate tre coppie di immagini della pupilla. Le immagini rappresentano dall'alto verso il basso (vedi punto 7 della sezione precedente):

- Entrambi gli occhi liberi (non coperti);
- Occhio destro libero, occhio sinistro coperto;
- Occhio sinistro libero, occhio destro coperto.

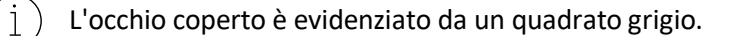

Dalle immagini della pupilla è possibile identificare la posizione dei riflessi corneali rispetto al centro geometrico pupillare.

Quando la posizione dei riflessi corneali, confrontando il test binoculare con il cover test di ciascun occhio, non cambia in modo significativo (cioè quando il baricentro cambia la sua posizione di un valore inferiore al valore di soglia 4DP) il risultato è **ORTHO**.

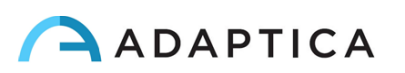

Quando viene rilevata un'asimmetria manifesta dei riflessi corneali senza cover test, il risultato è: **ET** (esotropia) o **XT** (exotropia).

Quando un'asimmetria dei riflessi corneali appare solo sotto il cover test il risultato è: **EP** (esoforia) o **XP** (exoforia).

Se è presente una deviazione verticale, il risultato segue le stesse regole sopra esposte: **HT** (ipertropia), **IT** (ipotropia), **HP** (iperforia), **IP** (ipoforia).

L'angolo di deviazione è espresso in diottrie prismatiche.

 $\overline{1}$ 

L'immagine seguente mostra una rappresentazione grafica dei possibili risultati dell'esame:

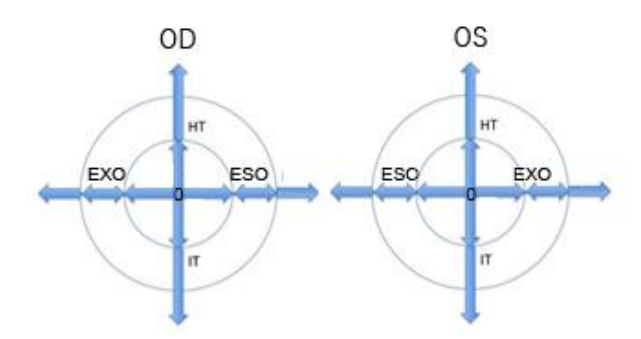

Il riflesso corneale è rappresentato sul grafico in una posizione invertita: se il riflesso corneale è nasale al centro, è rappresentato come temporale nel diagramma.

**I messaggi ET, XT, EP, XP, HT, IT, HP, e IP non devono essere fraintesi come una diagnosi. La misurazione deve comunque essere utilizzata per indirizzare il paziente ad uno specialista per ulteriori valutazioni.**

L'esame Riflessi Corneali fornisce anche informazioni riguardo l'angolo *K*:

- **Angolo** *K* **orizzontale** (etichettato come '*kx*'): il risultato è '+' quando il riflesso corneale è posto a livello nasale rispetto al centro della pupilla, '0' quando il riflesso corneale coincide con il centro geometrico della pupilla, '-' quando il riflesso corneale è sul lato temporale.
- **Angolo** *K* **verticale** (etichettato come '*ky*'): l'uscita è 'S/D' quando la posizione del riflesso corneale dell'occhio sinistro è superiore al riflesso corneale dell'occhio destro, 'D/S' nel caso opposto. Quando c'è una disparità verticale inferiore o uguale alla soglia stabilita, non viene dato alcun messaggio di disparità verticale.

## <span id="page-51-0"></span>13.3 Configurazione della connessione EMR

La funzione di connessione EMR consente di importare i dati dei pazienti da un sistema di Electronic Medical Record (EMR) all'applicazione KALEIDOS App e di inviare automaticamente i risultati dell'esame dalla KALEIDOS app al sistema EMR.

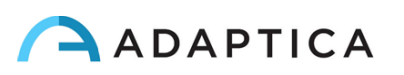

La funzione di connessione EMR è già attiva se si utilizza 2WIN-S *Plus*. Altrimenti, se si possiede solo  $\left( \begin{array}{c} 1 \end{array} \right)$ un 2WIN-S, per richiedere un codice di attivazione per abilitare la connessione EMR, si prega di contattare il proprio distributore.

Per impostare la connessione EMR, attenersi alla seguente procedura:

- 1. Assicurarsi che il tablet e il PC del sistema EMR siano collegati alla stessa rete Wi-Fi.
- 2. Creare una cartella sul PC del sistema EMR e condividerla sulla rete. Questa cartella sarà la cartella condivisa (Shared Folder). Se si crea la cartella condivisa come sottocartella, è necessario condividere solo la sottocartella.
- 3. Eseguire la KALEIDOS app e toccare l'icona "Configurazione app e dispositivo" (*"App & device setup"*), quindi selezionare la scheda *"CUSTOMIZATION"*.

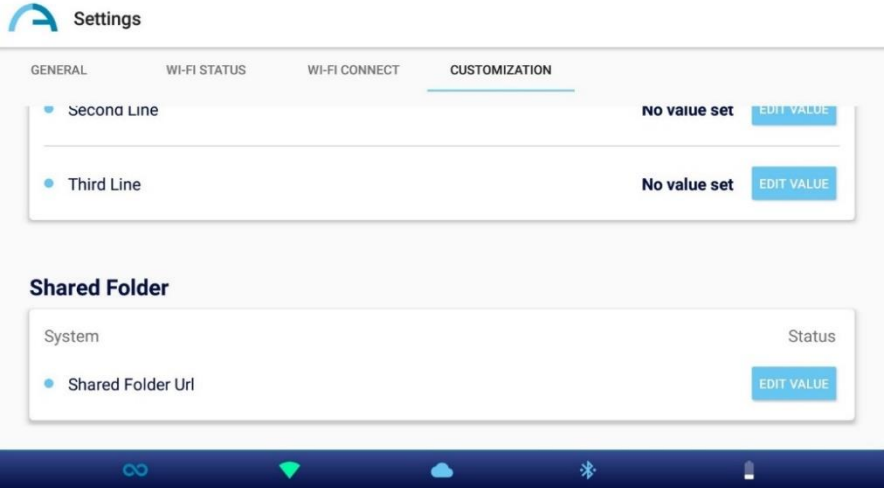

- 4. Nella sezione *"Shared Folder"*, impostare i seguenti valori:
	- o Server IP: l'indirizzo IP del PC del sistema EMR.
	- o Share name: il nome della cartella condivisa da associare al 2WIN-S.
	- o Username: utente di rete con autorizzazioni di lettura / scrittura sulla cartella condivisa.
	- o Password: la password per l'utente selezionato.

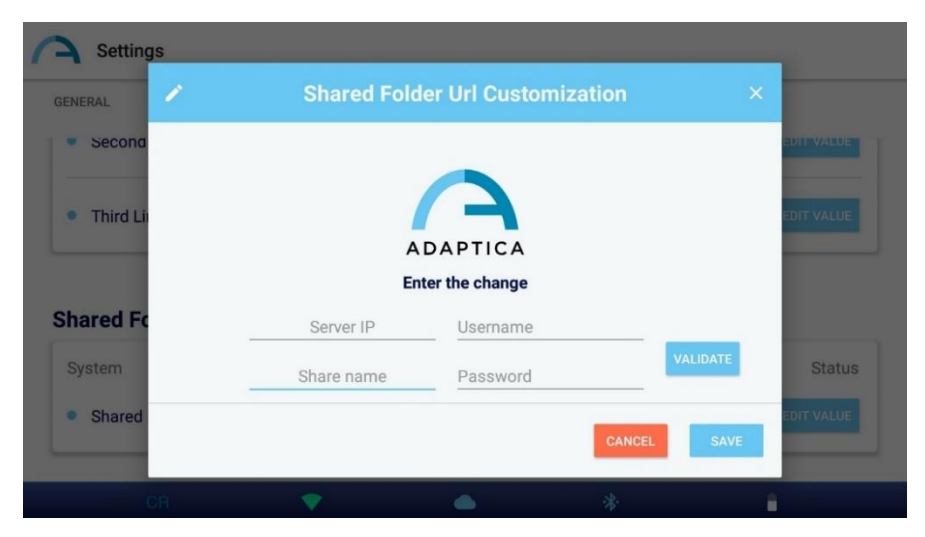

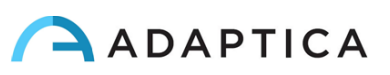

Premendo il pulsante "convalida" (*"VALIDATE"*) è possibile verificare se i dati inseriti sono corretti.

Premendo il pulsante "salva" (*"SAVE"*) è possibile confermare la configurazione della cartella condivisa.

- 5. Configurare il sistema EMR in modo che generi un file di input CSV nella cartella condivisa, contenente i dati del paziente selezionato. Per le specifiche del file di input CSV, consultare l'**Appendice B** di questo Manuale Operatore.
- 6. Configurare il sistema EMR in modo che accetti i dati dal file di output CSV creato dalla KALEIDOS app dopo la misurazione. Si prega di fare riferimento all'**Appendice B** di questo Manuale Operatore per le specifiche del file di output CSV.

Una volta completata la configurazione della connessione EMR, attenersi alla seguente procedura per avviare una misurazione:

- 1. Selezionare un paziente nel sistema EMR. Il file di input CSV viene creato automaticamente nella cartella condivisa.
- 2. Avviare una nuova misurazione di Refrazione dalla KALEIDOS app. Questa importa i dati del paziente dal file di input CSV e visualizza i dati. Una volta completato l'import, la KALEIDOS app eliminerà il file di input CSV dalla cartella condivisa.

La KALEIDOS App controlla automaticamente la cartella condivisa ogni 2 secondi circa per cercare un  $\mathbf{1}$ nuovo file di input.

- 3. Se i dati del paziente visualizzati nella KALEIDOS app sono corretti, avviare la misurazione.
- 4. Salvare l'esame. Il file di output CSV contenente i risultati dell'esame viene creato automaticamente nella cartella condivisa e viene importato dal sistema EMR. Quindi il sistema EMR elimina il file di output CSV.
- 5. Rivedere i risultati dell'esame del paziente sul sistema EMR

 $\left(1\right)$ 

Un file di input CSV attiva un file di output. Se il sistema EMR non fornisce un file di input nella cartella  $\left(1\right)$ condivisa, il dispositivo non scriverà i file di output e la cartella condivisa rimarrà vuota.

Una volta fornito un file di input CSV, l'inserimento manuale dei dati del paziente nell'interfaccia utente della KALEIDOS app è disabilitato.

Una volta fornito un file di input CSV, la misura sarà avviata quando viene visualizzata la pagina iniziale della KALEIDOS app.

È possibile gestire più 2WIN-S mediante lo stesso sistema EMR. Diversi dispositivi 2WIN-S funzionano  $\mathbb{L}$ su diverse cartelle condivise: è necessario quindi creare una cartella condivisa dedicata per ogni 2WIN-S.

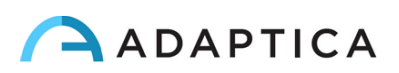

## <span id="page-54-0"></span>14 Istruzioni per aggiornamento Software

## <span id="page-54-1"></span>14.1 Procedura manuale

Quando viene rilasciato un aggiornamento software, per installarlo nel 2WIN-S, seguire le istruzioni su **adaptica.com > Products > 2WIN-S > Technical Information > Downloads > Software Installation Instructions ITA**.

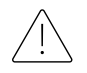

**All'operatore non è consentito eseguire una RETROCESSIONE del software. Adaptica non è responsabile per l'uso improprio del dispositivo con una versione software declassata.**

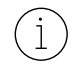

 $(i)$ 

 $\dot{1}$ 

Quando viene eseguita la procedura di aggiornamento del software, la batteria del 2WIN-S deve essere completamente carica .

## <span id="page-54-2"></span>14.2 Procedura automatica

Per sfruttare l'aggiornamento automatico, 2WIN deve essere connesso ad una rete Wi-Fi con accesso ad Internet.

Una procedura di aggiornamento automatica è disponibile per 2WIN-S. Se un nuovo aggiornamento è disponibile, e il 2WIN-S è connesso ad una rete Wi-Fi con accesso ad Internet, l'aggiornamento sarà notificato sullo schermo del 2WIN all'interno del 2WIN-S.

All'avvio del 2WIN-S, il sistema verifica se è disponibile un nuovo aggiornamento software. Se lo è, la nuova versione software e la data di rilascio sono riportate sullo schermo del 2WIN e l'utente può scegliere se scaricarla o meno.

La notifica di un aggiornamento disponibile è visibile solo nello schermo del 2WIN.

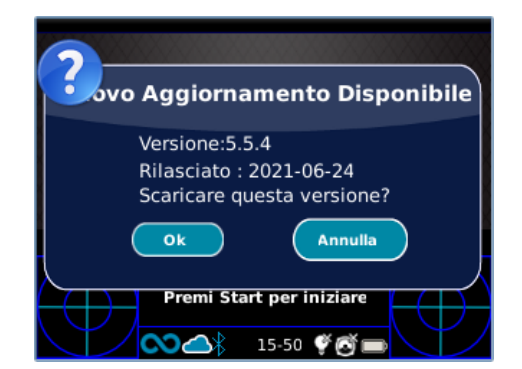

Se si rifiuta l'aggiornamento premendo CANCEL, il messaggio scomparirà fino al prossimo avvio dello strumento. Se si desidera aggiornare il proprio 2WIN, premere OK e il download del software si avvierà in automatico.

Prima di iniziare l'aggiornamento, assicurarsi che la scheda MicroSD sia inserita e che la batteria sia completamente carica.

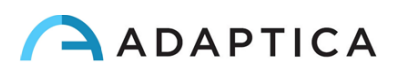

La dimensione dell'aggiornamento software è di circa 120MB; con una connessione standard ADSL/Fibra il download richiede pochi secondi/minuti, in base alla velocità della connessione.

Non rimuovere la scheda MicroSD (o la batteria/cavo di alimentazione) durante questa procedura.

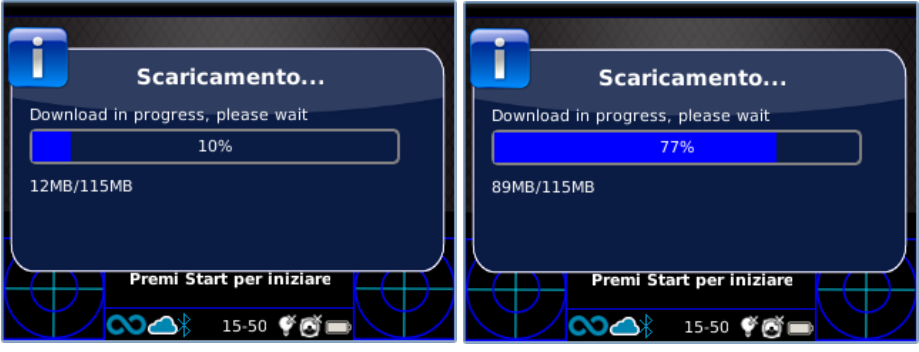

Dopo il download, il 2WIN estrarrà l'aggiornamento all'interno della scheda MicroSD. Questa procedura richiede meno di un minuto e il 2WIN mostrerà un messaggio di attesa fino al termine dell'estrazione.

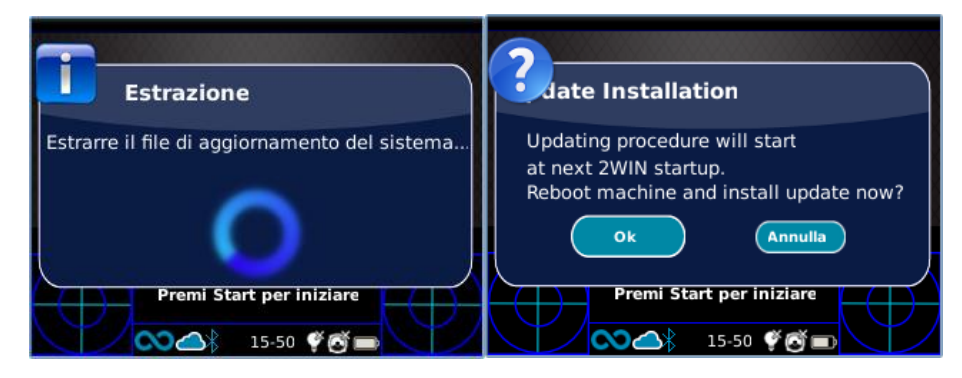

Completata questa fase 2WIN mostrerà la richiesta di installazione immediata o ritardata. Se si preme il pulsante OK, 2WIN si riavvia ed esegue l'aggiornamento del sistema. Premere il tasto CANCEL per ritardare l'aggiornamento (l'aggiornamento software inizierà al prossimo avvio).

## <span id="page-55-0"></span>15 Igienizzazione e pulizia

Se necessario, è possibile pulire il dispositivo 2WIN-S con un panno in microfibra leggermente umido nel telaio esterno.

È sempre necessario disinfettare l'area in cui il volto del paziente entrerà in contatto con il dispositivo, prima di ogni esame.

L'igienizzazione deve essere effettuata con salviette disinfettanti monouso, come ad esempio salviettine alcoliche sterili in confezione individuale con alcol etilico al 70% o altro disinfettante antisettico monouso. Strofinare la salviettina su tutta la superficie di contatto della maschera del 2WIN-S, seguendo le istruzioni riportate sulla confezione, e comunque per almeno 1 minuto.

Il 2WIN-S viene provvisto di 3 mascherine igieniche monouso in *Plastazote®* da posizionare sul prodotto come rappresentato in figura. Per acquistare ulteriori mascherine igieniche, contattare il proprio distributore o scrivere una mail a [contact@adaptica.com](file://///192.168.1.150/Sharing/Operator%20Manual%20Revision/Manual%20-%20in%20progress/Manual/10.4/IT/contact@adaptica.com).

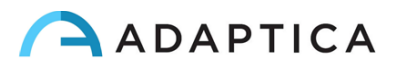

**Qualsiasi dispositivo igienizzante riutilizzabile e/o multiuso è da evitare.**

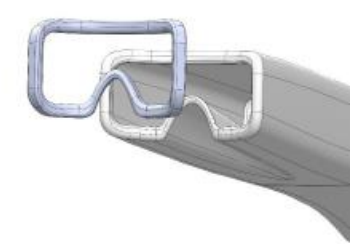

La procedura di disinfezione qui descritta è concepita per evitare la trasmissione di agenti patogeni da e verso la pelle. Devono essere applicate speciali precauzioni per evitare il contatto con il dispositivo della pelle che presenta ferite.

Per ulteriori indicazioni si prega di controllare:

<https://www.cdc.gov/infectioncontrol/guidelines/disinfection/>

## <span id="page-56-0"></span>16 Istruzioni per la manutenzione

## <span id="page-56-1"></span>16.1 Istruzioni per la conservazione

Il dispositivo deve essere conservato nelle seguenti condizioni ambientali:

Temperatura: -10 to 50 °C (14 to 122 °F); umidità (max): 90% senza condensa.

## <span id="page-56-2"></span>16.2 Istruzioni per il corretto smaltimento dello strumento

Lo strumento è realizzato con materiali diversi, come plastica, alluminio, parti elettroniche: in caso di smaltimento dello strumento, si prega di separare i vari materiali e di seguire le leggi e i regolamenti relativi allo smaltimento o al riciclaggio in vigore nel proprio Paese per ogni tipo di materiale di cui è composto il 2WIN-S.

## <span id="page-56-3"></span>16.3 Istruzioni per il corretto smaltimento dell'imballo

L'imballo del 2WIN-S contiene una schiuma in polietilene espanso, presente sia all'interno della valigia dello strumento, sia tra la valigia e la scatola per la spedizione. Tale schiuma è eco-compatibile e riciclabile al 100%.

## <span id="page-56-4"></span>16.4 Raccolta differenziata per apparecchiature elettriche ed elettroniche

La direttiva europea 2002/96/CE stabilisce la raccolta differenziata per i rifiuti di apparecchiature elettriche ed elettroniche (RAEE). Gli utenti di Apparecchiature Elettriche ed Elettroniche (AEE) non devono smaltire i RAEE come rifiuti urbani non differenziati, ma devono raccogliere tali RAEE separatamente. Il sistema di restituzione e raccolta disponibile è definito dall'amministrazione pubblica locale, o in alternativa una società autorizzata può riciclare i RAEE. Fare riferimento alla pubblica amministrazione per la raccolta separata; altrimenti, contattare il produttore dell'apparecchiatura.

Gli utenti hanno un ruolo fondamentale nel contribuire al riutilizzo, al riciclaggio e al recupero dei RAEE. Le sostanze potenzialmente pericolose contenute nei RAEE possono inquinare l'ambiente e produrre effetti nocivi per la salute umana. Di seguito, ci sono alcune indicazioni di pericoli specifici di alcune sostanze, che possono filtrare nell'ambiente e nel sistema idrico.

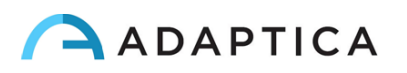

- Piombo: danneggia il sistema nervoso dell'uomo, colpisce il sistema endocrino, il sistema cardiovascolare e i reni. Si accumula ed è molto tossico per animali, piante e microrganismi.
- Cadmio: si accumula con un tempo di dimezzamento di 30 anni e può danneggiare i reni e causare il cancro.
- Mercurio: si accumula facilmente negli organismi e si concentra attraverso la catena alimentare. Ha effetti cronici e può causare danni al cervello.
- Cromo (esavalente): facilmente assorbito nelle cellule con effetti tossici. Può causare reazioni allergiche, asma ed è considerato genotossico (danneggia il DNA). Molto pericoloso se incenerito.
- Ritardanti di fiamma bromurati: ampiamente utilizzati per ridurre l'infiammabilità (ad es. cavi, connettori e custodie in plastica).

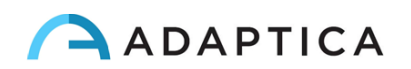

# <span id="page-58-0"></span>17 Risoluzione dei problemi

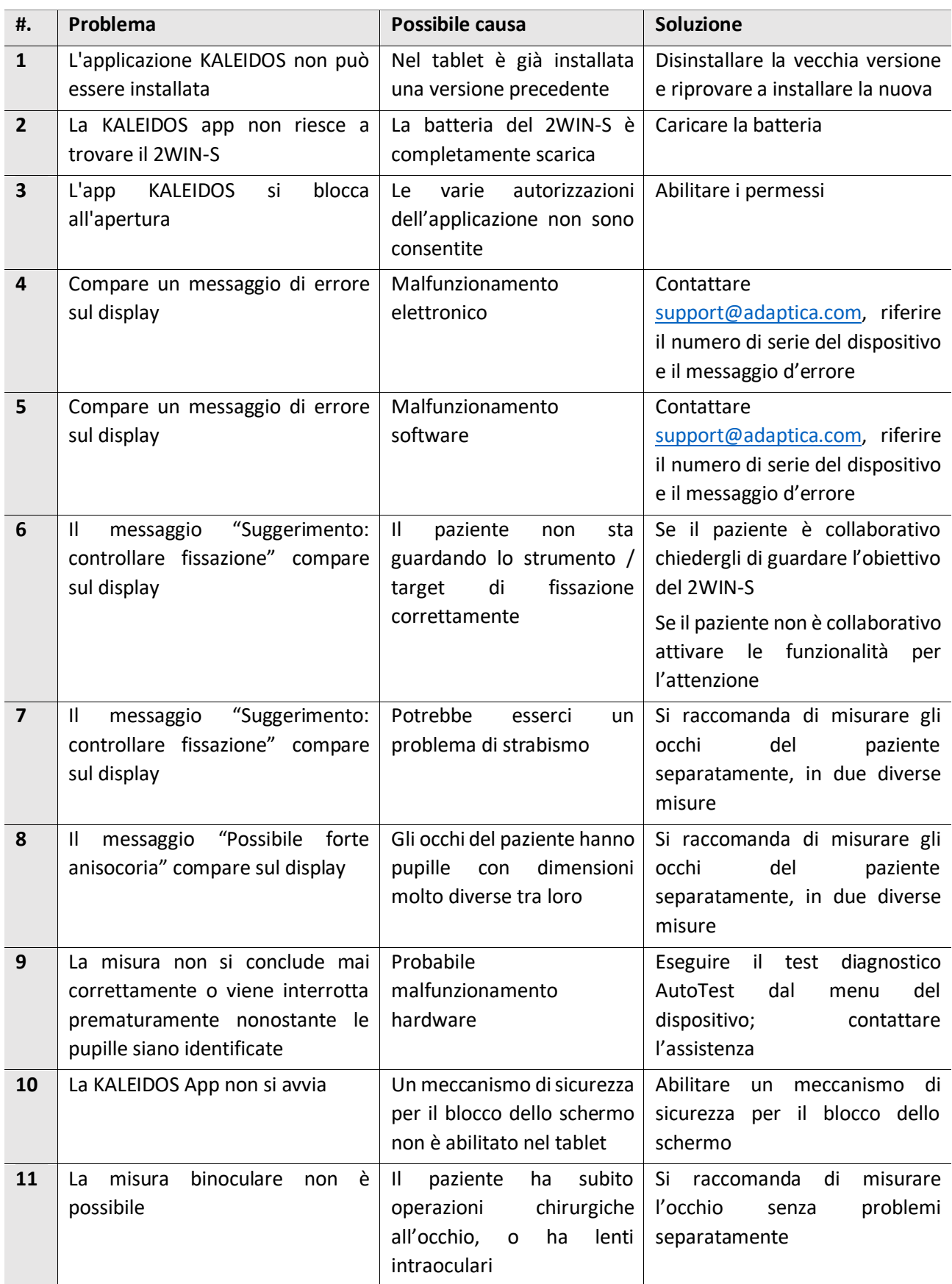

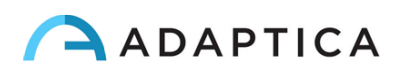

## <span id="page-59-0"></span>18 Informazioni aggiuntive

## <span id="page-59-1"></span>18.1 Specifiche Tecniche

Intervallo di misura per la sfera: ± 15 D, con passo 0,25 D nell'intervallo ± 7 D, con passo 0,5 D al di fuori Precisione di misura per la sfera nell'intervallo ±5 D: ± 0,25 D Precisione di misura per la sfera nell'intervallo da -15 D a -5 D, da 5 D a 15 D: ± 0,5 D Intervallo di misura per il cilindro: ± 5 D, con passo 0,25 D Precisione di misura per il cilindro: ± 0,25 D Intervallo di misura per l'asse del cilindro: da 1 a 180 gradi, passo di 1 grado Precisione di misura per l'asse del cilindro: ± 5 gradi Intervallo di misura per il diametro pupillare: da 4 a 11 mm, passo di 0,1 mm Precisione di misura per il diametro pupillare: ± 0.2 mm Intervallo di misura per la distanza interpupillare: da 30 a 120 mm, passo di 0,1 mm Precisione di misura per la distanza interpupillare: ±1 mm Fissazione intervallo: ±20°; fuori intervallo: ±10°; risoluzione: 0,1°; precisione: 0,2° (raggio corneale 7,75 mm)

## <span id="page-59-2"></span>18.2 Specifiche delle batterie ricaricabili

## 2WIN-S

Tipo di cella: ioni di litio cilindrica Celle: 4 x Panasonic NCR18650B Capacità nominale: 4 x 3400 mAh (13600 mAh) Tensione nominale: 4 x 3.7V (14.8V) Non sostituibili dall'utente Input pacco batteria: 18V 2.4° (utilizzare soltanto l'adattatore fornito) Modello adattatore: Meanwell GSM40A18-P1J; Input: 80-264Vac 47-63Hz 115VA; Output: 18Vdc 2.22A

## 2WIN

Tipo di cella: sigillata in polimero di litio prismatico Modello pacco batteria: CS-SP112XL o PSP-110ML; sostituzione con: Sony: PSP-S110 Dimensioni pacco batteria: 58 X 36.1 X 12.7 (LxWxH mm) Tensione nominale: 3.7V Capacità nominale: 1800 mAh Carico standard: Metodo CC-CV con corrente di carica di 360mA (modello 1) o 600mA (modello 2)

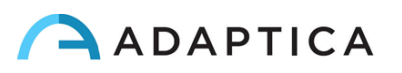

Corrente di carica rapida: 1800mA

Caricabatterie modello 1: Lvsun CPSC110; Entrata: 90-250Vac, 50/60Hz, 100mA Uscita: 4.2-8.4Vdc, 800mA Caricabatterie modello 2: C-HE18; Entrata: 5V, 750mA Uscita: 4.2V, 650mA

## <span id="page-60-0"></span>18.3 Modulo Wi-Fi / adattatore Bluetooth

#### Modello attuale: eyeROBO WB440

Conformità: standard IEEE 802.11b/g/n/d/e/h/i, standard Bluetooth® v2.1 + EDR, v3.0 e v4.0 (Dual Mode)

- Wi-Fi 802.11  $b/g/n$
- Bluetooth<sup>®</sup> v4.0 (retrocompatibilità con Bluetooth<sup>®</sup> v2.0, v2.1 and v3.0)
- WPA, WPA-PSK, WPA2, WPA2 -PSK e WEP (64bit & 128bit)
- Sistemi di crittografia
- Full speed Bluetooth® Piconet e Scatternet supportzti
- USB 2.0 (Full Speed) per trasmissione dati e la fonte di alimentazione
- Funziona in bande di frequenza a 2,4 GHz

#### Modello vecchio: LM Technologies LM817

Conformità: standard IEEE 802.11b/g/n/d/e/h/i, standard Bluetooth® v2.1 + EDR, v3.0 e v4.0

- Wi-Fi 802.11  $b/g/n$
- Bluetooth<sup>®</sup> v4.0 (retrocompatibilità con Bluetooth <sup>®</sup> v2.0, v2.1 and v3.0)
- WPA, WPA-PSK, WPA2, WPA2 -PSK e WEP (64bit & 128bit)
- Sistemi di crittografia
- Full speed Bluetooth® Piconet and Scatternet supportati
- USB 2.0 (Full Speed) per trasmissione dati e fonte di alimentazione
- Funziona in bande di frequenza a 2,4 GHz

## <span id="page-60-1"></span>18.4 Altre specifiche

Distanza di lavoro dagli occhi del paziente: 1 m

Peso: 5,5 kg

Dimensioni: 1300mm x 320mm x 215mm

## <span id="page-60-2"></span>18.5 Garanzia

Il dispositivo ha una garanzia della durata di 18 mesi, se non diversamente specificato.

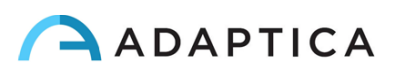

## <span id="page-61-0"></span>18.6 Tabelle EMC 2WIN-S

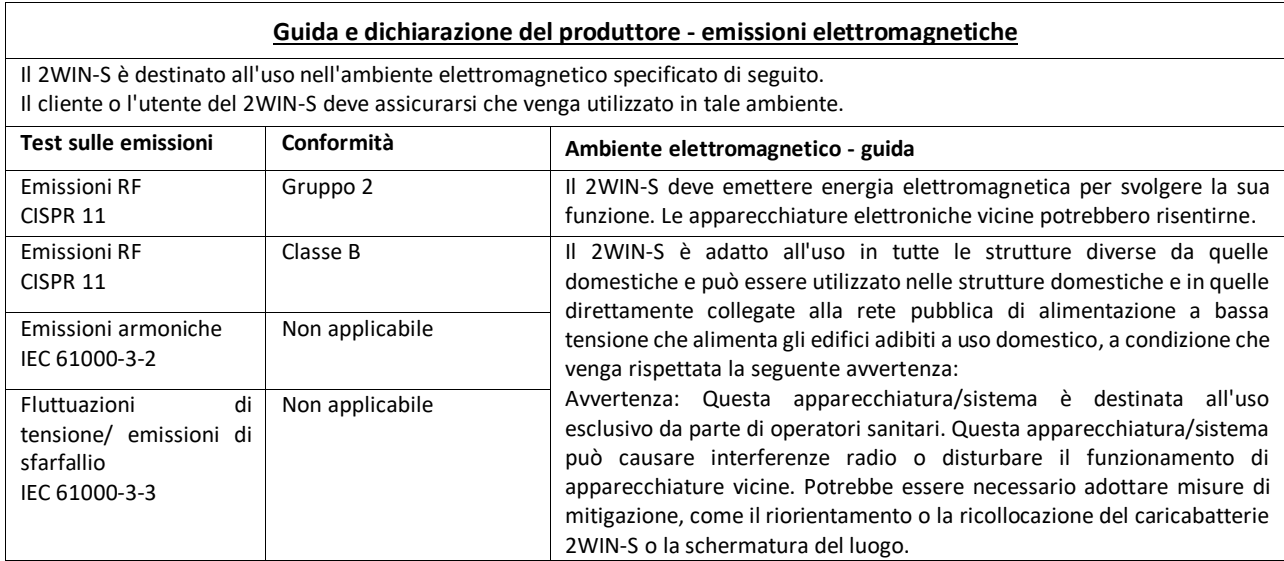

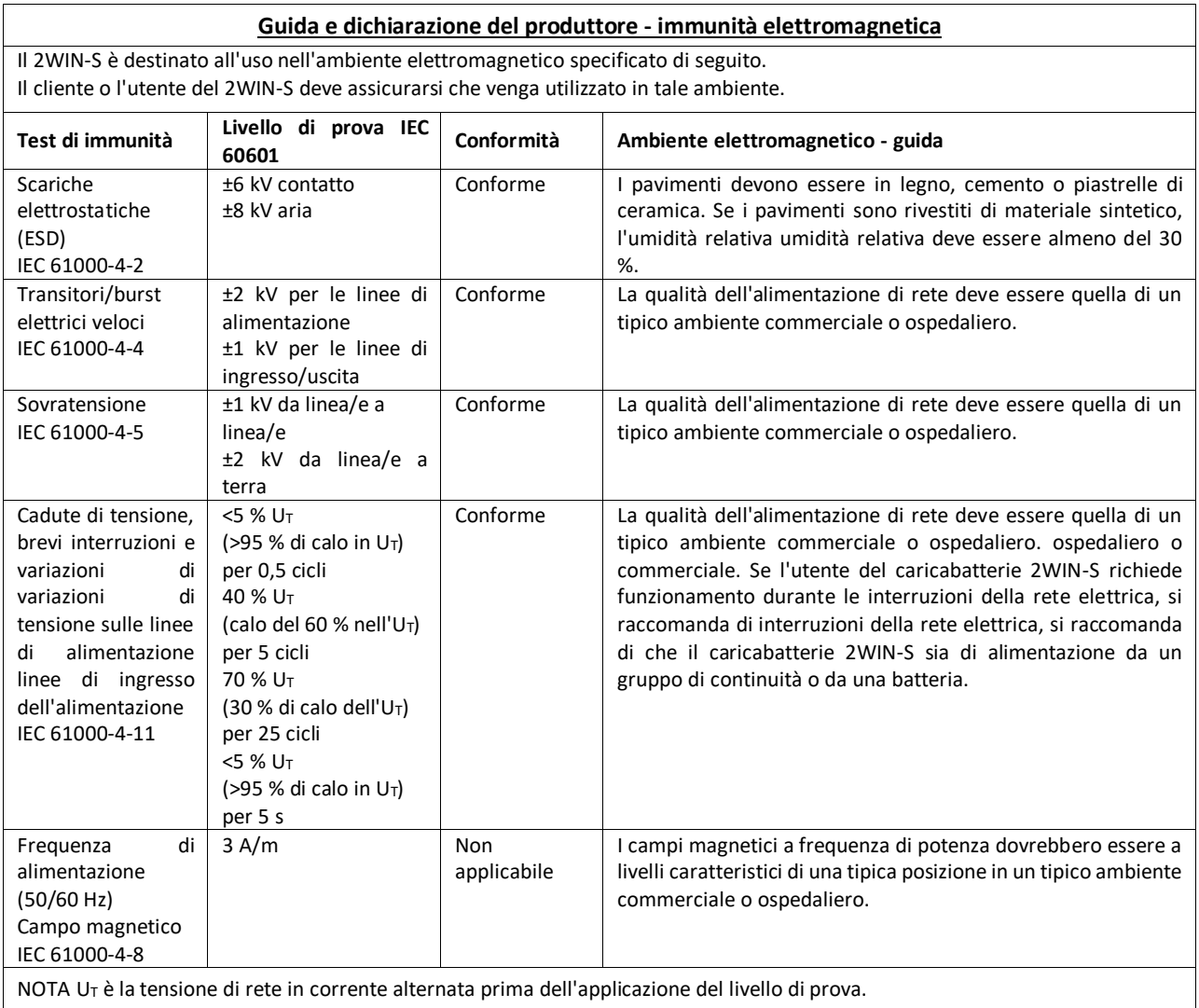

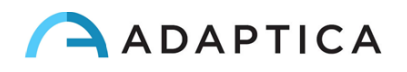

## <span id="page-62-0"></span>Informazioni per l'assistenza

Per ogni richiesta di assistenza, rivolgersi al proprio distributore. Tuttavia, potete contattare direttamente Adaptica a[: support@adaptica.com.](mailto:support@adaptica.com)

#### <span id="page-62-1"></span>Note per il personale di servizio

Adaptica metterà a disposizione, su richiesta, schemi circuitali, elenchi dei componenti, descrizioni, istruzioni di taratura o altre informazioni utili per riparare le parti dell'apparecchiatura che sono designate da Adaptica come riparabili dal personale di servizio.

## <span id="page-62-2"></span>Controllo remoto

Se il servizio di assistenza di Adaptica suggerisce questa opzione, al cliente/operatore verrà chiesto di attivare l'opzione "Controllo remoto" del 2WIN. Questa opzione può essere attivata solo per 2WIN con connessione Wi-Fi. Attraverso l'uso di questa opzione sarà abilitata una connessione diretta tra il 2WIN e il reparto IT di Adaptica per dare un supporto diretto. L'operatore sarà contattato dal reparto IT di Adaptica per telefono o per e-mail e dovrà seguire le istruzioni fornite.

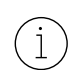

Quando il "Controllo remoto" è abilitato non è possibile accedere alla scheda SD del 2WIN-S; lo strumento deve essere riavviato per poterlo fare.

## <span id="page-62-3"></span>Telemetria

La telemetria è utilizzata da Adaptica per ottenere informazioni sullo stato del 2WIN-S (APPENDIX A).

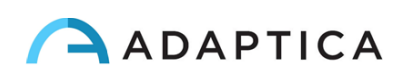

# <span id="page-63-0"></span>Appendice A – Trattamento dei dati

## **Trattamento dei dati di Adaptica S.r.l. ai sensi dell'articolo 13 del Decreto Legislativo No. 196 del 30 Giugno 2003 ("Codice Privacy")**

Con la presente si informa che l'utilizzo dello strumento 2WIN comporterà il trattamento di alcuni dati relativi allo stato operativo del medesimo (i "Dati di Telemetria"), che verranno acquisiti dai sistemi informatici e dalle procedure software preposte al funzionamento di questo strumento ogni qual volta esso si connetterà a una rete wireless. Si tratta di informazioni non raccolte per essere associate a interessati identificati, ma che per loro stessa natura potrebbero, attraverso elaborazioni e associazioni con dati detenuti da terzi, permettere di identificare gli utenti (di seguito gli "Interessati"). Tra i Dati di Telemetria rientrano la versione software, la versione firmware, il numero seriale dello strumento e il numero di rilevazioni effettuate; inoltre, lo strumento trasmetterà la lista delle applicazioni attive sul medesimo. Le finalità del trattamento dei Dati di Telemetria sono esclusivamente quelle di consentire ad Adaptica S.r.l. di monitorare costantemente l'efficacia del servizio proposto attraverso l'utilizzo dello strumento 2WIN, nonché di trasmettere dal server in remoto i dati tecnici necessari al ripristino di taluni parametri in caso di malfunzionamenti. Inoltre, Adaptica S.r.l. potrà, previa attivazione da parte dell'utente di una sessione temporanea di controllo remoto e connessione a una rete wireless, connettersi allo strumento 2WIN e ottenere parametri di natura prettamente tecnica, relativi alla movimentazione e salute delle parti meccaniche, elettroniche e firmware (i "Dati di Remote Control"). A tale proposito, Adaptica S.r.l. informa che attraverso la connessione di remote control potrebbero teoricamente essere scaricati dal sistema anche i dati presenti nella scheda SD, se lasciata inserita dal cliente nello strumento al momento dell'attivazione della sessione temporanea; nonostante tali ulteriori dati non siano di interesse alcuno per Adaptica S.r.l. e non saranno né acquisiti né trattati, si consiglia comunque di rimuovere la scheda SD o di eliminare eventuali dati sensibili prima di tale attivazione, al fine di evitare il trasferimento dei medesimi.

Adaptica S.r.l. informa altresì che i Dati di Telemetria e i Dati di Remote Control non contengono informazioni sensibili relative agli utilizzatori, saranno trattati esclusivamente nell'ambito della normale attività, secondo le finalità legate al perseguimento dell'oggetto sociale di Adaptica S.r.l. stessa, e saranno conservati da tale azienda. I Dati di Telemetria saranno utilizzati al solo fine di ricavare informazioni anonime sull'uso dello strumento e per controllarne il corretto funzionamento. I Dati di Remote Control saranno utilizzati al fine di fornire assistenza da remoto al 2WIN e permettere ad Adaptica S.r.l. di controllarne le funzionalità e/o di svolgere determinate procedure. Il trattamento dei Dati di Telemetria e dei Dati di Remote Control avverrà principalmente mediante strumenti elettronici (o comunque automatizzati), informatici e telematici, e saranno memorizzati su supporti informatici, con logiche strettamente correlate alle finalità sopra menzionate, nel rispetto delle misure minime di sicurezza previste dall'art. 34 del Codice Privacy e dall'Allegato B al medesimo e, comunque, in modo da garantire la sicurezza e la riservatezza dei Dati di Telemetria e dei Dati di Remote Control stessi. Il mancato consenso da parte dell'Interessato al trattamento dei Dati di Telemetria e dei Dati di Remote Control comporterà l'impossibilità di utilizzo dello strumento 2WIN. Titolare autonomo del trattamento dei Dati di Telemetria e dei Dati di Remote Control è Adaptica S.r.l., con sede legale in Padova, Via San Marco n. 9/H.

I Dati di Telemetria e i Dati di Remote Control potranno essere comunicati al Garante per la protezione dei dati personali e alle altre autorità governative e regolamentari che eventualmente

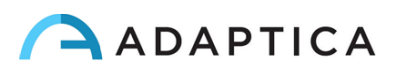

ne abbiano titolo, in conformità alle norme di legge e/o regolamentari applicabili, ai consulenti e professionisti, alle società di servizi e a tutti gli altri soggetti cui tali comunicazioni devono essere fatte ai fini dello svolgimento dei servizi e per l'esatto e diligente adempimento degli obblighi contrattuali e imposti dalla normativa vigente. In ogni caso, i Dati di Telemetria e i Dati di Remote Control non saranno oggetto di diffusione. L'elenco completo e aggiornato dei soggetti ai quali i Dati di Telemetria e i Dati di Remote Control possono essere comunicati e di quelli che ne possono venire a conoscenza in qualità di responsabili del trattamento (i "Responsabili"), unitamente alla presente informativa, saranno messi a disposizione presso la sede legale di Adaptica S.r.l.

Adaptica S.r.l. informa, infine, che la legge attribuisce a ciascuno degli Interessati gli specifici diritti di cui all'articolo 7 del Codice Privacy; a mero titolo esemplificativo e non esaustivo, il diritto di chiedere e ottenere la conferma dell'esistenza o meno di propri Dati di Telemetria, di conoscere l'origine degli stessi, le finalità e modalità del trattamento, l'aggiornamento, la rettificazione nonché, qualora vi abbiano interesse, l'integrazione dei Dati di Telemetria medesimi. Gli Interessati possono altresì, nei limiti imposti da legge, richiedere la correzione, l'aggiornamento o l'integrazione dei dati inesatti o incompleti, ovvero la cancellazione o il blocco per i Dati di Telemetria trattati in violazione di legge, o ancora opporsi al loro utilizzo per motivi legittimi da evidenziare nella richiesta (ai sensi dell'art. 7 del Codice Privacy).

Dichiaro di aver letto l'informativa privacy riportata sopra e autorizzo espressamente il trattamento dei Dati di Telemetria e dei Dati di Remote Control per le finalità ivi descritte e per l'adempimento degli obblighi contrattuali e di legge, ai sensi del Decreto Legislativo 30 giugno 2003, n. 196 "Codice in materia di protezione dei dati personali".

Dichiaro di aver letto l'informativa privacy riportata sopra e autorizzo espressamente il trattamento dei Dati di Telemetria e dei Dati di Remote Control per le finalità ivi descritte e per l'adempimento degli obblighi contrattuali e di legge, ai sensi del Decreto Legislativo 30 giugno 2003, n. 196 "Codice in materia di protezione dei dati personali".

Luogo e Data

Firma del Dichiarante (per esteso e leggibile)

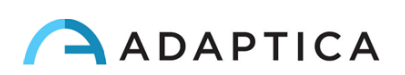

# <span id="page-65-0"></span>Appendice B – Specifiche degli input e output file per EMR

Questa appendice descrive come implementare l'interfaccia EMR per scambiare i dati del paziente e i risultati della misura tra il sistema EMR e il dispositivo 2WIN-S.

L'interfaccia EMR deve essere implementata dal provider del sistema EMR. Si prega di notare che né Adaptica né qualsiasi distributore Adaptica può eseguire le modifiche necessarie nel vostro sistema EMR.

Questa è un'integrazione "completa", in quanto il nome del paziente o il suo ID è inviato dal sistema EMR al 2WIN-S e i risultati della misura sono salvati all'interno dei campi dedicati nella cartella clinica del paziente.

#### **Definizioni**

- *Shared Folder*: La Shared Folder è una cartella condivisa che può essere utilizzata per scambiare input e output files tra il sistema EMR e l'App KALEIDOS.

Questa cartella deve essere creata in un PC appartenente al sistema EMR e deve essere condivisa tramite LAN (Local Area Network). La cartella deve essere accessibile dal tablet Android sul quale è installata la App KALEIDOS. Il tablet deve essere connesso alla stessa rete sulla quale è condivisa la cartella.

Si raccomanda di creare diverse Shared Folders per diversi 2WIN-S.

- *Input file*: Un file creato dal sistema EMR per fornire i dati del paziente prima di un esame. Questo file deve essere chiamato "emr\_input.csv" e deve essere salvato nella Shared Folder.
- *Output file*: un file creato dalla App KALEIDOS dopo aver effettuato e salvato una misura. Questo file è chiamato "emr\_output.csv" e viene salvato nella Shared Folder.

#### **Specifiche per l'Input file**

- Le informazioni del paziente devono essere inserite in un CSV File, fianco a fianco in un'unica linea e senza spazio dopo il separatore.
- Le informazioni devono essere riportate nell'ordine seguente: cognome, nome, data di nascita (YYYY-MM-DD), ID paziente, località, contatti, autostart.
- Il campo autostart può assumere valori 0 e 1. Se autostart=0, quando viene creato il file di input, l'app KALEIDOS apre la finestra con i dati del paziente. L'utente deve premere il pulsante START per avviare la misura. Se autostart=1, quando viene creato il file di input, la misura viene avviata automaticamente, senza che l'operatore debba premere il pulsante START.

Esempio:

*Rossi,Mario,2016-02-24,1234567890,Clinica Bianchi,marioross[i@e-mail.com,](mailto:dad@e-mail.com)0*

è un input file valido.

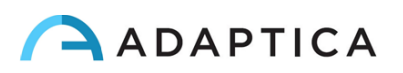

- Alcuni campi dell'input file possono essere vuoti. Tuttavia, cognome, nome e data di nascita sono campi obbligatori.

Esempio:

*Rossi,Mario,2016-02-24,,,,0*

è un input file valido.

## **Specifiche per l'Output file**

L'output file presenta le informazioni in formato CSV. La virgola è utilizzata come separatore. Non è presente intestazione nella prima riga. Le informazioni di ogni misura sono riportate fianco a fianco in un'unica linea e senza spazio dopo il separatore.

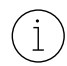

Per la refrazione si utilizza sempre la notazione con cilindro positivo.

I dati nell'output file sono riportati nel seguente ordine:

- Stampa di data e ora, nel seguente formato YYYY-MM-DDThh:mm:ss dove T è un separatore
- Stesso cognome riportato nell'input file
- Stesso nome riportato nell'input file
- Stessa data di nascita riportata nell'input file
- Stesso ID paziente riportato nell'input file
- Stessa località riportata nell'input file
- Stessi contatti riportati nell'input file
- Valore di Sfera dell'occhio destro in diottrie [dpt]
- Valore di Cilindro dell'occhio destro in diottrie [dpt]
- Valore dell'Asse dell'occhio destro in gradi [deg]
- Valore di diametro pupillare dell'occhio destro in millimetri [mm]
- Valore di Sfera dell'occhio sinistro in diottrie [dpt]
- Valore di Cilindro dell'occhio sinistro in diottrie [dpt]
- Valore dell'Asse dell'occhio sinistro in gradi [deg]
- Valore di diametro pupillare dell'occhio sinistro in millimetri [mm]
- Deviazione orizzontale del gaze per l'occhio destro in gradi [deg]
- Deviazione verticale del gaze per l'occhio destro in gradi [deg]
- Deviazione orizzontale del gaze per l'occhio sinistro in gradi [deg]
- Deviazione verticale del gaze per l'occhio sinistro in gradi [deg]
- Distanza interpupillare in millimetri [mm]
- Numero dell'esame 2WIN [int]
- Versione software 2WIN [string]
- Messaggio di fine esame in caso di risultato inconcludente [string]
- Codice di errore esame [int] (se = 0 nessun errore).

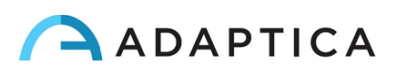